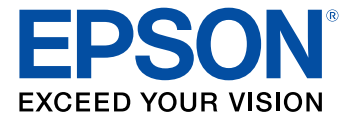

# **Epson® SureColor® P5000 User's Guide**

# **Contents**

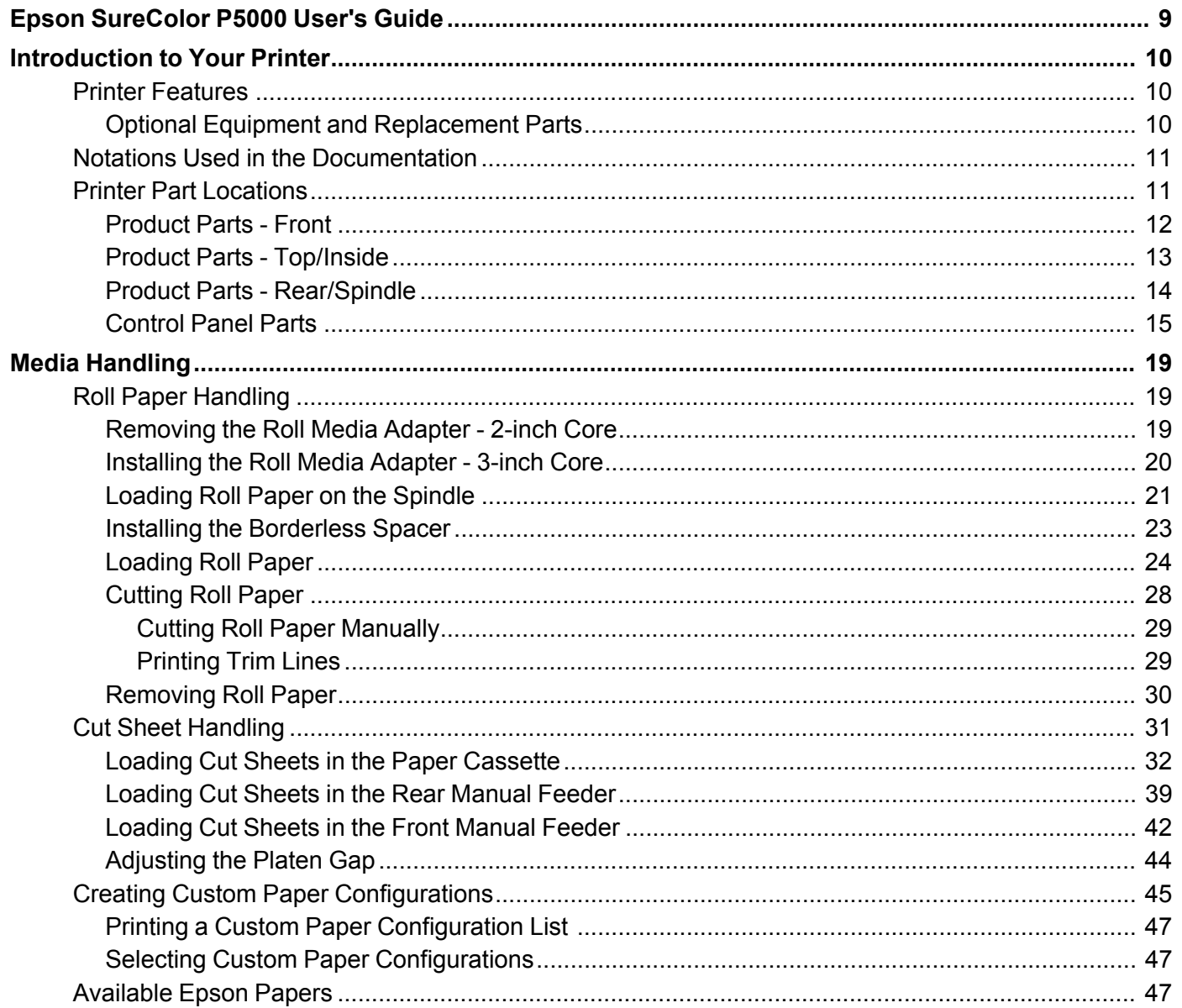

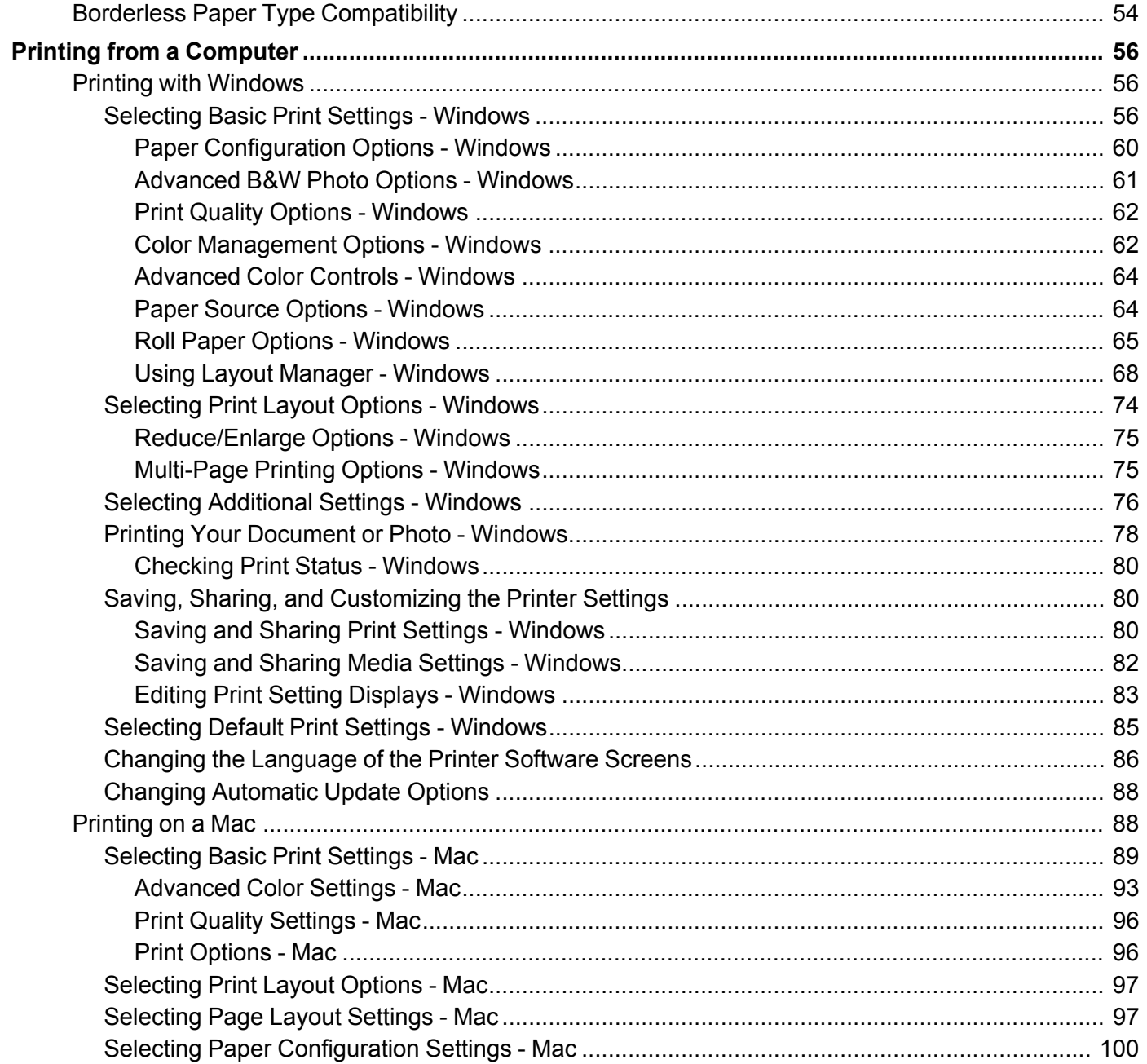

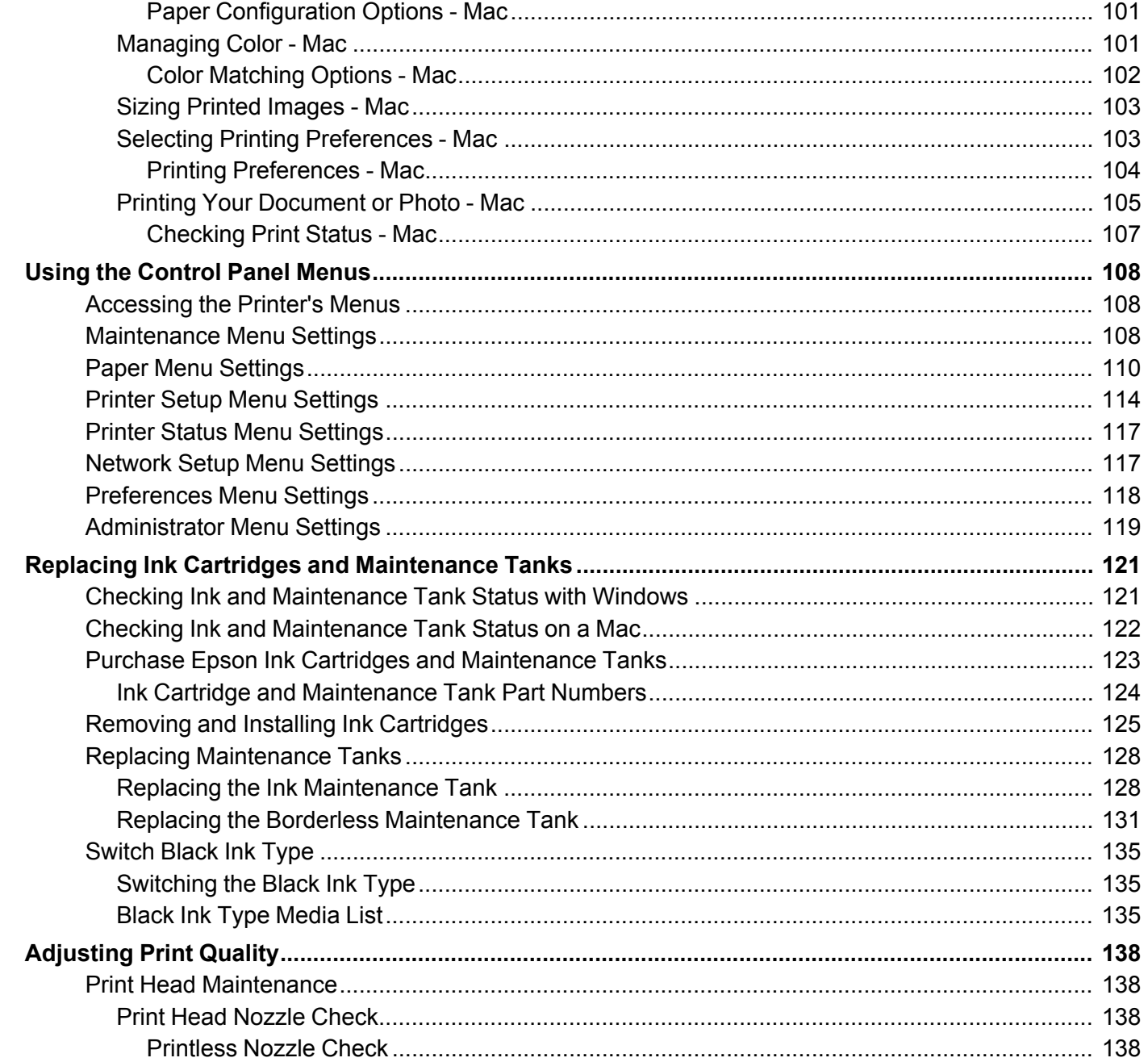

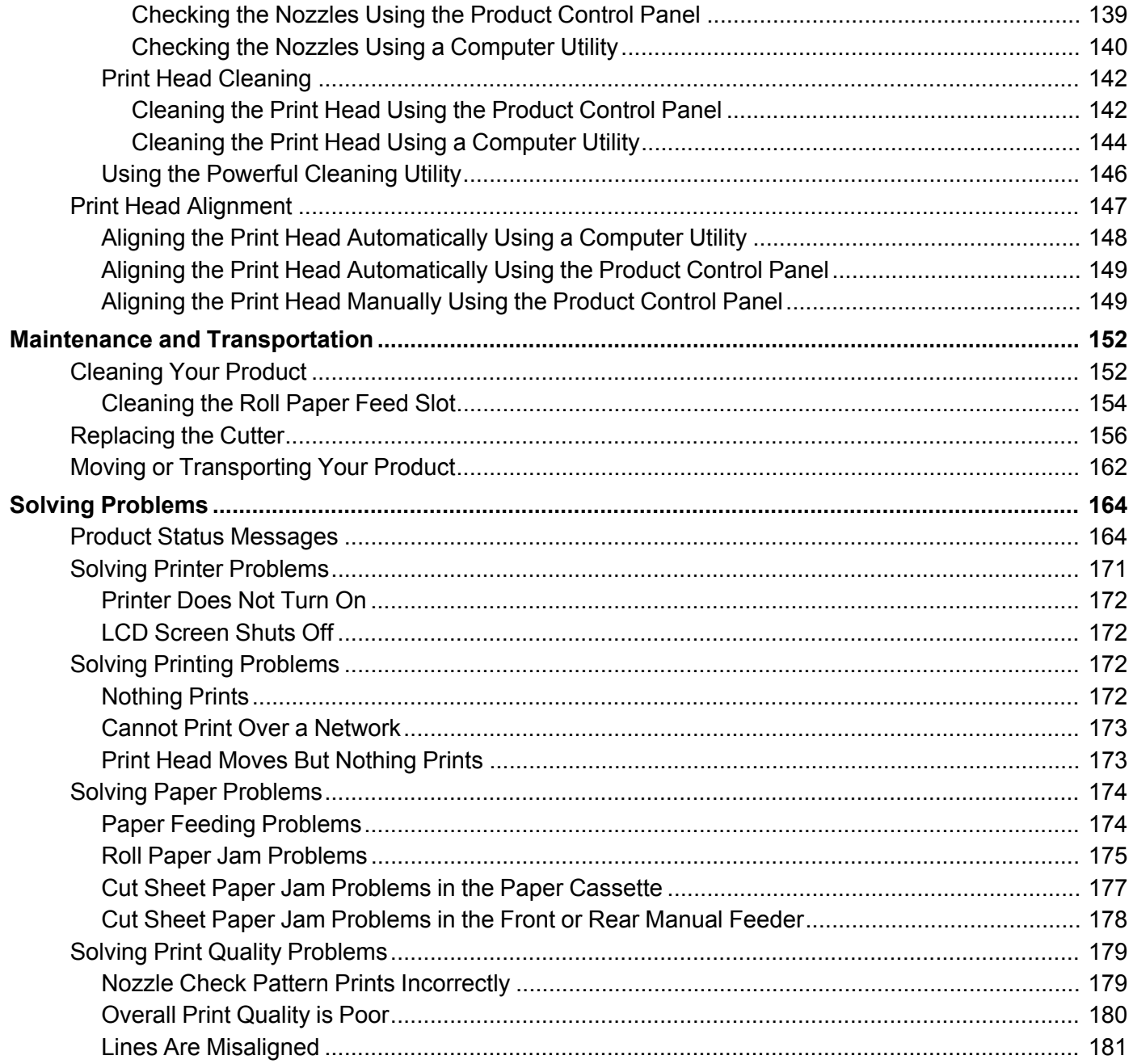

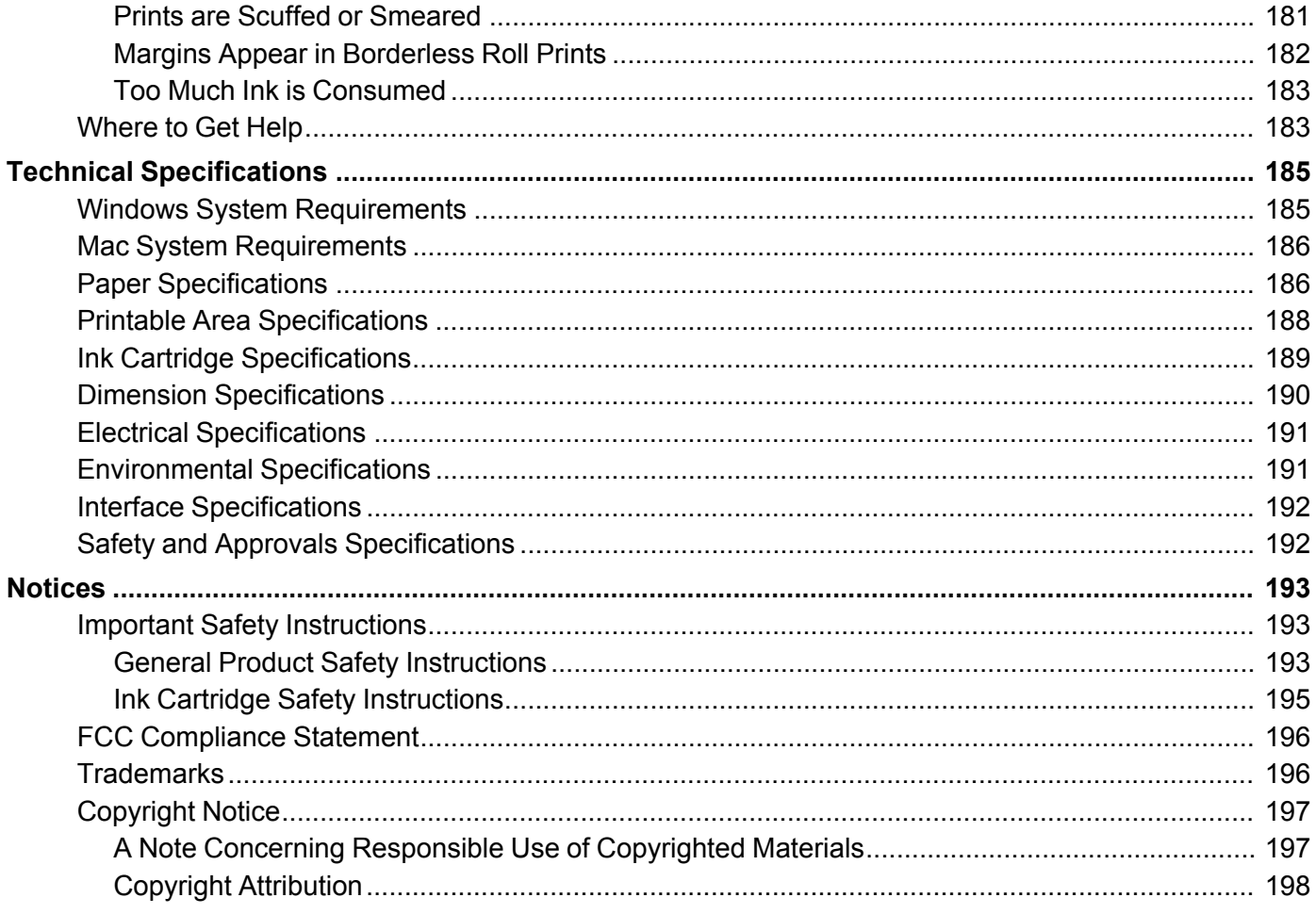

# <span id="page-8-0"></span>**Epson SureColor P5000 User's Guide**

Welcome to the Epson SureColor P5000 *User's Guide*.

For a printable PDF copy of this guide, click here.

# <span id="page-9-0"></span>**Introduction to Your Printer**

Refer to these sections to learn more about your printer and this manual.

Printer [Features](#page-9-1) Notations Used in the [Documentation](#page-10-0) Printer Part [Locations](#page-10-1)

# <span id="page-9-1"></span>**Printer Features**

The Epson SureColor P5000 printer includes these special features:

#### **High productivity**

- PrecisionCore print head capable of 10 channels with 360 nozzles per inch
- Available 200 ml high-capacity ink cartridges with increased black density
- Auto-switching between roll paper and high-capacity cut sheet cassette

#### **Reliability**

- Improved dust and static control for reduced print head nozzle maintenance
- Ink-repellent print head surface for reduced nozzle clogging

#### **High resolution**

- Prints at resolutions up to 2880 x 1440 dpi
- Supports variable-sized droplet technology as small as 3.5 picoliter

#### **Easy-to-use setup and operation**

- Intuitive, easy-to-read, color LCD display
- Four media paths, all front-loaded for easy access
- Easy-to-use software

Optional Equipment and [Replacement](#page-9-2) Parts

**Parent topic:** [Introduction](#page-9-0) to Your Printer

# <span id="page-9-2"></span>**Optional Equipment and Replacement Parts**

You can purchase genuine Epson ink, paper, and accessories from an Epson authorized reseller. To find the nearest reseller, visit [proimaging.epson.com](https://www.proimaging.epson.com) (U.S.) or [proimaging.epson.ca](https://www.proimaging.epson.ca) (Canada), select your product series and product, and click the **Where to Buy** button. Or call 800-GO-EPSON (800-463- 7766) in the U.S. or 800-807-7766 in Canada.

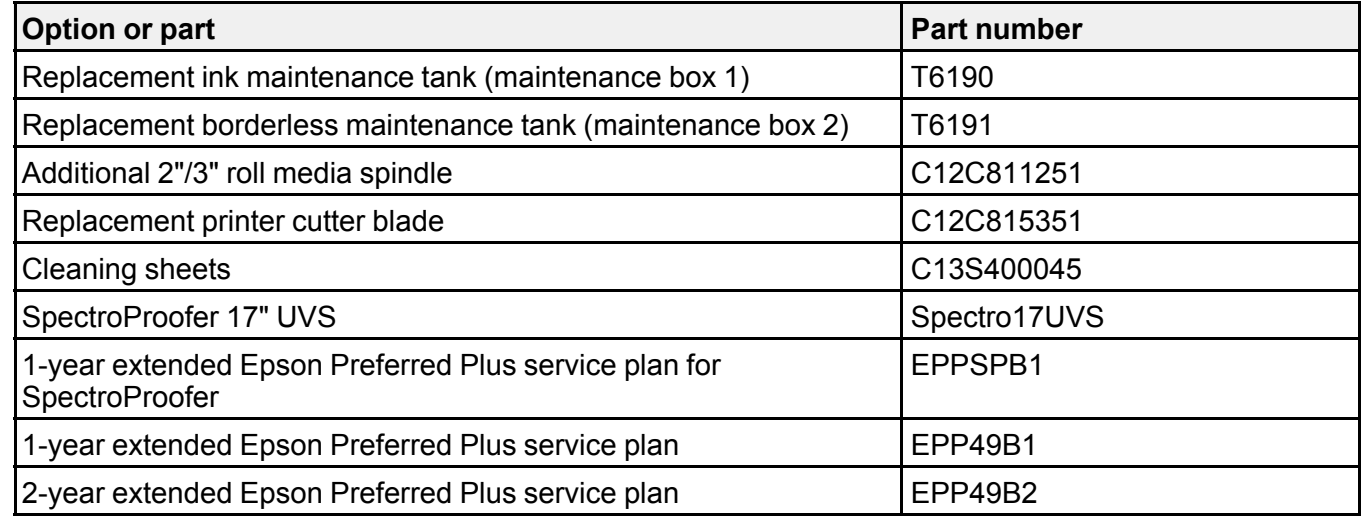

**Parent topic:** Printer [Features](#page-9-1)

# <span id="page-10-0"></span>**Notations Used in the Documentation**

Follow the guidelines in these notations as you read your documentation:

- **Warnings** must be followed carefully to avoid bodily injury.
- **Cautions** must be observed to avoid damage to your equipment.
- **Notes** contain important information about your printer.
- **Tips** contain additional printing information.

**Parent topic:** [Introduction](#page-9-0) to Your Printer

# <span id="page-10-1"></span>**Printer Part Locations**

Check the printer part illustrations to learn about the parts on your printer.

[Product](#page-11-0) Parts - Front Product Parts - [Top/Inside](#page-12-0) Product Parts - [Rear/Spindle](#page-13-0) [Control](#page-14-0) Panel Parts

#### **Parent topic:** [Introduction](#page-9-0) to Your Printer

# <span id="page-11-0"></span>**Product Parts - Front**

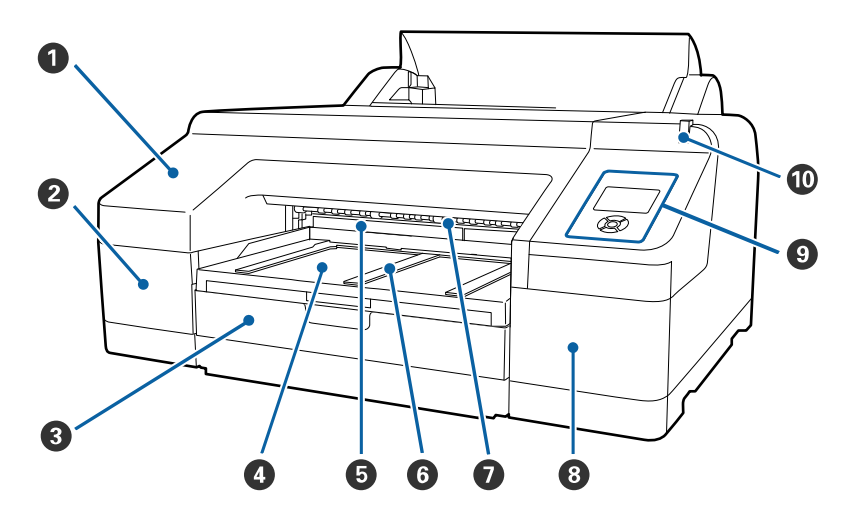

- Front cover
- Ink cartridge cover (left)
- Paper cassette
- Output tray
- Borderless maintenance tank (maintenance box 2)
- Paper eject support
- Front manual feeder
- Ink cartridge cover (right)
- Control panel
- Alert light

#### **Parent topic:** Printer Part [Locations](#page-10-1)

# <span id="page-12-0"></span>**Product Parts - Top/Inside**

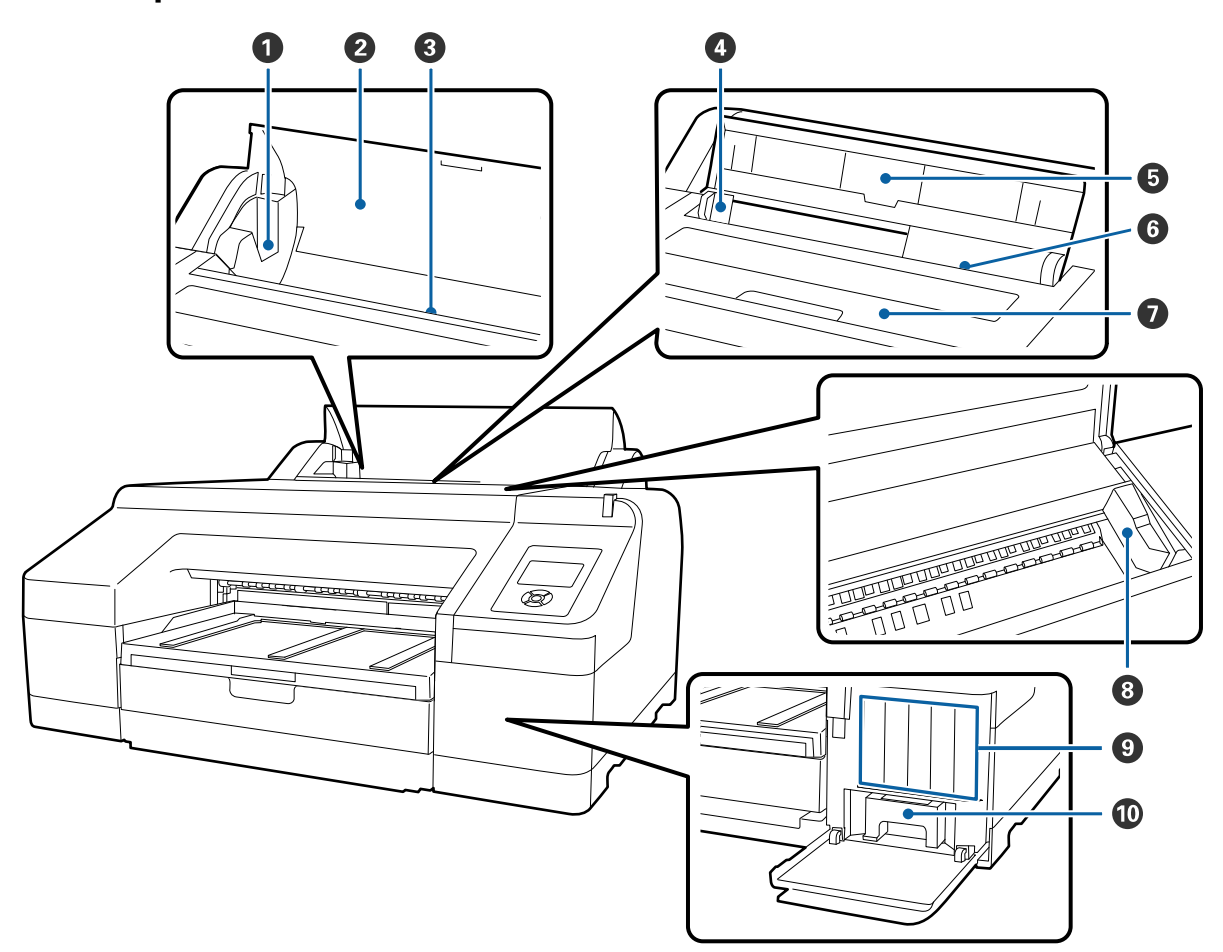

- Roll paper spindle holders
- Roll paper cover
- Roll paper feeder
- Edge guide
- Paper support
- Rear manual feeder
- Printer cover
- Print head
- Ink cartridges
- Ink maintenance tank (maintenance box 1)

**Parent topic:** Printer Part [Locations](#page-10-1)

# <span id="page-13-0"></span>**Product Parts - Rear/Spindle**

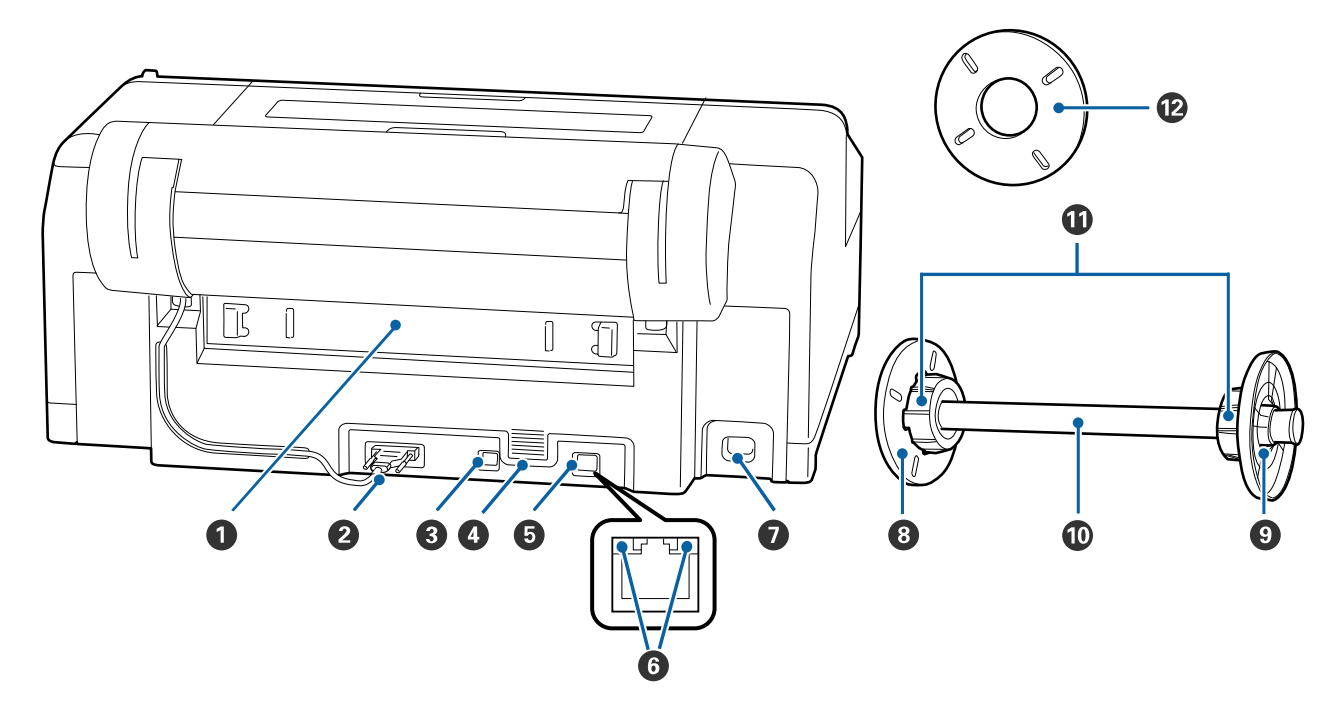

- Rear access unit
- Roll paper holder unit connector
- USB port
- Airflow vents
- Ethernet/LAN port
- Status lights
- AC inlet
- Removable paper stop (black)
- Removable paper stop (gray)
- Spindle
- 3-inch core adapters
- Borderless printing spacer

#### **Parent topic:** Printer Part [Locations](#page-10-1)

# <span id="page-14-0"></span>**Control Panel Parts**

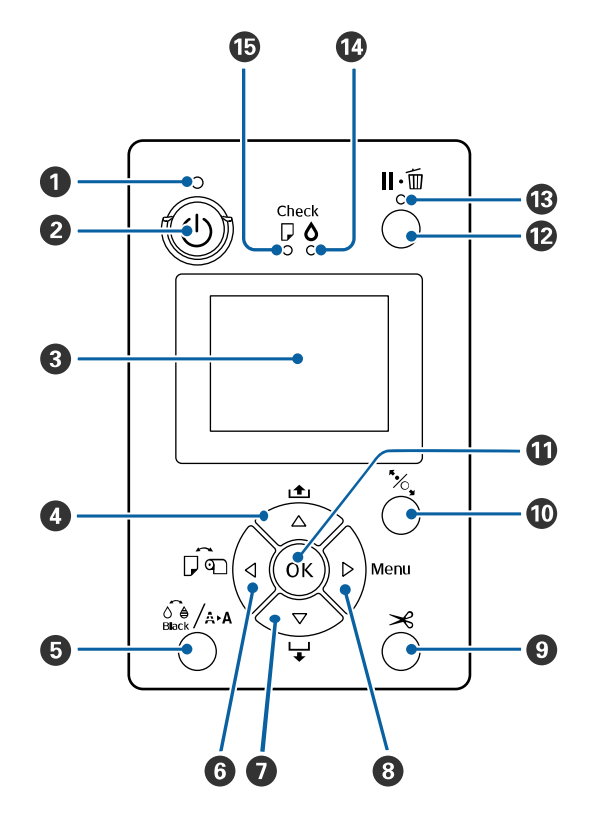

- 1 <sup>b</sup> power light
- 2 **c** power button
- 3 LCD screen
- **4 1** paper feed and up arrow button
- 5 **Black** ink/maintenance button
- 6  $\vec{p}$  paper source and left arrow button
- $7 \quad \overleftarrow{\mathbf{r}}$  paper feed and down arrow button
- 8 **Menu** and right arrow button
- 9  $\gg$  paper cut button
- 10 <sup>\*</sup> load paper button
- 11 **OK** button
- 12  $\mathbf{II} \cdot \overline{\mathbf{m}}$  pause/cancel button
- 13 **II** ·  $\overline{w}$  pause/cancel light
- 14 **Check** ink light
- 15 **Check** paper light

#### **LCD Screen Display**

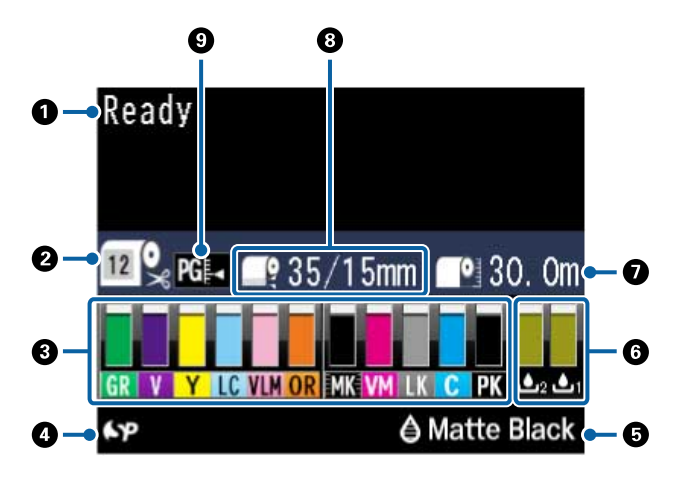

- 1 Status messages
- 2 Paper source

The icon indicates the current paper source settings. The number appears when a **Custom Paper** setting is selected.

 $\Box$ : Roll paper with Auto Cut enabled

 $\Box$ : Roll paper with Auto Cut disabled

 $\Box$ : Cut sheet paper

3 Ink cartridge status

 $\Box$ : Amount of ink remaining in the cartridge

- $\Box$ : Ink level is low
- $\Box$ : Ink cartridge is expended

 $\Box$ : Ink error; check the status message on the LCD screen

- 4 **19.** Installed options: SpectroProofer (shown) is the only supported option
- 5 Photo Black or Matte Black ink selected

Press the  $\frac{\partial^2 \mathbf{A}}{\partial \mathbf{B}}$  /  $\mathbf{A}$ **. A Black** ink/maintenance button to switch cartridge types

6 Maintenance tank status

: Amount of space remaining in the maintenance tank

- : Maintenance tank is nearing the end of its service life
- $\ddot{\mathbf{r}}$ : Maintenance tank is at the end of its service life
- 7 Roll paper remaining
- 8 Roll paper margin setting

9 Platen gap setting

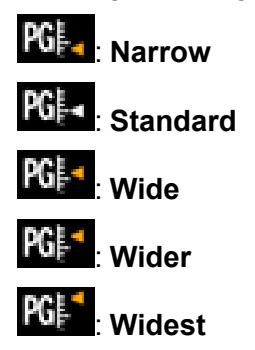

**Parent topic:** Printer Part [Locations](#page-10-1)

# <span id="page-18-0"></span>**Media Handling**

See these sections to load and handle media on your product.

Roll Paper [Handling](#page-18-1) Cut Sheet [Handling](#page-30-0) Creating Custom Paper [Configurations](#page-44-0) [Available](#page-46-2) Epson Papers Borderless Paper Type [Compatibility](#page-53-0)

# <span id="page-18-1"></span>**Roll Paper Handling**

See these sections to load, cut, and remove roll paper in your product.

[Removing](#page-18-2) the Roll Media Adapter - 2-inch Core [Installing](#page-19-0) the Roll Media Adapter - 3-inch Core [Loading](#page-20-0) Roll Paper on the Spindle Installing the [Borderless](#page-22-0) Spacer [Loading](#page-23-0) Roll Paper [Cutting](#page-27-0) Roll Paper [Removing](#page-29-0) Roll Paper **Parent topic:** Media [Handling](#page-18-0)

# <span id="page-18-2"></span>**Removing the Roll Media Adapter - 2-inch Core**

For roll canvas media with a 2-inch core, you need to remove the roll media adapter from the paper stop to match the core size of your roll canvas media.

**Note:** Thin media (less than 250 gsm) is not supported for this core size.

1. Remove the black paper stop from the spindle.

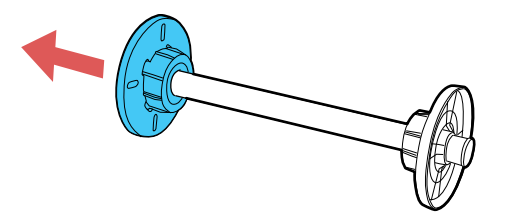

2. Push out the two hooks on the black paper stop and remove the gray adapter from the paper stop.

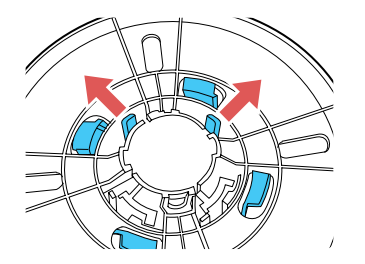

3. To remove the gray adapter from the other paper stop, slide it off the spindle.

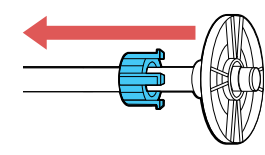

**Parent topic:** Roll Paper [Handling](#page-18-1)

# <span id="page-19-0"></span>**Installing the Roll Media Adapter - 3-inch Core**

For roll paper with a 3-inch core, you need to install the roll media adapter onto the paper stop to match the core size of your roll paper.

1. Remove the black paper stop from the spindle.

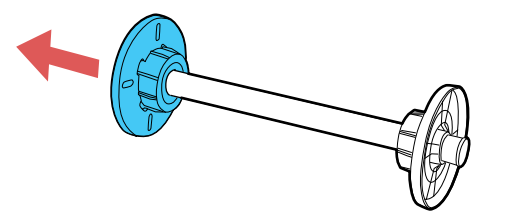

2. Align the triangles on the gray adapter with the triangles on the paper stop and press until the hooks click into place.

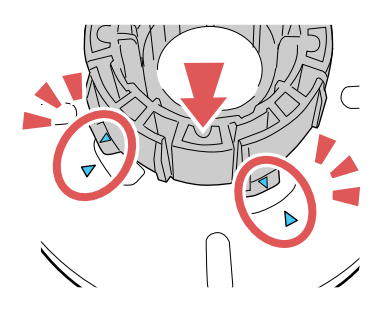

3. Insert the other gray adapter onto the spindle and attach it to the other paper stop.

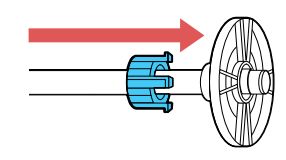

**Parent topic:** Roll Paper [Handling](#page-18-1)

# <span id="page-20-0"></span>**Loading Roll Paper on the Spindle**

Load roll canvas media on the spindle included with the roll paper unit.

1. Remove any tape and protective paper from the end of the roll. Make sure the paper is cut straight across to avoid paper feeding problems.

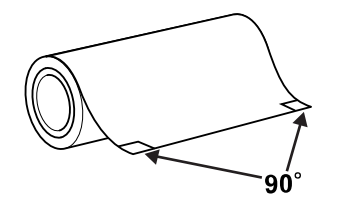

**Note:** Avoid touching the surface of your paper or resting it on a dusty area. With canvas media that you have previously loaded, it's a good idea to cut the edge straight each time you reload it.

2. Remove the black paper stop from the spindle.

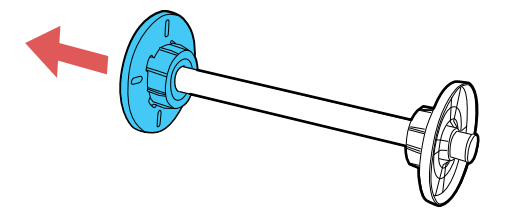

3. Insert the spindle into the roll paper core so that the end of the roll paper is facing towards you.

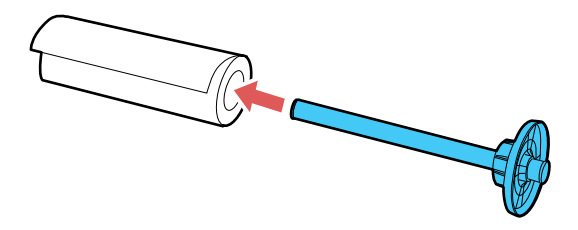

4. Press the roll paper against the fixed paper stop until that there is no gap between the paper stop and the roll paper.

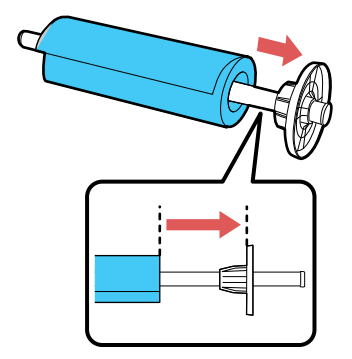

5. Insert the black paper stop onto the spindle and press in until there is no gap between the paper stop and the roll paper.

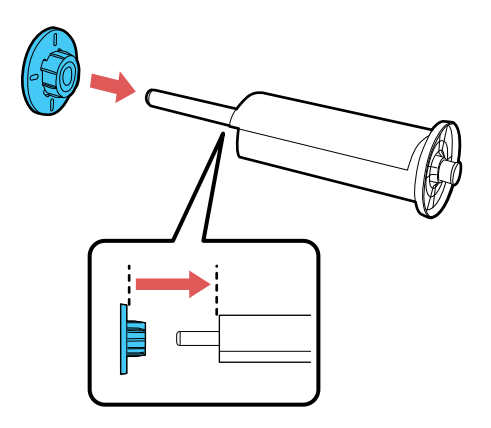

**Parent topic:** Roll Paper [Handling](#page-18-1)

## <span id="page-22-0"></span>**Installing the Borderless Spacer**

When you perform borderless printing on roll paper, you may need to install the borderless spacer.

**Note:** Only 2-inch core media is supported when using the borderless spacer.

1. Remove the black paper stop from the spindle.

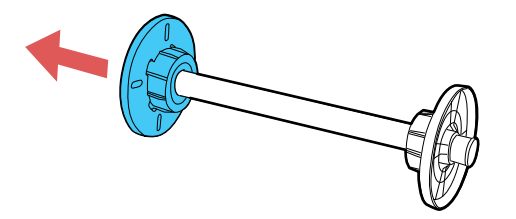

2. Slide the spacer all the way onto the spindle until it reaches the gray paper stop on the other end. Make sure the holes in the spacer and paper stop line up exactly.

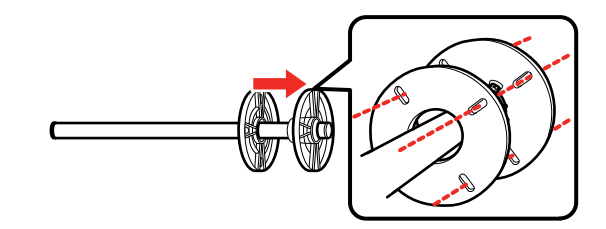

**Parent topic:** Roll Paper [Handling](#page-18-1) **Related references** Borderless Paper Type [Compatibility](#page-53-0)

# <span id="page-23-0"></span>**Loading Roll Paper**

You can load roll paper with a 2- or 3-inch core and a width of up to 17 inches (43 cm).

- 1. Make sure the printer is turned on.
- 2. On the control panel, press the  $\vec{p}$  paper source button.
- 3. Press the down arrow button to select **Roll Paper/Cut** or **Roll Paper/No Cut**, and press the **OK** button.
- 4. Open the roll paper cover.

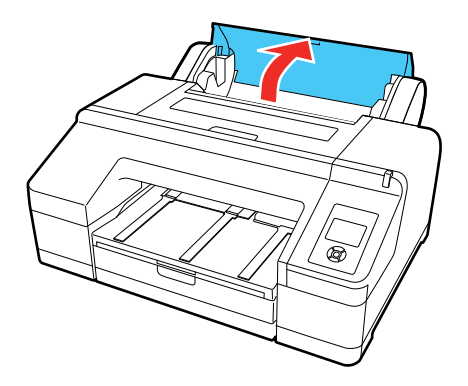

5. Place the roll paper in the printer as shown (the black end of the spindle goes on the left).

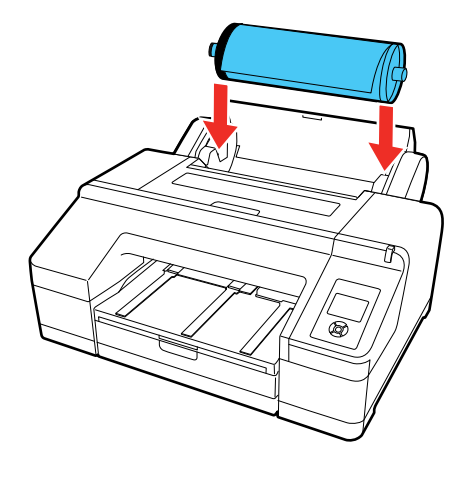

- 6. Press the  $\frac{1}{2}$  load paper button on the control panel.
- 7. Insert the leading edge of the roll paper into the rear manual paper feeder until a message on the LCD screen tells you to press the  $\%$  load paper button.

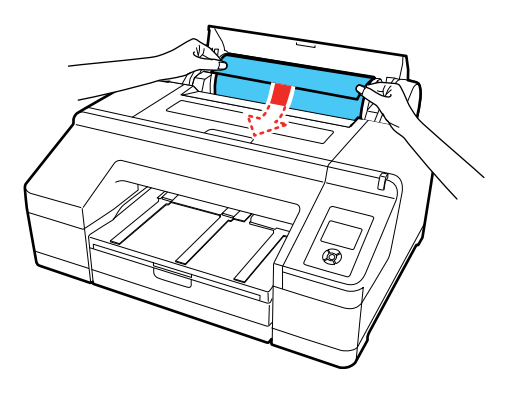

8. Press the <sup>1</sup>%, load paper button on the control panel. The printer automatically feeds the paper to the printing position.

9. Close the roll paper cover.

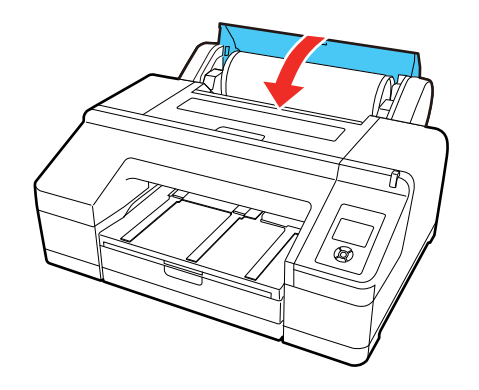

**Note:** To prevent dust from accumulating inside the printer, always keep the roll paper cover closed unless you are loading or unloading media.

- 10. On the screen that appears, select one of the following settings:
	- If the paper settings are correct, select **Yes**.
	- If you want to change the paper settings, select **No** so you can adjust the settings.
- 11. Press the **OK** button.

12. Slide out the output tray. Do not raise the paper stopper or the roll paper may not eject correctly.

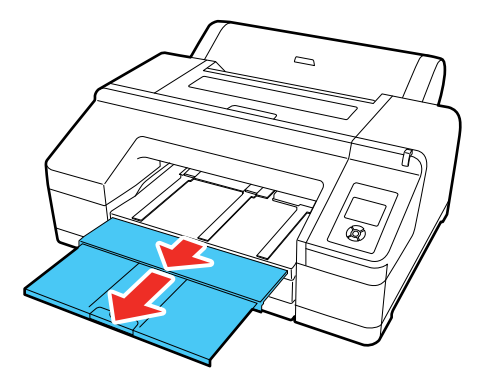

**Note:** If you are printing on plain paper or thin media types, or if you are using the optional Spectroproofer, raise the paper eject support. This prevents paper from curling up in the output tray, which can cause paper jams and print head strikes.

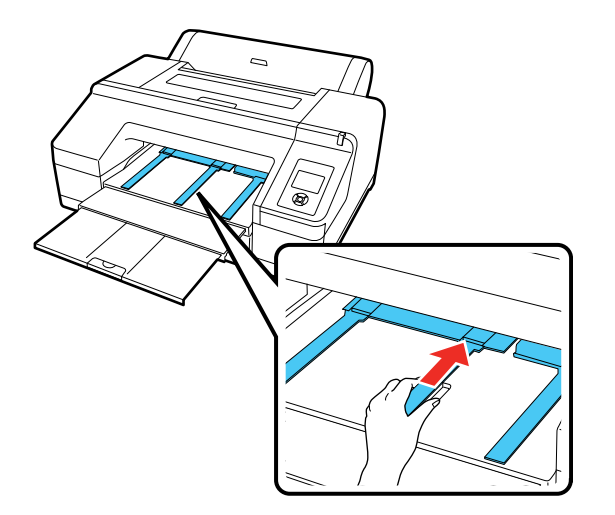

**Parent topic:** Roll Paper [Handling](#page-18-1)

# **Related references**

[Available](#page-46-2) Epson Papers Roll Paper Options - [Windows](#page-64-0) Paper [Specifications](#page-185-1)

**Related tasks**

[Removing](#page-29-0) Roll Paper [Selecting](#page-96-1) Page Layout Settings - Mac

### <span id="page-27-0"></span>**Cutting Roll Paper**

The printer has a built-in cutter that can automatically cut most paper types, or you can cut your prints manually. To switch between cutting methods, press the  $\vec{p}$  paper source button on the control panel or adjust the auto cut settings in the printer driver. The setting selected in the printer driver overrides the control panel setting.

**Caution:** Use of the built-in cutter is not recommended for the below paper types, as it may lead to dulling of the blade and more frequent replacement:

- Fine art paper
- Canvas

**Caution:** Do not use the built-in cutter with these paper types or you may damage or dull the built-in cutter:

- Vinyl
- Matte poster board
- Adhesive paper
- Banner media

When you print on these paper types, you need to disable the Auto Cut setting and cut the print off the roll manually.

Cutting Roll Paper [Manually](#page-28-0) [Printing](#page-28-1) Trim Lines

**Parent topic:** Roll Paper [Handling](#page-18-1) **Related references** Roll Paper Options - [Windows](#page-64-0)

**Related tasks** [Selecting](#page-96-1) Page Layout Settings - Mac

#### <span id="page-28-0"></span>**Cutting Roll Paper Manually**

You can keep your prints on the roll until you manually cut them.

**Note:** The built-in cutter may not be able to cut some types of media. In addition, heavy or thick media types may damage or dull the cutter, requiring more frequent replacement.

- 1. Press the  $\vec{p}$  paper source button.
- 2. Press the down arrow button to select **Roll Paper/No Cut**, and press the **OK** button.
- 3. Run your print job.
- 4. Press the  $\mathcal{S}$  paper cut button.

**Note:** If the paper cannot be cut by the built-in cutter, press the  $\neq$  paper feed button until your print is clear of the printer, then cut the print by hand.

#### **Parent topic:** [Cutting](#page-27-0) Roll Paper

#### <span id="page-28-1"></span>**Printing Trim Lines**

When you disable the Auto Cut setting, you can print a trim line (page line) between print jobs as a guide for manual cutting.

- 1. Before you print, press the **Menu** button.
- 2. Press the down arrow button to select **Paper** and press the right arrow button.
- 3. Select **Roll Paper Setup** and press the right arrow button.
- 4. Select **Print Page Line** and press the right arrow button.
- 5. Press the up or down arrow button to select **On**.
- 6. Press the **OK** button to save the setting.

A check mark appears next to the setting.

- 7. Press the  $\mathbb{I} \cdot \tilde{\mathbb{I}}$  pause/cancel button to exit the menu.
- 8. Run your print job.

**Parent topic:** [Cutting](#page-27-0) Roll Paper

#### **Related references**

Paper Menu [Settings](#page-109-0)

# <span id="page-29-0"></span>**Removing Roll Paper**

When you finish printing on roll paper, you should remove it from the printer to avoid indenting or creasing the paper.

1. Open the roll paper cover.

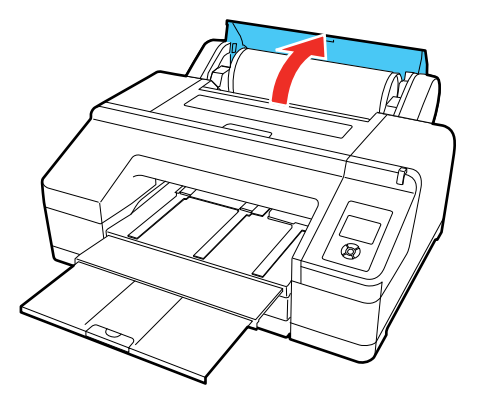

2. Press the <sup>\*</sup> load paper button to release the paper. The paper rewinds automatically.

**Note:** Make sure the roll paper is rewound completely before removing it from the printer.

3. Hold both ends of the spindle and lift it up from the spindle holder.

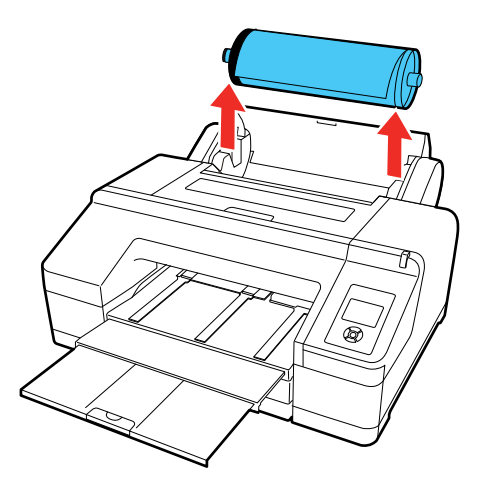

4. Remove the black paper stop from the spindle as shown.

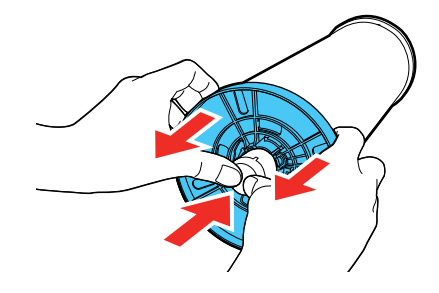

5. Remove the roll paper from the spindle.

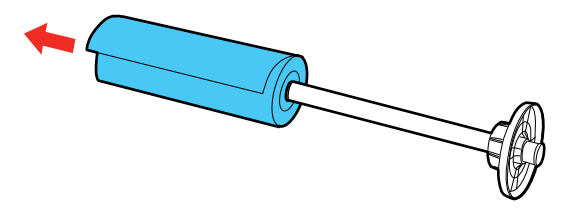

6. Place the roll paper in its original package.

**Note:** Store roll paper on its end or horizontally (if the packaging end-caps are installed). Never store roll paper on its edge, as a flat spot can develop and lead to imaging artifacts on the prints.

**Note:** Do not store roll paper in dusty areas. Print head maintenance and cleanings increase if dust accumulates on the paper.

7. Close the roll paper cover.

**Note:** To prevent dust from accumulating inside the printer, always keep the roll paper cover closed unless you are loading or unloading media.

**Parent topic:** Roll Paper [Handling](#page-18-1)

# <span id="page-30-0"></span>**Cut Sheet Handling**

You can load a variety of types and sizes of cut sheet paper in your product.

Loading Cut Sheets in the Paper [Cassette](#page-31-0) [Loading](#page-38-0) Cut Sheets in the Rear Manual Feeder [Loading](#page-41-0) Cut Sheets in the Front Manual Feeder [Adjusting](#page-43-0) the Platen Gap

**Parent topic:** Media [Handling](#page-18-0)

### <span id="page-31-0"></span>**Loading Cut Sheets in the Paper Cassette**

You can print on a variety of paper types and sizes up to 17 inches (43 cm) wide and 0.1 inch (0.27 mm) thick from the paper cassette.

- 1. Make sure the printer is turned on.
- 2. On the control panel, press the  $\vec{p}$  paper source button.
- 3. Press the down arrow button to select **Cut Sheet**, and press the **OK** button.
- 4. Lift the edge of the output tray to remove it.

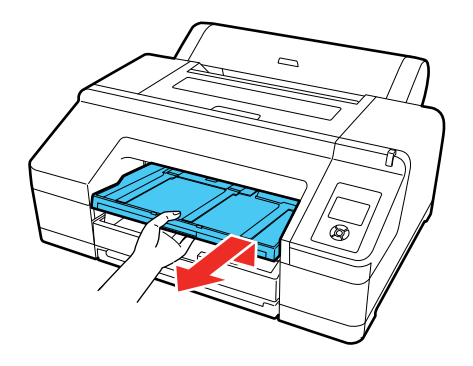

5. Slide out the paper cassette, then pull it all the way out.

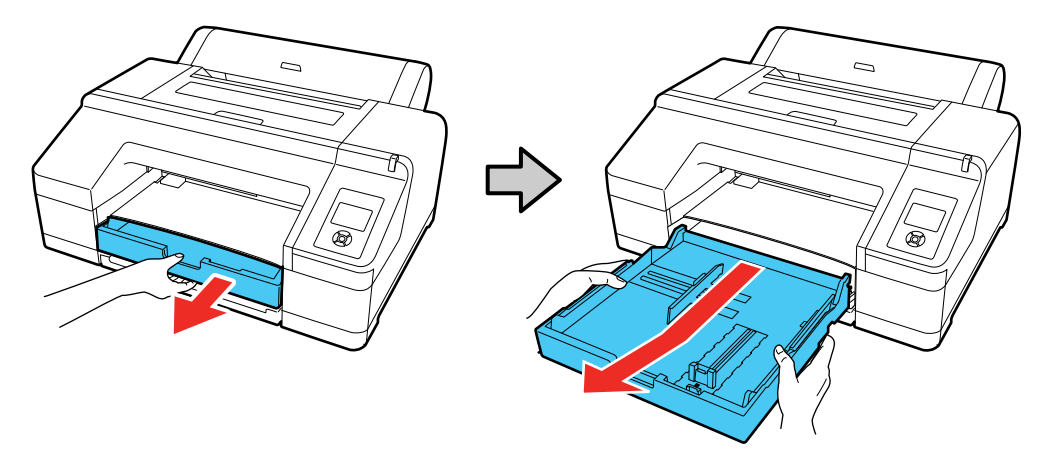

**Note:** If you are loading paper that is 13 × 19 inches (330 × 483 mm) or larger, pull the lever in the paper cassette to extend it as far as possible and expand the slider all the way to the edge of the paper cassette.

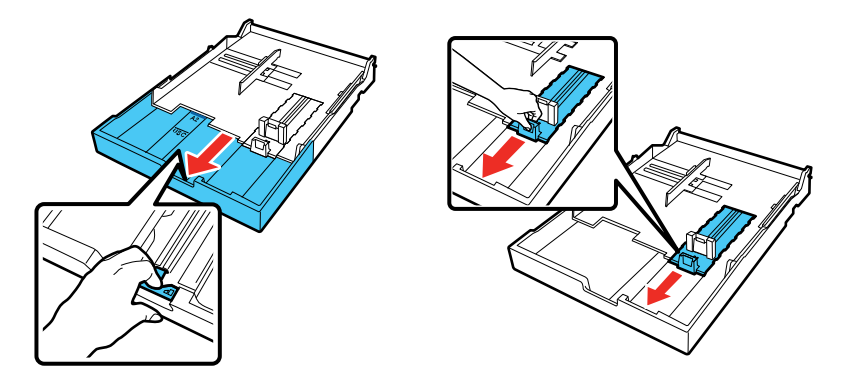

6. Slide the edge guides outward.

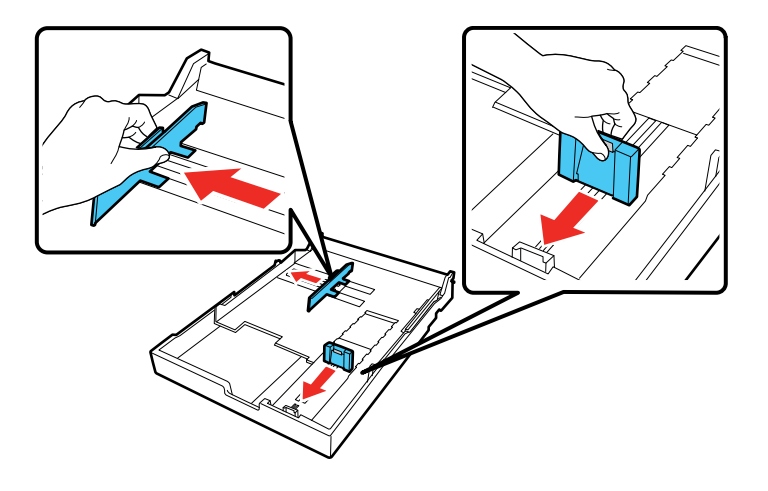

7. Fan through a stack of paper, then gently tap it on a flat surface to even the edges.

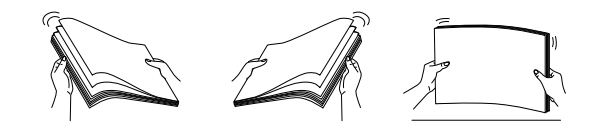

8. Load the paper with the printable side facedown and short edge first. Place the paper all the way back in the paper cassette and next to the right edge. Make sure the paper fits under the arrow on the left edge guide.

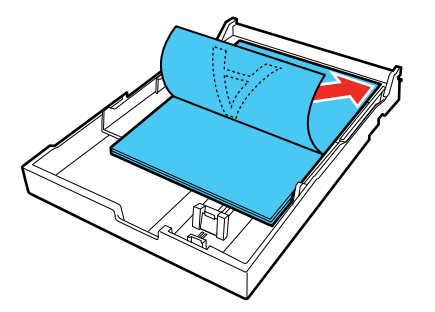

9. Slide the edge guides against the paper, but not too tightly.

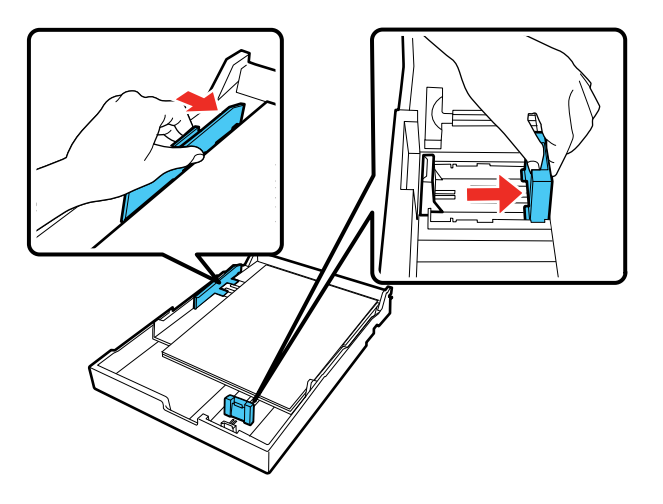

10. Insert the paper cassette and push it firmly into the printer.

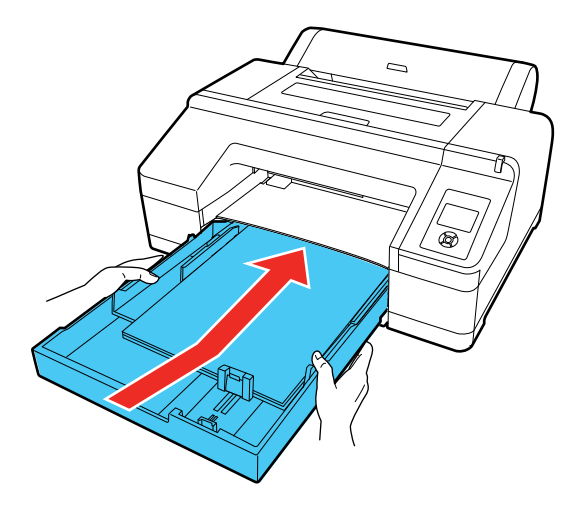

**Note:** If you loaded paper that is 13 × 19 inches (330 × 483 mm) or larger, install the paper cassette cover, aligning the arrows as shown. This cover is important to limit dust from accumulating on cut sheets in the paper cassette and will help reduce print head maintenance and cleanings.

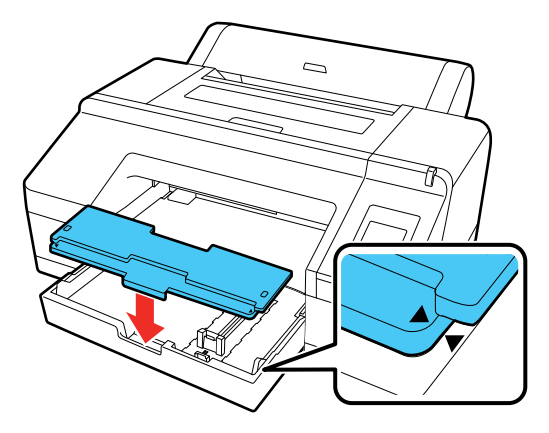
11. Replace the output tray.

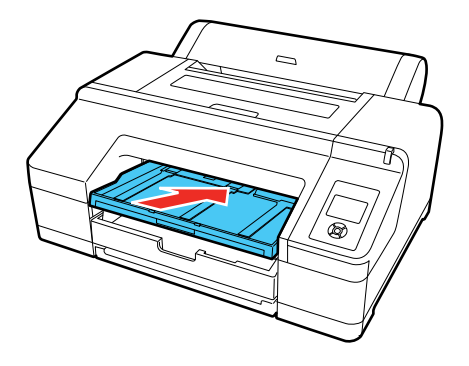

12. Adjust the output tray to fit your paper size.

**A4 paper**: Slide out the third extension, raise the paper stopper, and push the extension back in.

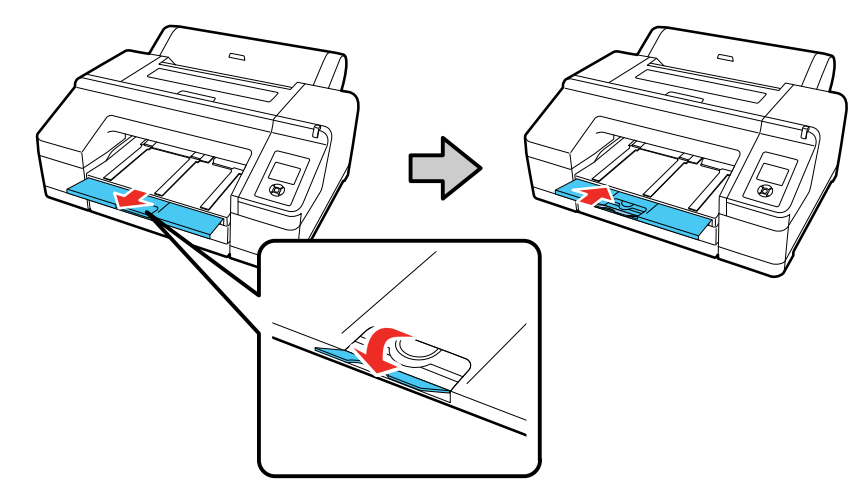

**A3 paper**: Pull out the third extension and raise the paper stopper.

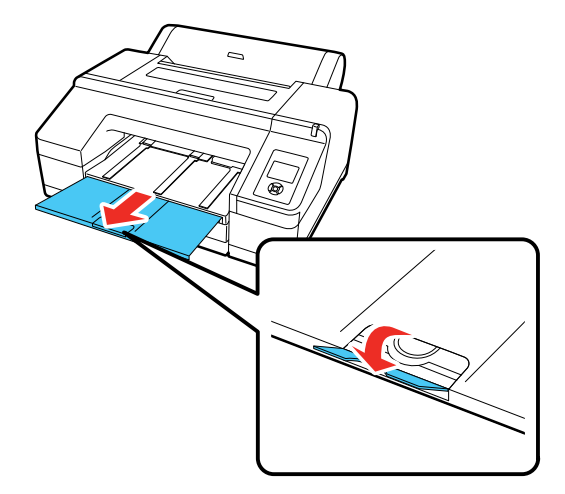

**Super A3 or larger paper**: Pull out the second and third extensions and raise the paper stopper.

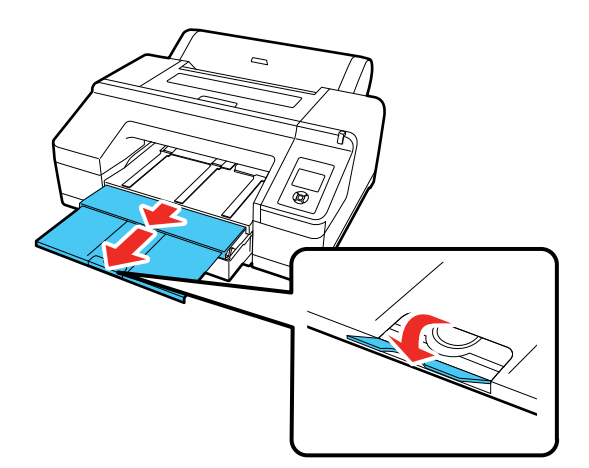

**Parent topic:** Cut Sheet [Handling](#page-30-0) **Related references** [Available](#page-46-0) Epson Papers Paper [Specifications](#page-185-0)

# **Loading Cut Sheets in the Rear Manual Feeder**

Use the rear manual feeder to load one cut sheet at a time up to 0.3 inch (0.79 mm) thick.

- 1. Make sure the printer is turned on.
- 2. On the control panel, press the  $\vec{p}$  paper source button.
- 3. Press the down arrow button to select **Cut Sheet**, and press the **OK** button.

4. Open and extend the paper support.

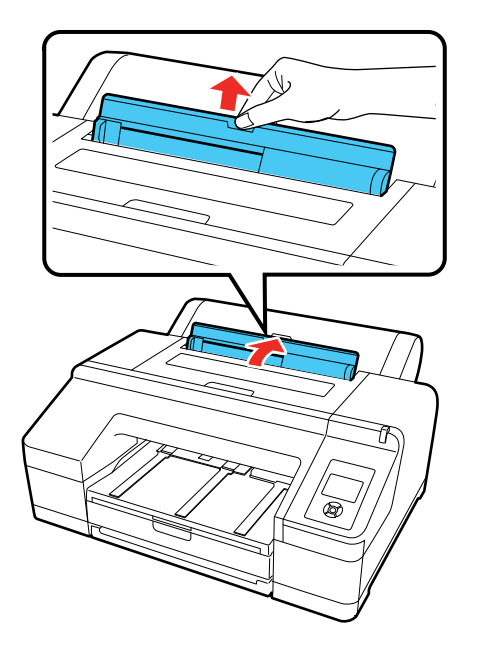

5. Adjust the edge guide to fit the paper width.

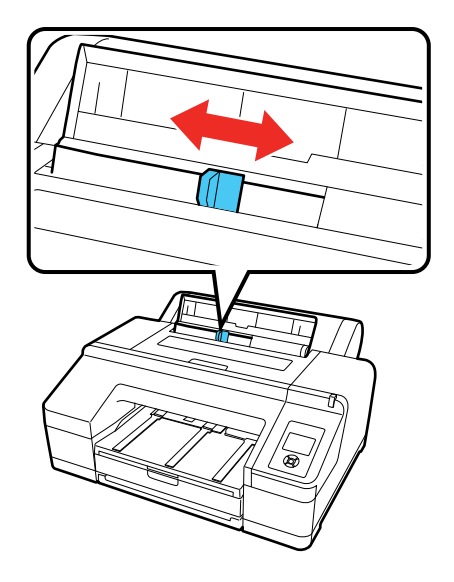

6. Insert a single cut sheet into the rear manual feeder, printable side up, until it reaches the gray rollers inside the printer.

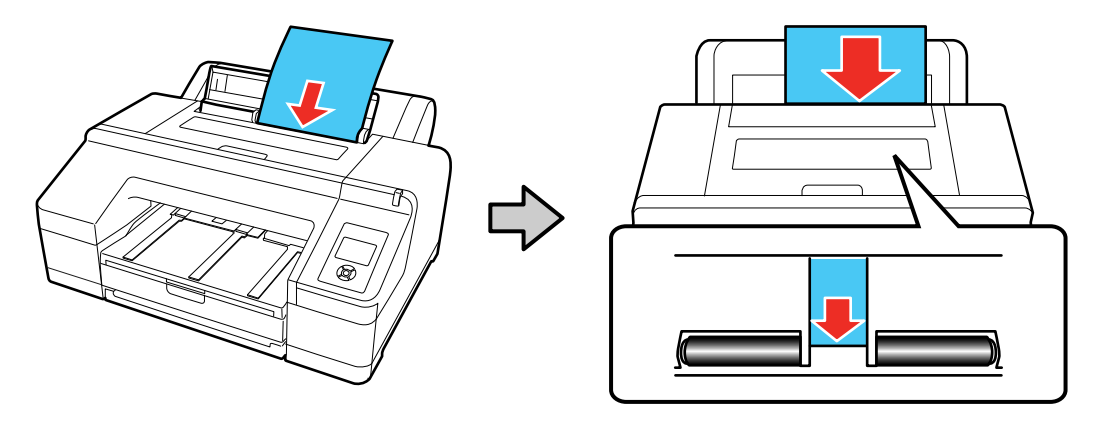

7. Extend the output tray as necessary to support the sheet as it comes out of the printer.

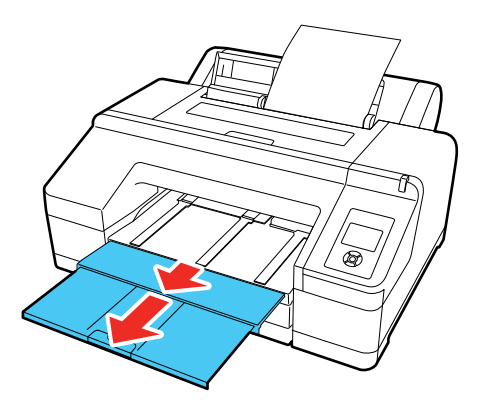

8. Press the  $\forall$  paper feed button on the control panel to feed the paper through the printer.

**Parent topic:** Cut Sheet [Handling](#page-30-0)

**Related references** [Available](#page-46-0) Epson Papers Paper [Specifications](#page-185-0)

# **Loading Cut Sheets in the Front Manual Feeder**

Use the front manual feeder to load one cut sheet at a time up to 0.06 inch (1.5 mm) thick.

- 1. Make sure the printer is turned on.
- 2. On the control panel, press the  $\vec{p}$  paper source button.
- 3. Press the down arrow button to select **Cut Sheet**, and press the **OK** button.
- 4. Press the <sup>\*</sup> load paper button to release the pressure roller.
- 5. Insert paper with the printable side up over the black roller in the front manual feeder as shown.

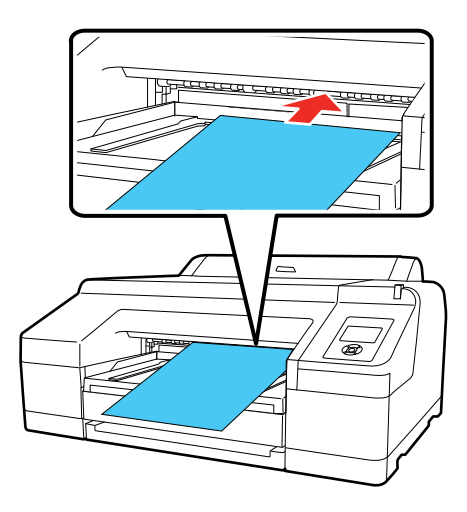

6. Look through the printer window and make sure the paper is inserted under the gray roller inside the printer.

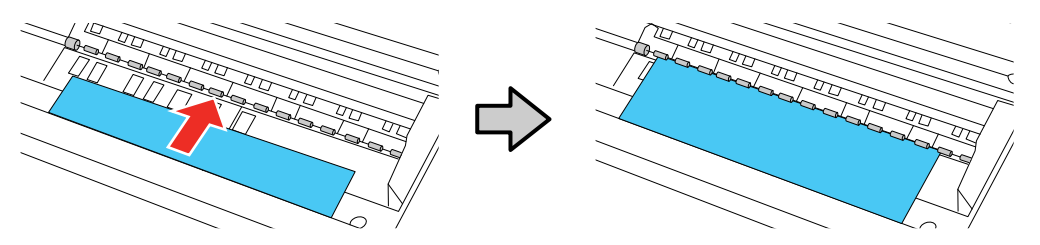

7. Align the edge of the paper with the guide line on the output tray.

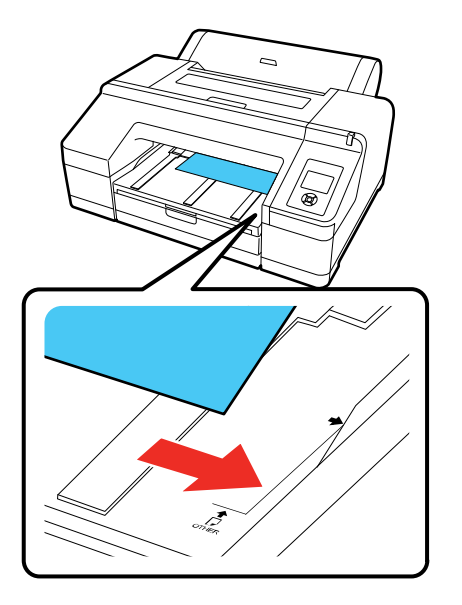

- 8. Press the <sup>\*</sup> load paper button to feed the paper through the printer.
- 9. Extend the output tray to support the paper as it comes out of the printer. Do not raise the paper stopper or paper may be ejected incorrectly.

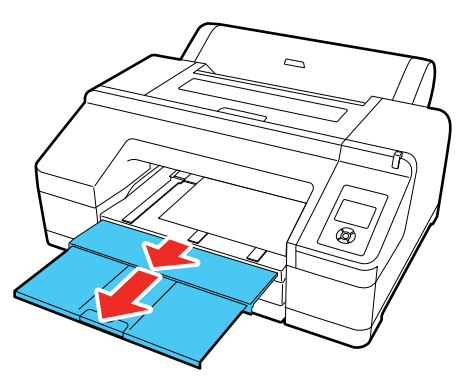

10. When printing is finished, press the  $\frac{1}{2}$  load paper button to release the pressure roller so you can pull out the paper.

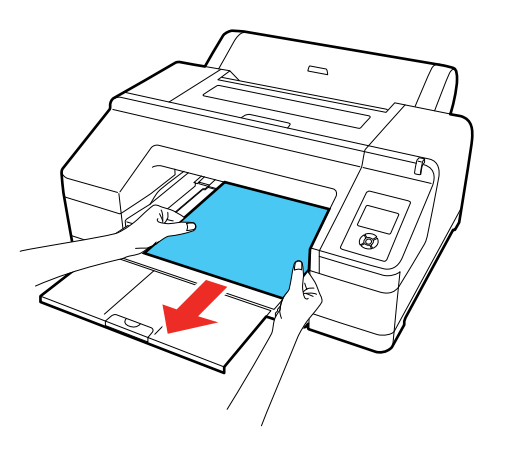

**Parent topic:** Cut Sheet [Handling](#page-30-0) **Related references** [Available](#page-46-0) Epson Papers Paper [Specifications](#page-185-0)

# **Adjusting the Platen Gap**

If the print quality is not satisfactory when printing on very thin or very thick media, you may need to adjust the Platen Gap setting to adjust the gap between the media and the print head. Use the widest gap that maintains high quality printing. Selecting a narrower than required gap can lead to increased print head maintenance and cleanings.

**Note:** If you notice scuffs on the first few inches of your prints, this is caused by paper curl and print head strikes. Make sure your paper is flat. You can also try changing the Platen Gap setting to **Wide**. If that doesn't solve the problem, try changing it to **Wider**.

- 1. Press the **Menu** button.
- 2. Press the down arrow button to select **Printer Setup** and press the right arrow button.
- 3. Press the right arrow button to select **Platen Gap**.

4. Press the up or down arrow to select a platen gap setting and press the **OK** button.

**Note:** To avoid damaging the printer, do not select the **Narrow** setting when loading thick media.

A check mark appears next to the selected setting.

5. Press the  $\mathbb{II} \cdot \mathbb{I}$  pause/cancel button to exit the menu.

The platen gap symbol on the LCD screen changes to match the new setting.

**Parent topic:** Cut Sheet [Handling](#page-30-0)

# **Related references**

Printer Setup Menu [Settings](#page-113-0)

# <span id="page-44-0"></span>**Creating Custom Paper Configurations**

You can create and store up to 10 custom paper configurations for use in printing on non-Epson paper or paper that is not supported by the Epson printer driver.

**Note:** Custom paper configurations are based on the existing Uni-D and Bi-D print head alignment. For best results, perform the print head alignment using Epson Doubleweight Matte Paper, Epson Enhanced Matte Paper, or Epson Ultra Premium Photo Paper Luster.

- 1. Load the type of paper that you want to configure in the printer.
- 2. Press the **Menu** button.
- 3. Press the up or down arrow button to select **Paper** and press the right arrow button.
- 4. Select **Custom Paper** and press the right arrow button.
- 5. Select a number for the custom paper configuration and press the right arrow button.
- 6. Select **Select Reference Paper** and press the right arrow button.
- 7. Select a paper preset that is similar to the paper that you loaded and press the right arrow button.

**Note:** Use the following guidelines when selecting the reference paper that is closest to the paper you are using:

- Glossy paper: **Photo Paper** or **Proofing Paper**
- Thick paper that is not glossy: **Matte Paper**
- Thin, soft paper that is not glossy: **Plain Paper**
- Cotton paper with a rough surface: **Fine Art Paper**
- Special media such as film, cloth, poster board, or tracing paper: **Others**
- 8. Press the left arrow button to return to the **Custom Paper** menu.
- 9. Select **Platen Gap** and press the right arrow button.
- 10. Select a platen gap setting and press the **OK** button.
- 11. Press the left arrow button to return to the **Custom Paper** menu.
- 12. Select **Thickness Pattern** and press the right arrow button.
- 13. Press the **OK** button.

A paper thickness pattern prints.

14. Check the printed pattern and locate the pattern with the most evenly overlapping lines.

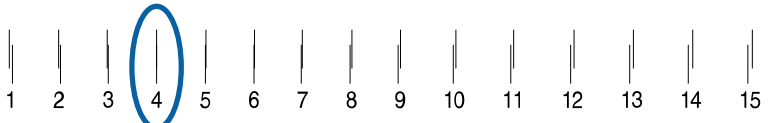

**Note:** It is normal for two patterns to look very similar. Select the most acceptable pattern.

- 15. Select the number of the most even pattern and press the **OK** button.
- 16. Select any additional settings in the Custom Paper Settings menu, as necessary.
- 17. When you finish changing the custom paper configuration settings, press  $\mathbf{II} \cdot \mathbf{v}$  pause/cancel to exit the menu.

After you create custom paper configurations, you can print a list of the presets and the settings for each one.

**Note:** You can also use the LFP Remote Panel Utility software to create custom paper configurations.

Printing a Custom Paper [Configuration](#page-46-1) List Selecting Custom Paper [Configurations](#page-46-2) **Parent topic:** Media [Handling](#page-18-0)

# **Related references**

Paper Menu [Settings](#page-109-0)

# <span id="page-46-1"></span>**Printing a Custom Paper Configuration List**

You can print a list of the settings for all the custom paper configurations that you have created.

- 1. Press the **Menu** button.
- 2. Press the down arrow button to select **Paper** and press the right arrow button.
- 3. Select **Print Paper List** and press the right arrow button.
- 4. Press the **OK** button to print the list of your custom paper configurations.

**Parent topic:** Creating Custom Paper [Configurations](#page-44-0)

# **Related references**

Paper Menu [Settings](#page-109-0)

# <span id="page-46-2"></span>**Selecting Custom Paper Configurations**

Once you have created a custom paper configuration, you can select the configuration whenever you print on the associated media.

- 1. Press the **Menu** button.
- 2. Press the up or down arrow button to select **Paper** and press the right arrow button.
- 3. Select **Paper Type** and press the right arrow button.
- 4. Select **Custom Paper** and press the right arrow button.
- 5. Select the custom paper configuration you want to use and press the **OK** button.
- 6. Press the  $\mathbb{II} \cdot \mathbb{I}$  pause/cancel button to exit the menu.

The custom paper configuration you selected is displayed on the LCD screen.

**Parent topic:** Creating Custom Paper [Configurations](#page-44-0)

# **Related references**

Paper Menu [Settings](#page-109-0)

# <span id="page-46-0"></span>**Available Epson Papers**

You can purchase genuine Epson ink, paper, and accessories from an Epson authorized reseller. To find the nearest reseller, visit [proimaging.epson.com](https://www.proimaging.epson.com) (U.S.) or [proimaging.epson.ca](https://www.proimaging.epson.ca) (Canada), select your product series and product, and click the **Where to Buy** button. Or call 800-GO-EPSON (800-463- 7766) in the U.S. or 800-807-7766 in Canada.

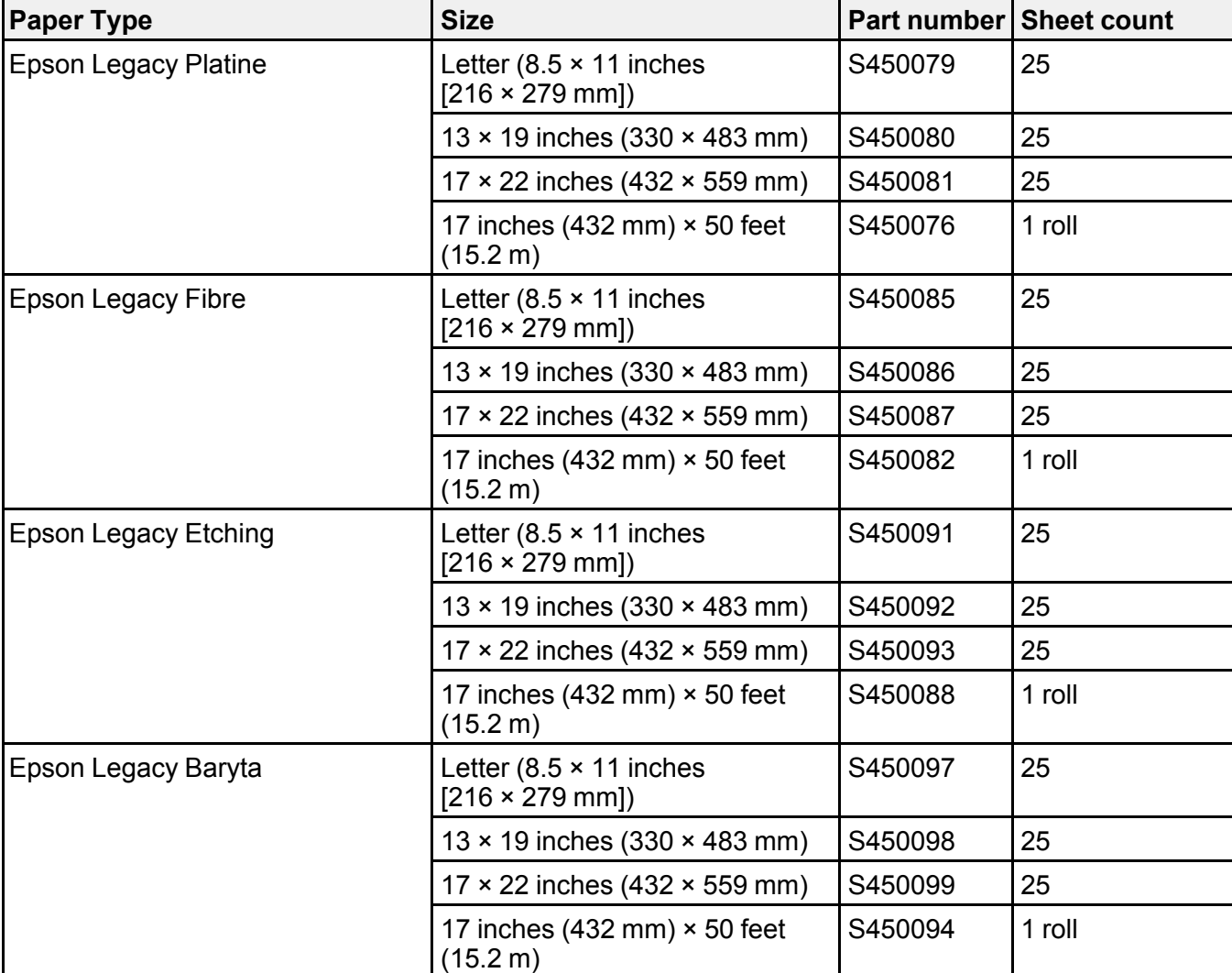

**Note:** Paper/media availability varies by country.

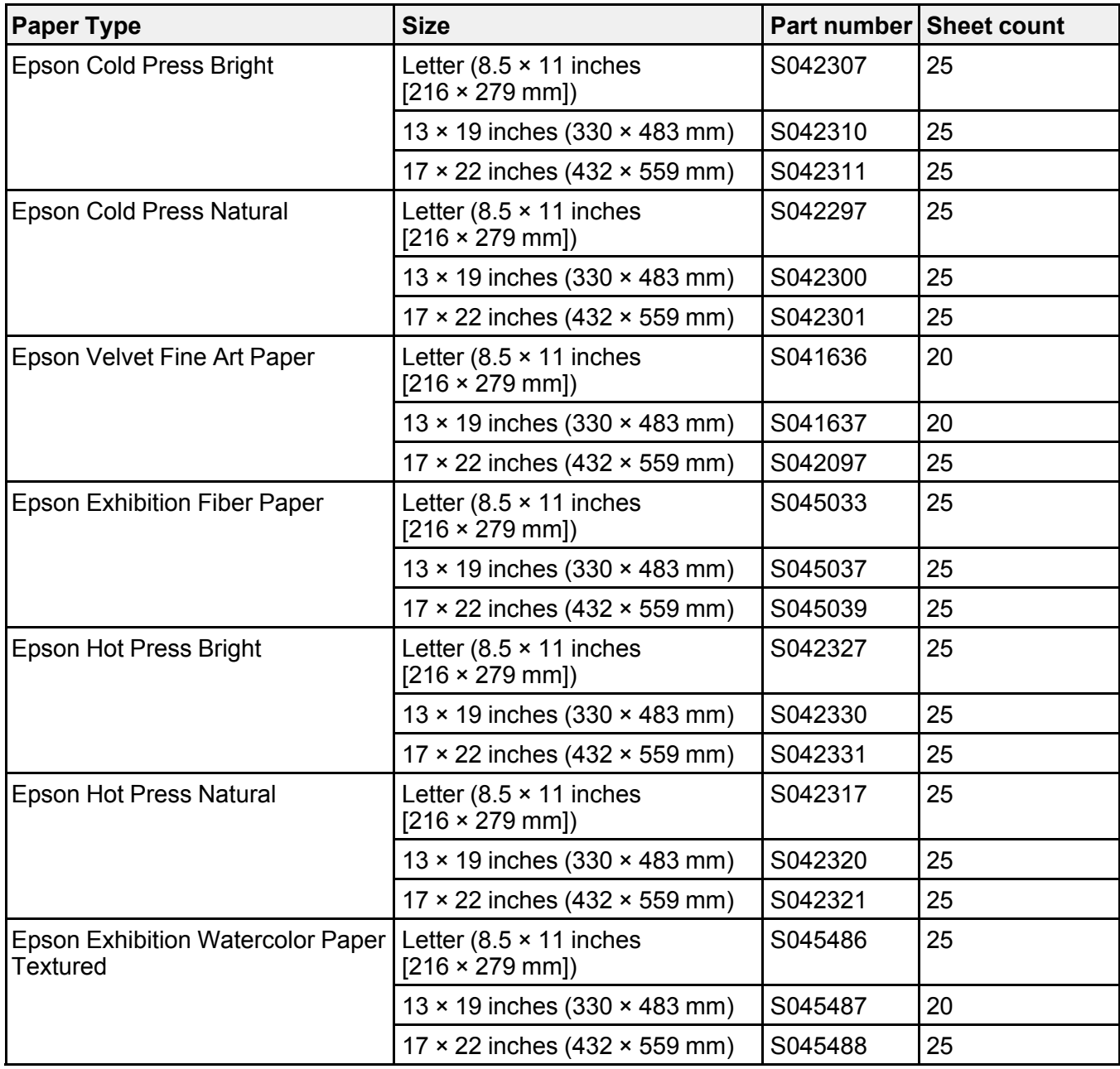

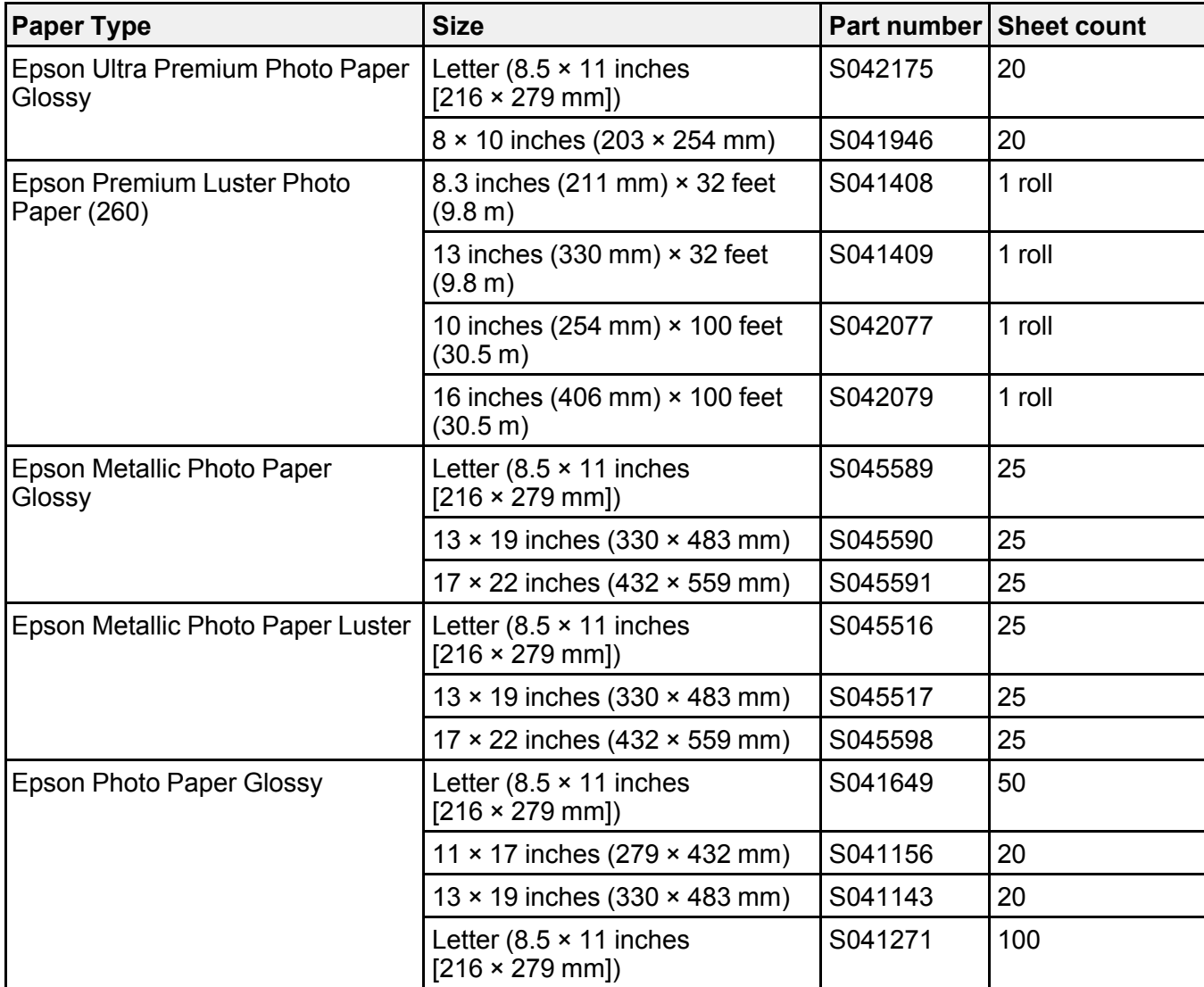

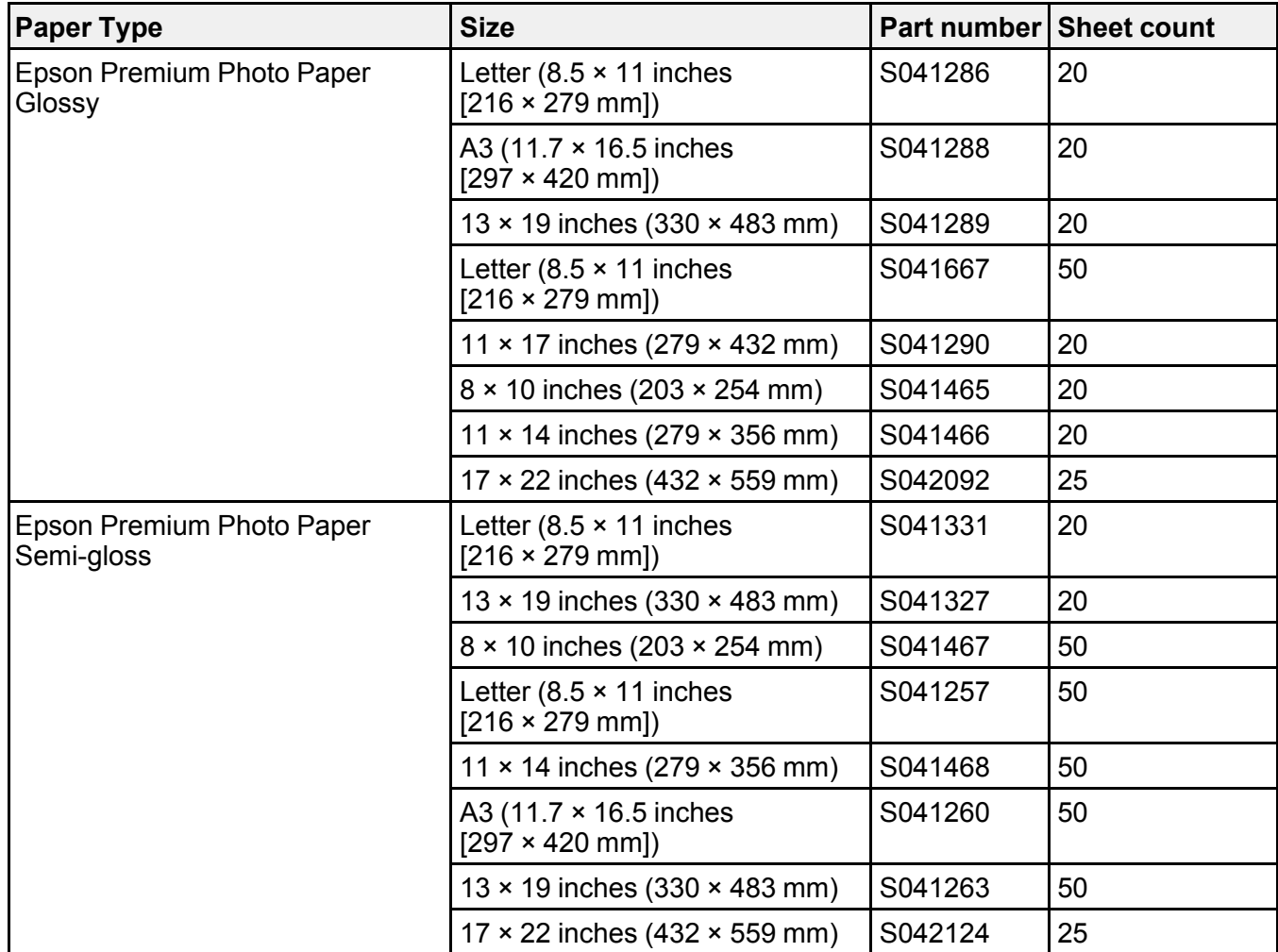

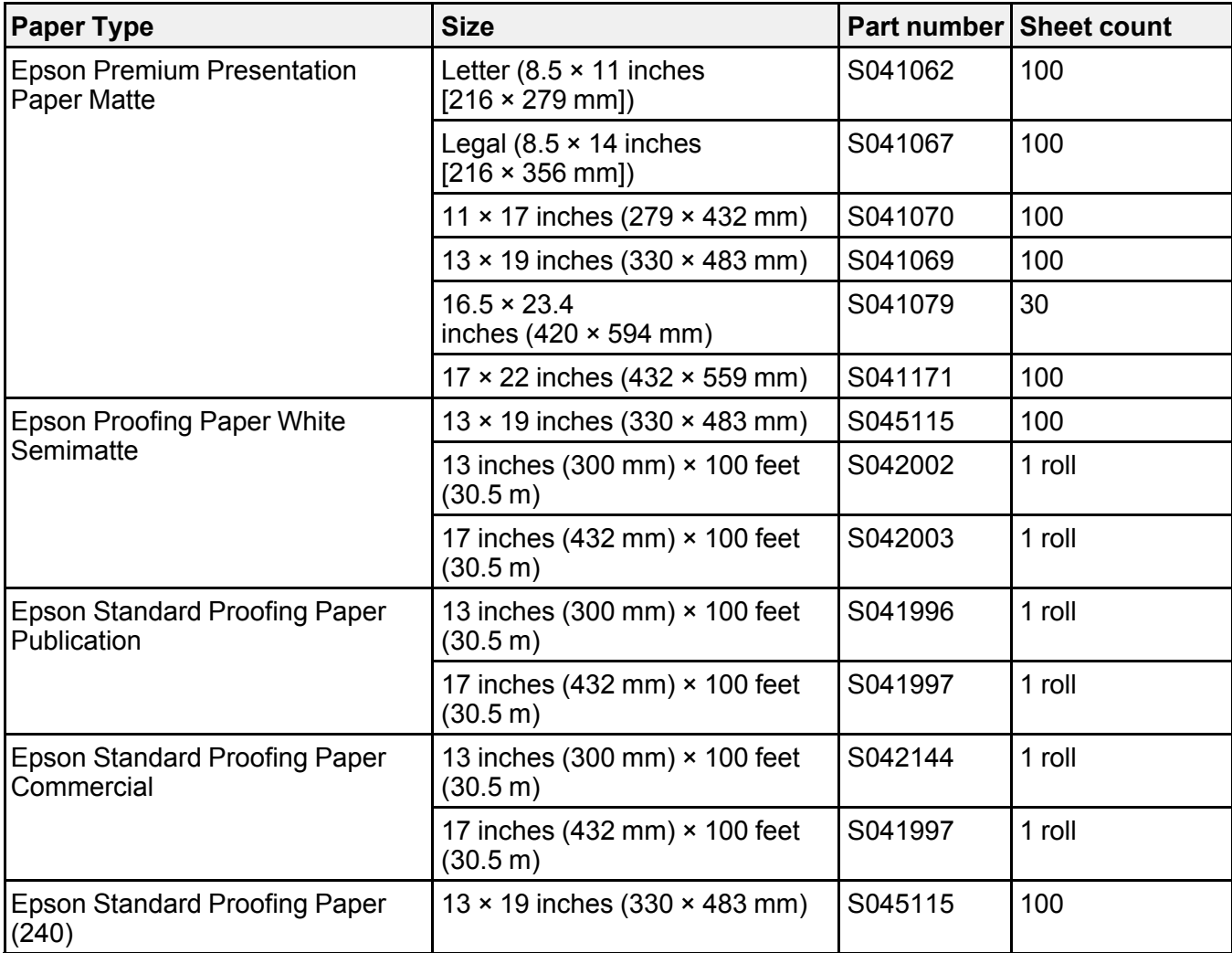

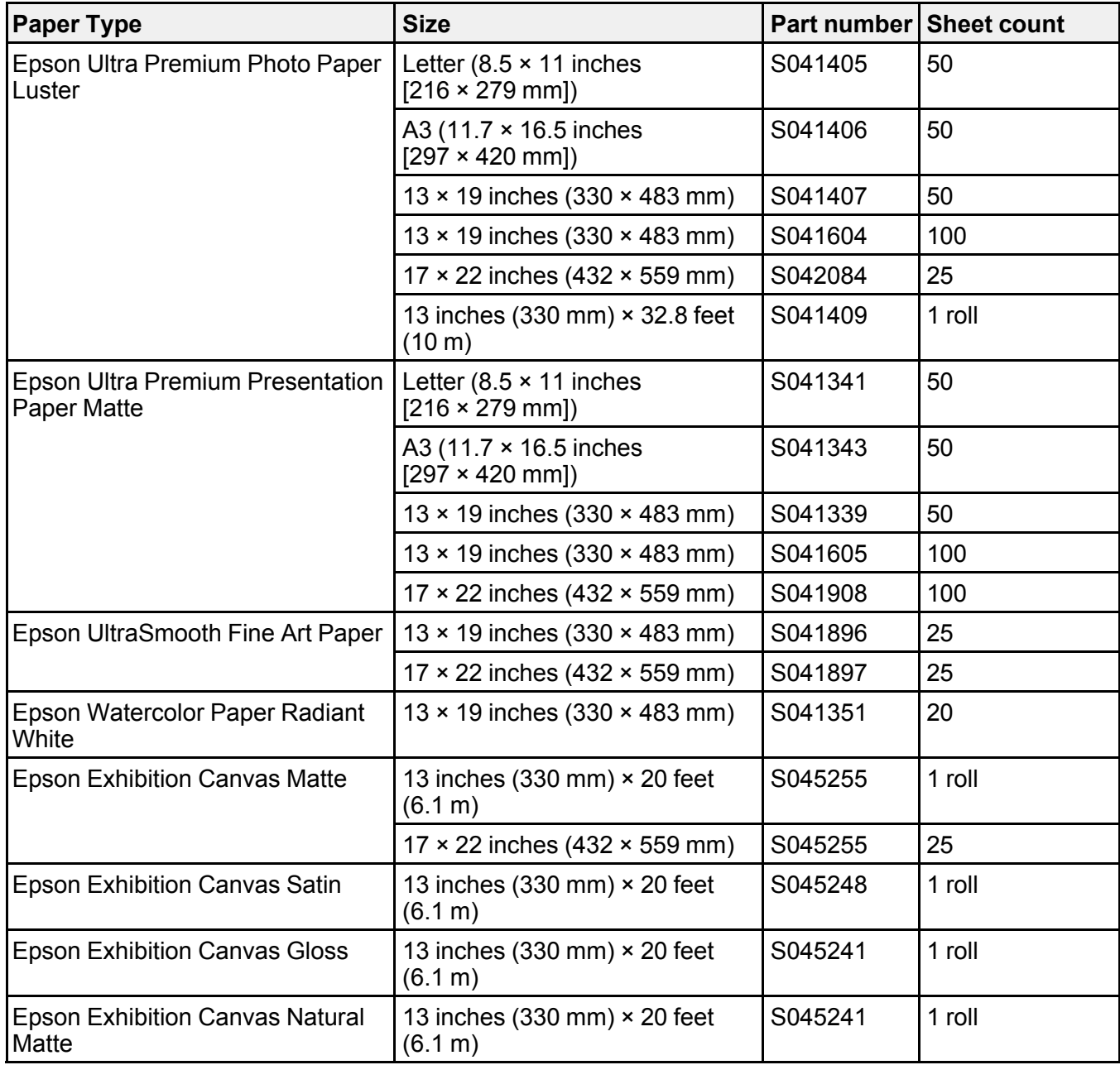

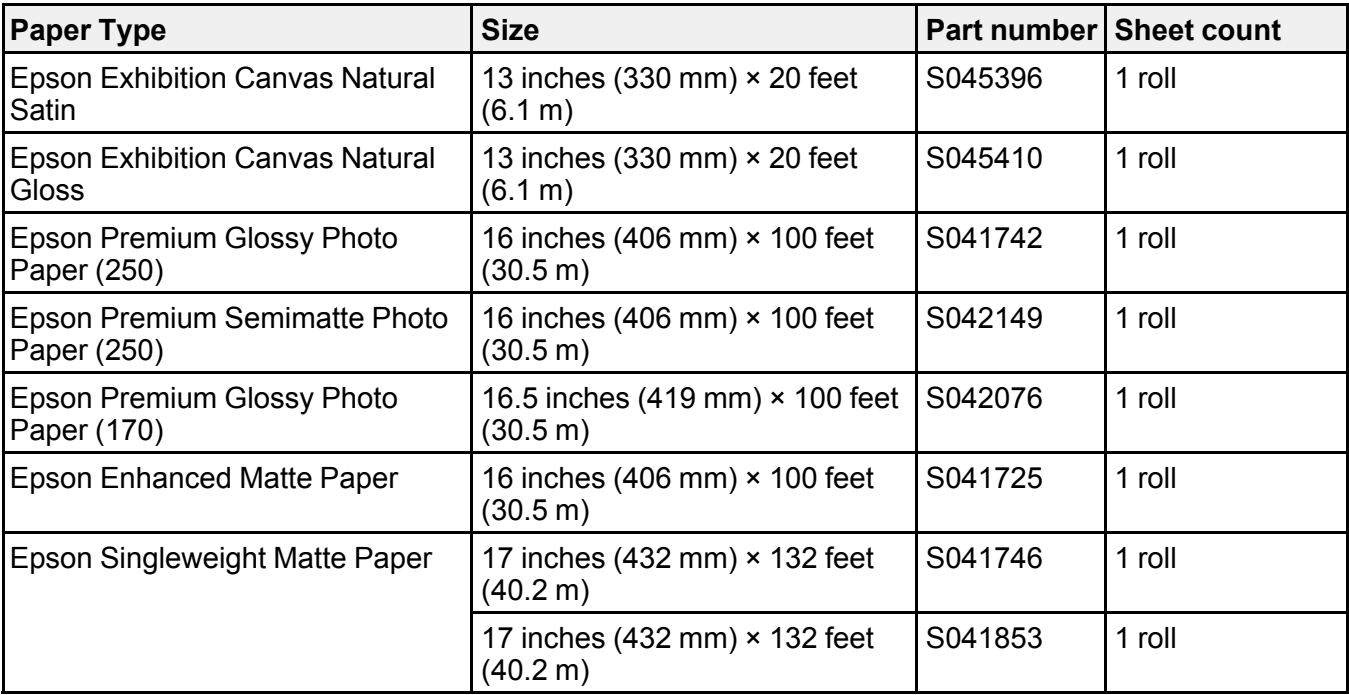

# **Parent topic:** Media [Handling](#page-18-0)

# <span id="page-53-0"></span>**Borderless Paper Type Compatibility**

You can print borderless photos on compatible paper types in compatible paper widths:

# **Examples of Borderless Paper Types**

- Epson Singleweight Matte Paper
- Epson Doubleweight Matte Paper
- Epson Premium Glossy Photo Paper (250)
- Epson Premium Glossy Photo Paper (170)
- Epson Premium Semimatte Photo Paper (250)
- Epson Premium Luster Photo Paper (260)

# **Borderless Roll Paper Widths**

- 10 inches (254 mm)
- 11.8 inches (300 mm)
- 13 inches (330 mm)
- 14 inches (356 mm)
- 16 inches (406 mm)
- 17 inches (432 mm)

#### **Borderless Roll Paper Widths for 2-inch Core Media**

(requires use of the borderless spacer)

- 8 inches (203 mm)
- 11 inches (280 mm)
- 16.5 inches (420 mm)

**Note:** The printer software allows you to create and select custom page sizes. To print borderless on roll media, make sure the standard or custom size uses a supported width or an error will occur on the printer.

# **Parent topic:** Media [Handling](#page-18-0)

#### **Related references**

Printable Area [Specifications](#page-187-0) Roll Paper Options - [Windows](#page-64-0)

# **Related tasks**

[Selecting](#page-96-0) Page Layout Settings - Mac

# <span id="page-55-2"></span>**Printing from a Computer**

Before printing from your computer, make sure you have set up your product and installed its software as described on the *Start Here* sheet.

**Note:** If you have an Internet connection, it is a good idea to check for updates to your product software on Epson's support website. If you see a Software Update screen, select **Enable automatic checking** and click **OK**. The update scans your system to see if you have the latest product software. Follow the on-screen instructions.

Printing with [Windows](#page-55-0) [Printing](#page-87-0) on a Mac

# <span id="page-55-0"></span>**Printing with Windows**

You can print with your product using any Windows application, as described in these sections.

[Selecting](#page-55-1) Basic Print Settings - Windows [Selecting](#page-73-0) Print Layout Options - Windows Selecting [Additional](#page-75-0) Settings - Windows Printing Your [Document](#page-77-0) or Photo - Windows Saving, Sharing, and [Customizing](#page-79-0) the Printer Settings [Selecting](#page-84-0) Default Print Settings - Windows Changing the [Language](#page-85-0) of the Printer Software Screens Changing [Automatic](#page-87-1) Update Options **Parent topic:** Printing from a [Computer](#page-55-2)

# <span id="page-55-1"></span>**Selecting Basic Print Settings - Windows**

Select the basic settings for the photo or document you want to print.

- 1. Open a photo or document for printing.
- 2. Select the print command in your application.

**Note:** You may need to select a print icon on your screen, the **Print** option in the File menu, or another command. See your application's help utility for details.

3. If necessary, select your product name as the printer you want to use.

**Note:** You may also need to select **Preferences**, **Properties**, **Print Settings**, or **Printer Properties** to view your print settings.

Printing Preferences  $\times$ ● Main 1 Page Layout / Utilty **Current Settings**  $\ddot{\phantom{0}}$ Save/Del... Select Setting: Media Settings Custom Settings... Media Type: Premium Luster Photo Paper (260) Color hoto Black Ink Color: Paper Config... Quality L. Print Quality: Mode: ● Automatic ○ Custom EPSON Standard (sRGB)  $\sim$ Paper Settings Roll Paper Option... Roll Paper Source: Letter 8 1/2 x 11 in User Defined... Size: Borderless Save Roll Paper Ink Levels Print Preview Layout Manager GR LLK LC VLM OR MK VM LK v C. **DK Reset Defaults** Show Settings... Version 6.70 OK Cancel Help

You see the Main tab of your printer settings window:

4. Select the **Media Type** setting that matches the paper you loaded.

**Note:** You can click **Custom Settings** to select a custom paper configuration.

- 5. If you are using non-Epson paper or media and you need to fine-tune its performance, select the **Media Type** setting that is closest to the paper you loaded, click the **Paper Config** button, and adjust the paper configuration options as necessary.
- 6. Select the **Photo Black Ink** or **Matte Black Ink** setting according to the media type you are using.

**Note:** If you set the **Auto Black Ink Change** option to **On** in the Printer Setup menu on the control panel, the black ink is automatically selected when you choose a media type.

- 7. Select a **Color** option:
	- To print a color document or photo, select the **Color** setting.
	- To print high quality black and white photos, select the **Advanced B&W Photo** setting.

**Note:** The **Advanced B&W Photo** setting is not available for Commerical Edition printers (configured with Violet ink).

- To print text and graphics when plain paper is the selected media type, select the **Black** setting.
- 8. For the **Print Quality** setting, select **Speed**, **Quality**, or **Max Quality** (available with certain media types only), or select **Quality Options** and choose the quality option that matches the print quality you want to use.
- 9. Select the desired color management option as the **Mode** setting.
- 10. Select the **Source** setting that matches the paper feeding method you are using.
- 11. Select the size of the paper you loaded as the **Size** setting.

**Note:** You can also select the **User-Defined** setting to create a custom paper size.

- 12. If you are printing on roll paper, click the **Roll Paper Option** button and adjust the settings as necessary.
- 13. When Auto Cut is enabled, select the **Save Roll Paper** checkbox to have the printer cut the roll paper at the end of the image as it is positioned on the page.
- 14. If you want to print a photo without borders, select **Borderless**.

**Note:** You must select a compatible borderless paper type and size to print without borders. Check the borderless paper compatibility list for details.

- 15. To see a preview of how your document or photo will print, select **Print Preview**. (The preview appears after you click **Print** but before printing starts.)
- 16. To layout multiple print jobs for printing all at once, select **Layout Manager**.

Paper [Configuration](#page-59-0) Options - Windows

[Advanced](#page-60-0) B&W Photo Options - Windows

Print Quality Options - [Windows](#page-61-0)

Color [Management](#page-61-1) Options - Windows

[Advanced](#page-63-0) Color Controls - Windows

Paper Source Options - [Windows](#page-63-1)

Roll Paper Options - [Windows](#page-64-0)

Using Layout Manager - [Windows](#page-67-0)

**Parent topic:** Printing with [Windows](#page-55-0)

#### **Related references**

Borderless Paper Type [Compatibility](#page-53-0)

#### **Related tasks**

Printing Your [Document](#page-77-0) or Photo - Windows

# <span id="page-59-0"></span>**Paper Configuration Options - Windows**

Select any of the available Paper Configuration options to fine-tune the quality of your print.

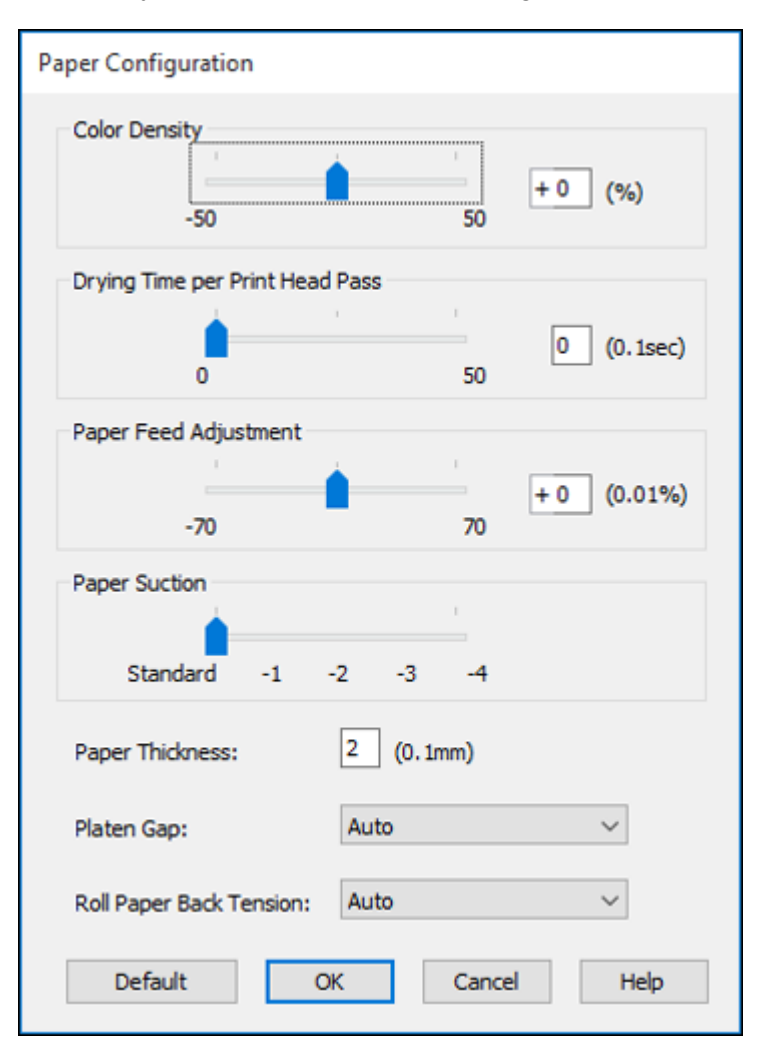

# **Color Density**

Adjusts the ink saturation level.

#### **Drying Time per Print Head Pass**

Pauses print head movement for up to 5 seconds after each pass to allow ink to dry. This lets you print with non-Epson media and avoid smearing the ink.

#### **Paper Feed Adjustment**

Modifies the speed of the paper feeding to compensate for banding in the direction of the print head.

#### **Paper Suction**

Decreases the paper suction when printing on thin media, such as drafting paper or backlight film.

#### **Paper Thickness**

Adjusts the appearance of details in printouts based on paper thickness.

**Note:** If you have high speed (bi-directional) printing enabled and small type or fine details appear too thick, you may need to adjust the paper thickness setting.

#### **Platen Gap**

Adjusts the distance from the paper to the print head. (Use a wider setting if you are seeing edge marks or scuffs on your prints.)

#### **Roll Paper Back Tension**

Increases or automatically controls the tension for cloth or thin paper, or if the roll paper wrinkles during printing.

**Parent topic:** [Selecting](#page-55-1) Basic Print Settings - Windows

# <span id="page-60-0"></span>**Advanced B&W Photo Options - Windows**

If you select **Advanced B&W Photo** as the Color option, you can easily produce neutral and toned black-and-white prints. Whether your photo is color or grayscale, you can use this screening and color management technology to create stunning black-and-white prints. Select **Custom** as the Mode setting, then click **Advanced** and select any of the available options.

**Note:** Advanced B&W Photo mode is not available for Commercial Edition printers (configured with the Violet ink).

# **Color Toning**

Adds tone (hue) to your black-and-white output. The default is **Neutral**, which provides a neutral tonal scale print. You can also choose other popular presets such as **Cool**, **Warm**, and **Sepia**. Note that the presets affect the target in the tone color circle.

#### **Tone**

Changes the entire tonal scale of your black-and-white output. While **Darker** is the default setting, you may see better results if you choose **Dark**. The tone color circle adjusts the hue of your black-andwhite print. Click on any portion of the color wheel or enter corresponding values to customize the tone (hue) to add to your print. The closer you select to the edge of the wheel, the more color you add.

#### **Brightness**

Adjusts the overall lightness and darkness of your image.

#### **Contrast**

Adjusts the difference between the light and dark areas of your image.

#### **Shadow Tonality**

Controls tonality only in the shadow areas of your image.

#### **Highlight Tonality**

Controls tonality only in the highlight areas of your image.

#### **Max Optical Density**

Adjusts the overall density or focus of the print. Create a soft focus print by lowering the density setting.

#### **Highlight Point Shift**

Helps reduce gloss differential on glossy media by adding density to the highlights of your image.

#### **Parent topic:** [Selecting](#page-55-1) Basic Print Settings - Windows

# <span id="page-61-0"></span>**Print Quality Options - Windows**

You can use the Speed/Quality slider to set the desired quality level and select any of the available Print Quality options to fine-tune the quality of your print. Some settings may be unavailable, depending on the paper type and border setting you have chosen.

#### **High Speed**

Speeds up printing but may reduce print quality.

# **Edge Smoothing**

Smooths jagged edges in low-resolution images such as screen captures or images from the Web.

#### **Finest Detail**

Sharpens edges on vector-based data including text, graphics, and line art. (This setting does not affect photographs.)

**Note:** Enabling **Finest Detail** may decrease the print speed.

# **Parent topic:** [Selecting](#page-55-1) Basic Print Settings - Windows

#### <span id="page-61-1"></span>**Color Management Options - Windows**

You can adjust the **Mode** setting to fine-tune the colors in your printout or turn off color management in your printer software.

If you select **Automatic** as the **Mode** setting, you can choose from these options:

#### **Charts and Graphs**

Intensifies colors and lightens the midtones and highlights of an image.

#### **EPSON Standard (sRGB)**

Increases the contrast in images.

**Note:** This is the standard mode for most photos and documents when not using an ICC profile.

#### **Adobe RGB**

Matches image colors to the Adobe RGB color standard. Use this setting if your source file was captured in Adobe RGB.

If you select **Custom** as the **Mode** setting, you can choose from these options:

#### **Color Controls**

Lets you select a **Color Mode** setting, individual settings for **Brightness**, **Contrast**, **Saturation**, and **Density**, and individual color tones. Depending on the selected color mode, you can also adjust the midtone density using the **Gamma** setting.

#### **PhotoEnhance**

Lets you choose from various Scene Correction settings to automatically analyze your photos.

**Note:** PhotoEnhance uses a sophisticated face recognition technology to optimize photos that include faces. For this to work, both eyes and the nose must be visible in the subject's face. If your photo includes a face with an intentional color cast, such as a statue, you may want to turn off **PhotoEnhance** to retain the special color effects.

# **ICM**

Automatically adjusts colors based on the printer's ICC profile and the selected **Media Type** setting, using the Image Color Matching system. Click the **Advanced** button to choose the input profile and other settings.

**Note:** In most cases, you get better results by applying color management in your application, rather than in the printer driver.

# **Off (No Color Adjustment)**

Turns off color management in your printer software so you can manage color using only your application software.

**Note:** An ICC profile is required if color management is turned off.

# **Parent topic:** [Selecting](#page-55-1) Basic Print Settings - Windows

# <span id="page-63-0"></span>**Advanced Color Controls - Windows**

If you selected **Custom** as the **Mode** setting and **Color Controls** from the dropdown menu, you can click the **Advanced** button to select detailed settings.

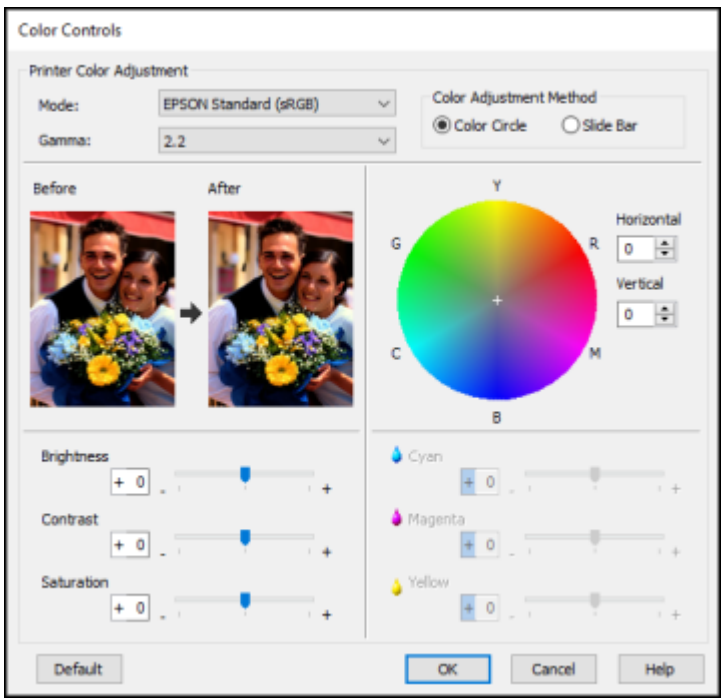

The Color Controls screen lets you specify values for adjusting brightness, contrast, saturation, and individual Cyan, Magenta, and Yellow color tones. You can choose from two Printer Color Adjustment modes and two Gamma settings, and use either a color circle or slide bar to adjust color.

**Parent topic:** [Selecting](#page-55-1) Basic Print Settings - Windows

# <span id="page-63-1"></span>**Paper Source Options - Windows**

You can select any of the available options in the paper Source menu to print on the paper loaded in that source.

# **Roll Paper**

Selects roll paper loaded in the roll paper holder.

# **Roll Paper (Banner)**

Selects roll paper loaded in the roll paper holder for a series of continuous images without any margin space between them.

# **Paper Cassette**

Selects the paper in the cassette.

# **Manual Feed**

Selects the paper in the front or rear manual feeder.

**Parent topic:** [Selecting](#page-55-1) Basic Print Settings - Windows

# <span id="page-64-0"></span>**Roll Paper Options - Windows**

Select any of the available roll paper options.

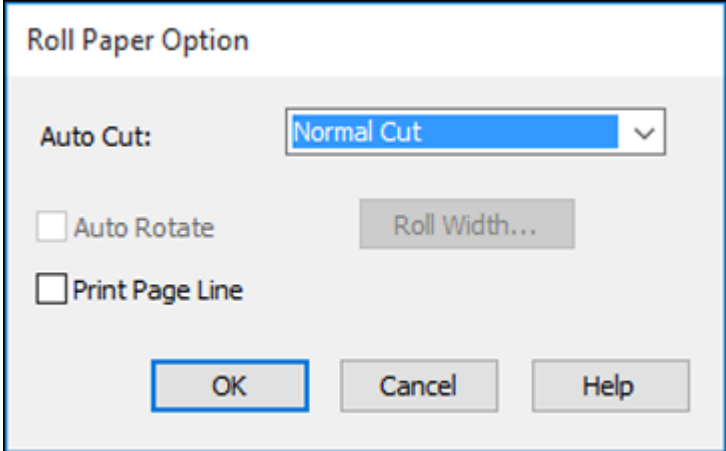

**Note:** Some settings may not be available, depending on the Roll Paper Option you selected for your paper size.

**Auto Cut** options:

• **Off**: Select this option to cut your prints manually.

• **Normal Cut**: Creates a margin at the top and bottom of your image. These margins vary by media type and may be changed from their defaults using custom media settings.

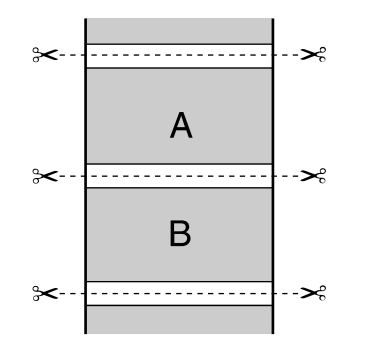

• **Single Cut**: Prints images within the same print job end-to-end with no gap between them. Borderless images may overlap slightly.

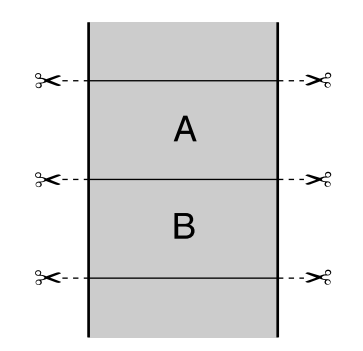

• **Double Cut**: Increases the space between each image and trims each print individually, providing the cleanest edge with no image overlap for borderless printing.

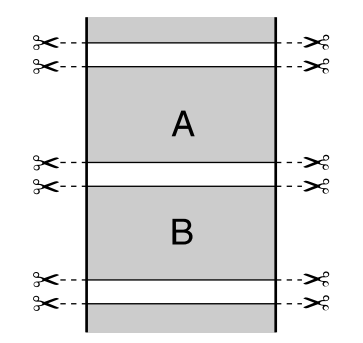

## **Auto Rotate**

Automatically positions the image or file to fit the roll paper. When Auto Rotate is selected, select the width of the paper as the **Roll Width** setting.

# **Print Page Line**

Prints lines between pages as a guide for manual cutting.

**Parent topic:** [Selecting](#page-55-1) Basic Print Settings - Windows

# **Related references**

Borderless Paper Type [Compatibility](#page-53-0)

# <span id="page-67-0"></span>**Using Layout Manager - Windows**

Layout Manager lets you create a poster or display by dragging multiple pieces of print data created in different applications onto one sheet of paper for printing.

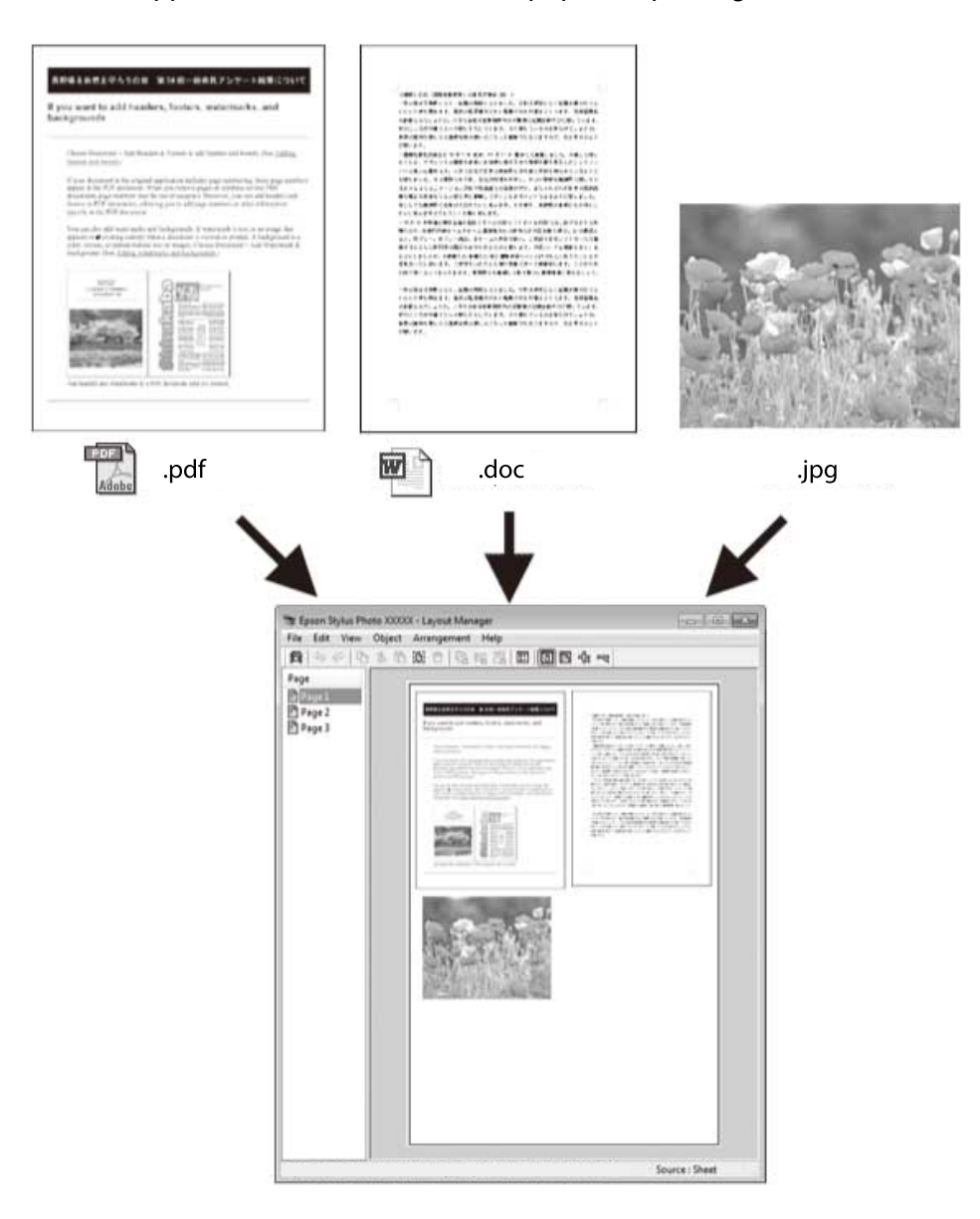

You can also place the same print data multiple times as shown here.

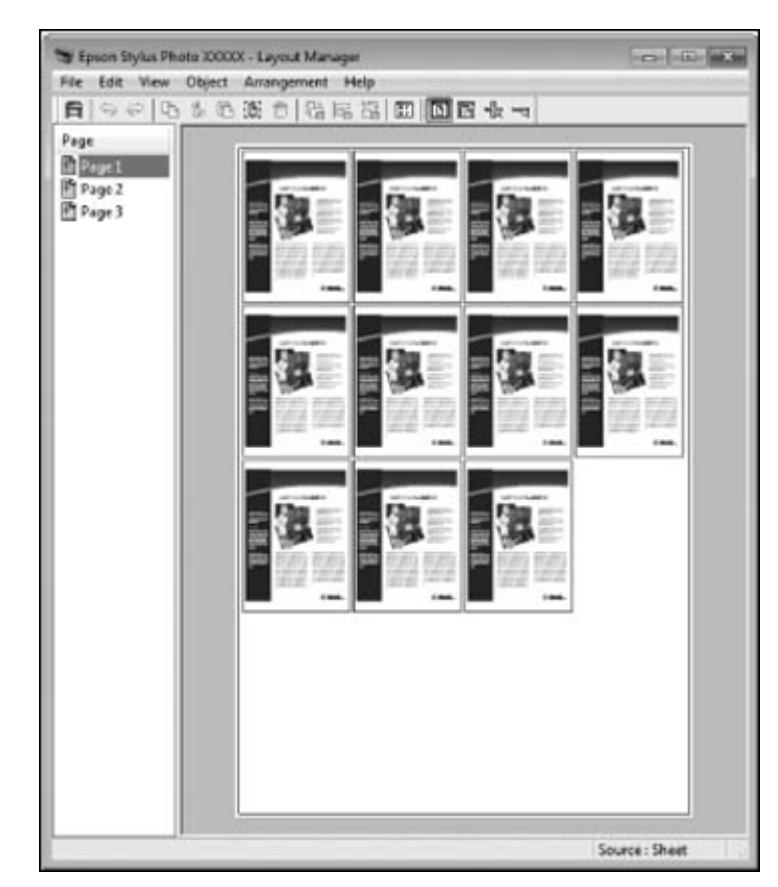

You can place print data in different sizes and orientations to maximize media usage, as shown here.

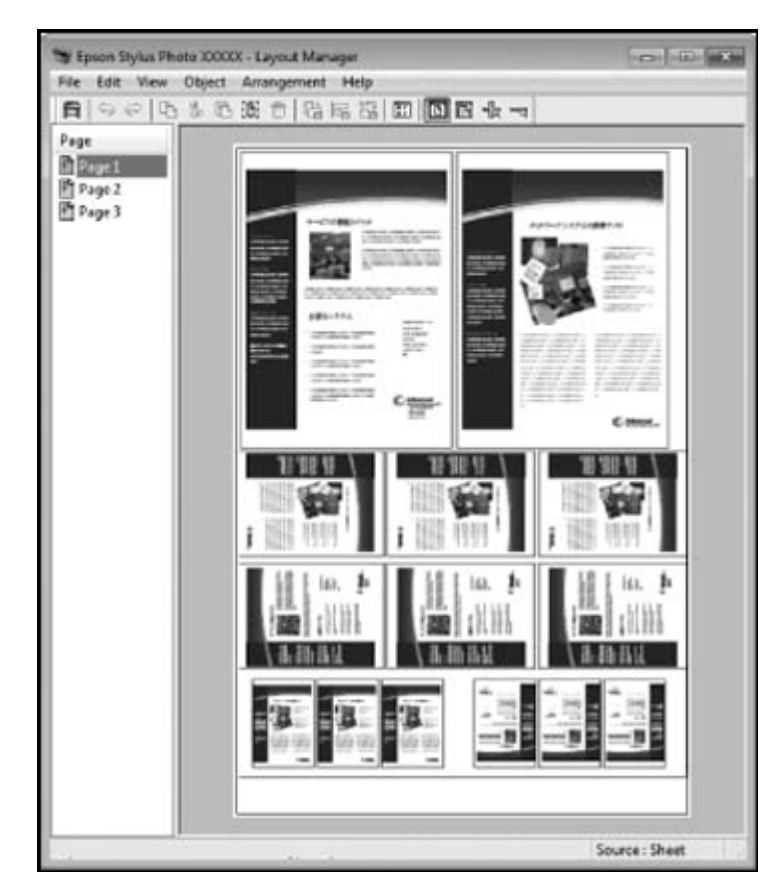

You can place print data on roll paper as shown here.

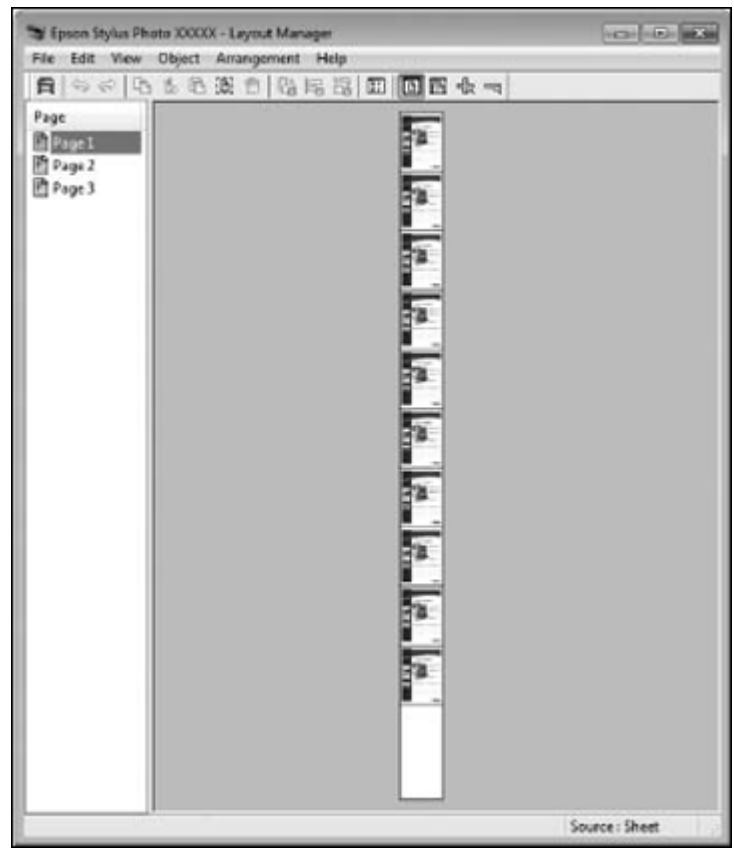

- 1. Open the file you want to print in your application.
- 2. Select the print command in your application.

3. Select **Layout Manager** on the Main tab and choose an option for the **Size** setting that matches the size of the document in your application.

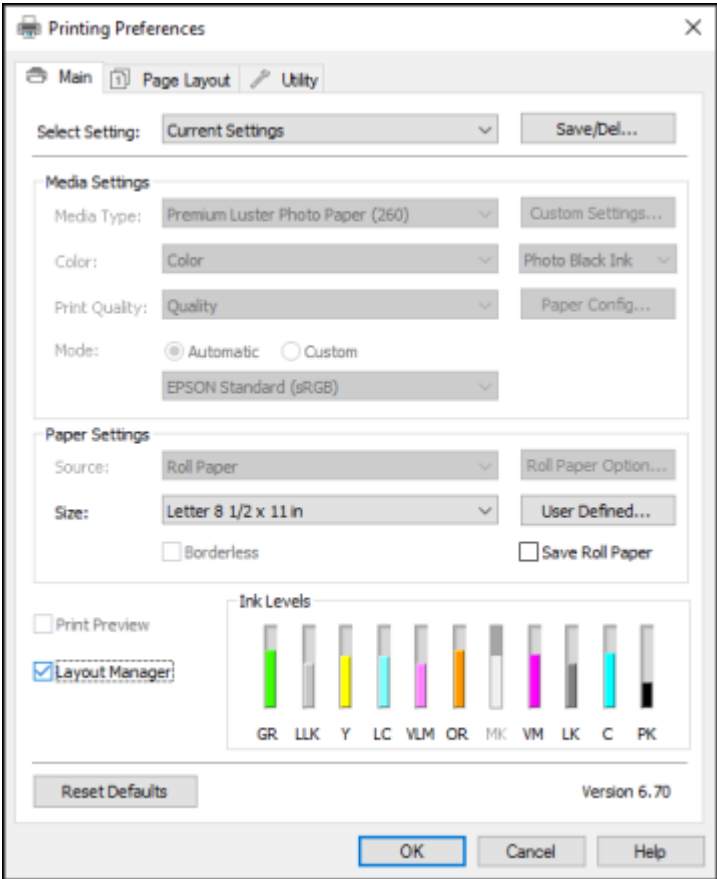

**Note:** You select the size of the paper you are printing on in a later step.

4. Click **OK** and then click **Print**, if necessary.

The Layout Manager screen opens and displays one page in the layout.

5. Leave the Layout Manager screen open and repeat steps 1 to 4 to arrange additional print data. The pages are added to the Layout Manager screen.
- 6. Do the following to arrange objects on the Layout Manager screen:
	- Drag pages to move and resize them.
	- Use the tool buttons and the Object menu to align and rotate pages.
	- Resize and replace whole pages in the Preference or Arrangement Settings screens.

**Note:** See the Layout Manager screen help for details.

- 7. Click **File** > **Properties**, then select your print settings, including the size of the paper you are printing on, on the Main tab.
- 8. Click the **File** menu on the Layout Manager screen and click **Print**.

**Note:** To save the current job to a file, click the **File** menu on the Layout Manager screen, save the file, and close the Layout Manager screen. To open the saved file later for editing or reprinting, rightclick the printer icon in the Windows taskbar, click **Layout Manager**, and open the file.

**Parent topic:** [Selecting](#page-55-0) Basic Print Settings - Windows

## <span id="page-73-0"></span>**Selecting Print Layout Options - Windows**

You can select a variety of sizing and layout options for your document or photo on the Page Layout tab.

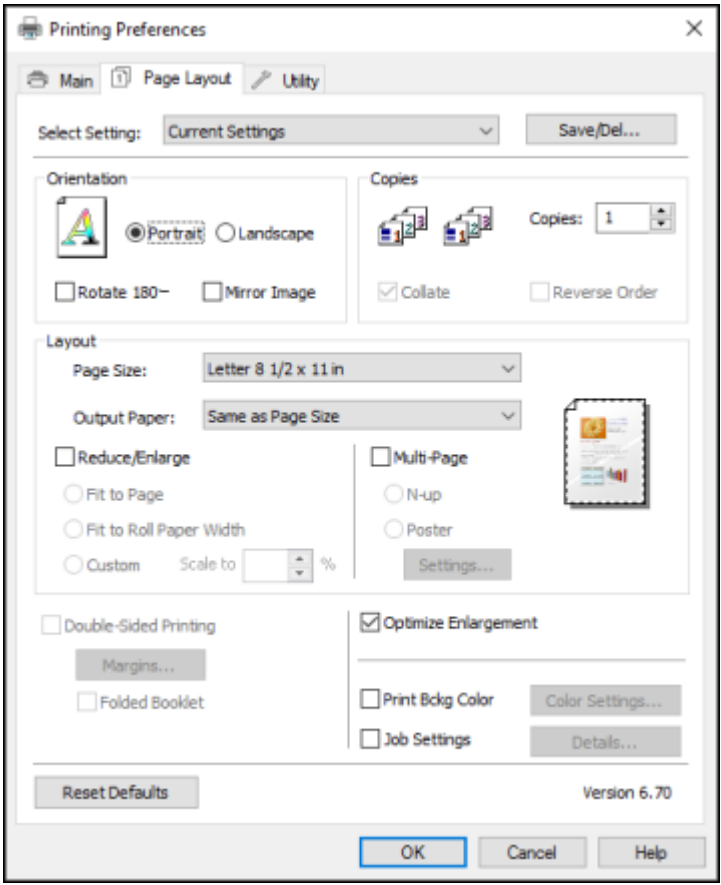

- To change the orientation of your printed document or photo, select the **Portrait** or **Landscape** checkbox.
- To rotate or flip the printed image, select the **Rotate 180°** or **Mirror Image** checkbox.
- To select multiple copies and their print order, select the **Copies**, **Collate**, and **Reverse Order** options.
- To change the size of your printed document or photo, select the **Reduce/Enlarge** checkbox and select sizing options.
- To print multiple pages on one sheet of paper, or print one image on multiple sheets of paper, select the **Multi-Page** checkbox and select the options you want.
- To enlarge your image beyond the limits of your application program, select the **Optimize Enlargement** checkbox.

**Note:** The driver can increase the image size up to 650% and decrease the output resolution to stay within the pixel limitations. Depending on the resolution of the original image and the print size, you may see reduced print quality.

- To print a color background on the page, select the **Print Bckg Color** checkbox and click **Color Settings** to select the color you want to use.
- To print the time, date, and other information about your print job at the top or bottom of the page, select the **Job Settings** checkbox and click **Details** to select the settings you want to use.
- To print on both sides of the paper, select the **Double-Sided Printing** checkbox and select the options you want.

[Reduce/Enlarge](#page-74-0) Options - Windows [Multi-Page](#page-74-1) Printing Options - Windows

**Parent topic:** Printing with [Windows](#page-55-1)

#### <span id="page-74-0"></span>**Reduce/Enlarge Options - Windows**

You can select any of the Reduce/Enlarge options to size your printed image.

#### **Fit to Page**

Sizes your printed image to fit on the paper you loaded and selected as the Output Paper setting.

### **Fit to Roll Paper Width**

Sizes your printed image to fit the width of the roll paper you loaded.

### **Custom**

Sizes your printed image by the percentage you select as the **Scale to** setting.

**Parent topic:** [Selecting](#page-73-0) Print Layout Options - Windows

### <span id="page-74-1"></span>**Multi-Page Printing Options - Windows**

You can select these Multi-Page options to set up your multi-page print job.

## **N-up**

Prints 2 (**2-up**) or 4 (**4-up**) pages on one sheet of paper.

### **Poster**

Prints one image on multiple sheets of paper to create a large poster with or without borders. Click the **Settings** button to select the layout and guideline options.

**Parent topic:** [Selecting](#page-73-0) Print Layout Options - Windows

## **Selecting Additional Settings - Windows**

You can run maintenance utilities and select additional settings that apply to all the print jobs you send to your product.

- 1. Access the Windows Desktop and right-click the product icon in the Windows taskbar.
- 2. Select **Printer Settings**.
- 3. Click the **Utility** tab.

You see a window like this:

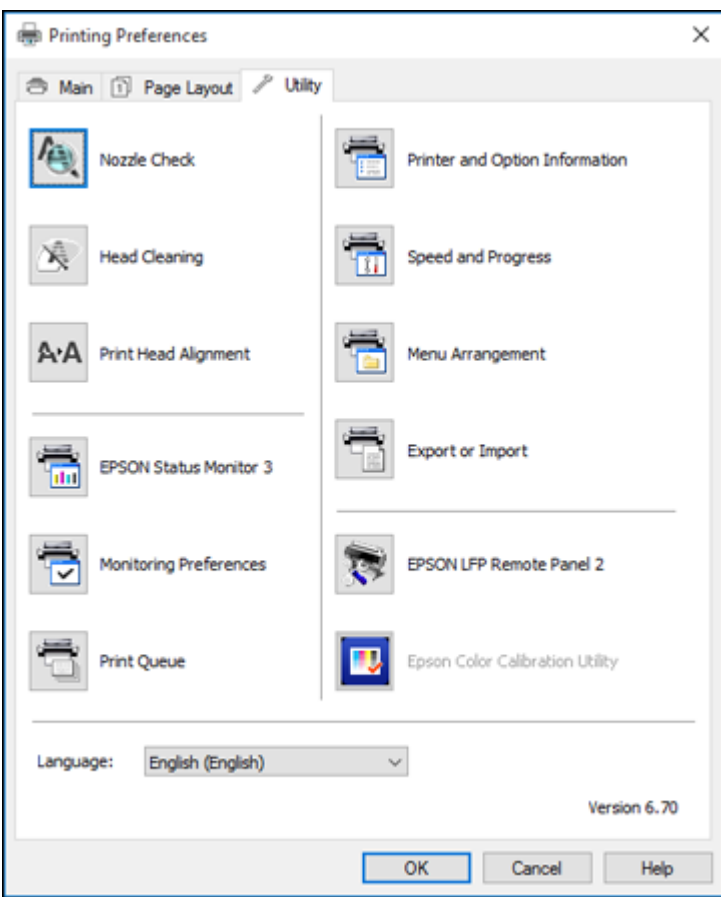

- 4. Select any of the following options, as necessary:
	- **Nozzle Check** to print a nozzle check pattern to check whether the print head nozzles are clogged.
	- **Head Cleaning** to clean the print head if you notice banding or gaps in your printouts.
	- **Print Head Alignment** to align the print head if printouts appear grainy or out of focus.
	- **Epson Status Monitor 3** to check the printer's status.
- **Monitoring Preferences** to select the error notifications displayed on the Epson Status Monitor 3 screen, or add a shortcut to the utility in the Windows taskbar.
- **Print Queue** to display a list of all waiting print jobs, view information on the data waiting to be printed, and delete or reprint the jobs.
- **Language** to select the language you want to use for the printer software screens.
- **Printer and Option Information** to set the time to turn off the printer automatically.
- **Speed and Progress** to select various printing options.
- **Menu Arrangement** to arrange the **Setting**, **Media Type**, and **Paper Size** options by frequency of use.
- **Export or Import** to save the print settings to a file or import them from a file. This is useful when you want to select the same print settings on multiple computers.
- **Epson LFP Remote Panel 2** to optimize printer settings and create and manage custom paper configurations. This option is available only if Epson LFP Remote Panel 2 is installed.
- **Epson Color Calibration Utility** to perform printer calibration. This option is available only if the Epson Color Calibration Utility is installed.
- 5. Click **OK** to close the printer software window.

#### **Parent topic:** Printing with [Windows](#page-55-1)

#### **Related tasks**

Checking the Nozzles Using a [Computer](#page-139-0) Utility Cleaning the Print Head Using a [Computer](#page-143-0) Utility Aligning the Print Head [Automatically](#page-147-0) Using a Computer Utility

## <span id="page-77-0"></span>**Printing Your Document or Photo - Windows**

Once you have selected your print settings, you are ready to save your settings and print.

1. Click **OK** to save your settings.

You see your application's Print window, such as this one:

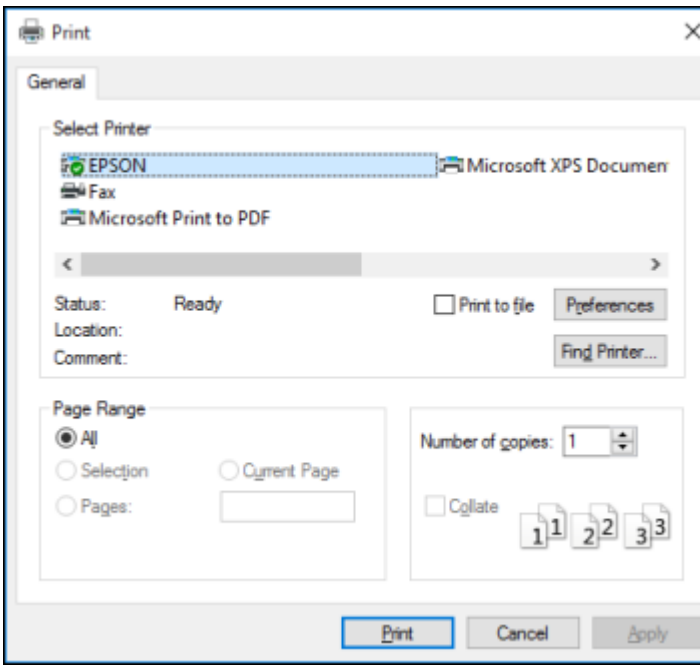

2. Click **OK** or **Print** to start printing.

[Checking](#page-79-0) Print Status - Windows **Parent topic:** Printing with [Windows](#page-55-1)

#### <span id="page-79-0"></span>**Checking Print Status - Windows**

During printing, you see this window showing the progress of your print job. It allows you to control printing and check ink cartridge status.

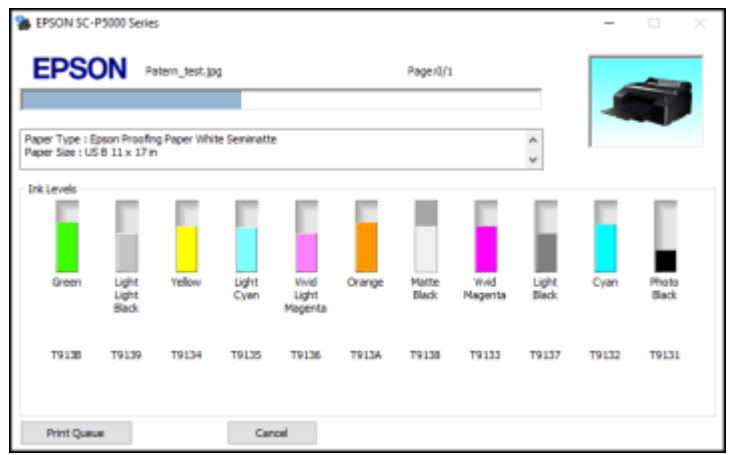

- To cancel printing, click **Cancel**.
- To see print jobs waiting to print or to cancel printing, click **Print Queue**.

**Parent topic:** Printing Your [Document](#page-77-0) or Photo - Windows

## <span id="page-79-2"></span>**Saving, Sharing, and Customizing the Printer Settings**

You can save groups of print settings or media settings so you can reuse them for future print jobs. You can export these settings as a file so you can share them with other users. You can also edit the settings displayed in the printer software screens.

Saving and Sharing Print Settings - [Windows](#page-79-1) Saving and Sharing Media Settings - [Windows](#page-81-0) Editing Print Setting Displays - [Windows](#page-82-0)

**Parent topic:** Printing with [Windows](#page-55-1)

### <span id="page-79-1"></span>**Saving and Sharing Print Settings - Windows**

You can save your print settings so you can use them for future print jobs.

1. Select the print settings you want to save.

2. Click **Save/Del** at the top of the Main or Page Layout tab in your printer software.

You see a window like this:

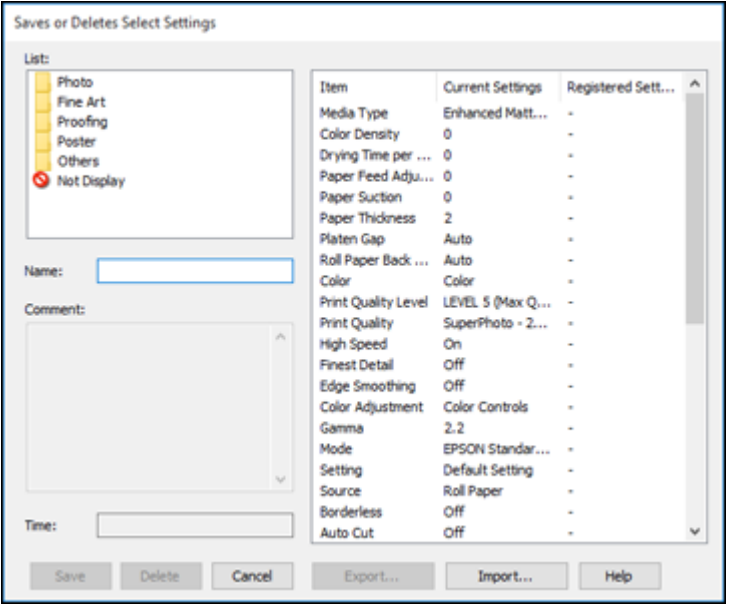

3. Verify that your settings are correct, enter a name for the group of settings in the **Name** field, and click **Save**.

**Note:** If you need to delete a group of settings you have created, select the name of the group of settings from the list and click **Delete**.

- 4. Do the following as necessary:
	- Select the name of the group of settings from the Select Setting list and use them to print.
	- To export the settings, click **Save/Del**, select the name of the group of settings, click **Export**, select a location, and enter a file name.
	- To import a group of settings, click **Save/Del**, click **Import**, select the file you want to use, and click **Open**. Then use the settings to print.

**Parent topic:** Saving, Sharing, and [Customizing](#page-79-2) the Printer Settings

### **Related tasks**

[Selecting](#page-55-0) Basic Print Settings - Windows Printing Your [Document](#page-77-0) or Photo - Windows

### <span id="page-81-0"></span>**Saving and Sharing Media Settings - Windows**

You can save and share settings you have selected for a particular media type so you can use them for future print jobs.

- 1. Select the Media Settings you want to save on the Main tab, as necessary.
- 2. Click **Custom Settings**.

You see a window like this:

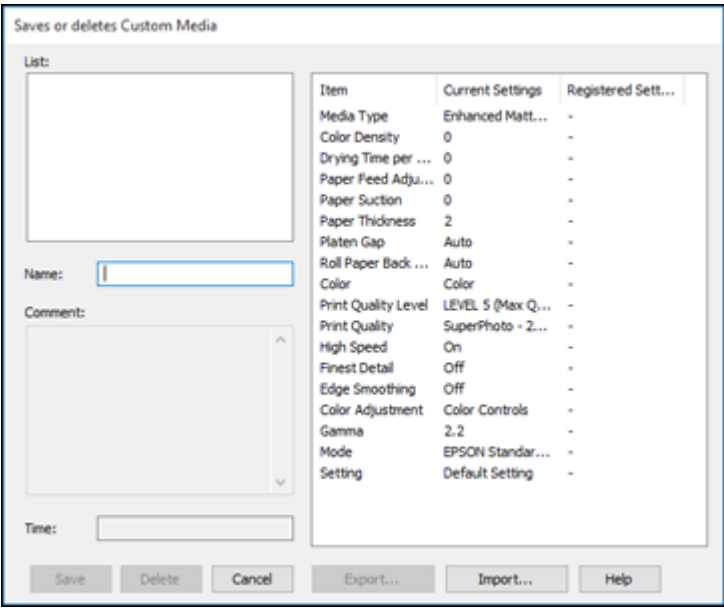

3. Verify that your settings are correct, enter a name for the media settings in the **Name** field, and click **Save**.

**Note:** If you need to delete a group of settings you have created, select the name of the settings from the list and click **Delete**.

- 4. Do the following as necessary:
	- Select the name of a media setting as the **Media Type** setting and use it to print.
	- To export the settings, click **Custom Settings**, select the name of the media settings, click **Export**, select a location, and enter a file name.
	- To import settings, click **Custom Settings**, select the name of the media settings, click **Import**, select the file you want to use, and click **Open**. Then use these settings to print.

**Parent topic:** Saving, Sharing, and [Customizing](#page-79-2) the Printer Settings

## **Related tasks**

[Selecting](#page-55-0) Basic Print Settings - Windows Printing Your [Document](#page-77-0) or Photo - Windows

## <span id="page-82-0"></span>**Editing Print Setting Displays - Windows**

You can arrange the displayed print settings so you can easily select the settings you use most often.

- 1. Click the **Utility** tab in the printer software.
- 2. Select **Menu Arrangement**.

You see this window:

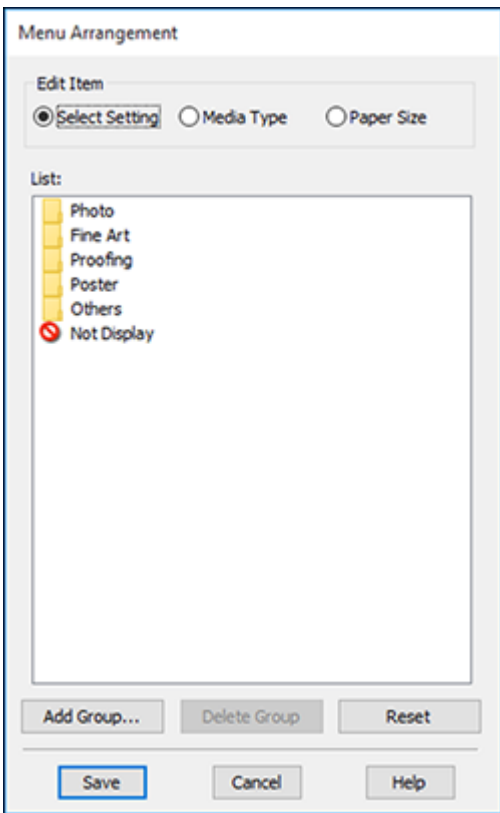

- 3. Select the item you want to edit.
- 4. Order or group items in the **List** box as follows:
	- To move and reorder items, drag and drop them in the list.
	- To add a new group (folder), click **Add Group**.
	- To delete a group (folder), select the group and click **Delete Group**.
	- To hide a group, drag and drop it to **Not Display**.

**Note:** If you delete a group, the group folder is deleted but the items within the folder remain.

5. Click **Save**.

**Parent topic:** Saving, Sharing, and [Customizing](#page-79-2) the Printer Settings

## **Selecting Default Print Settings - Windows**

When you change your print settings in a program, the changes apply only while you are printing in that program session. If you want to change the print settings you use in all your Windows programs, you can select new default print settings.

- 1. Access the Windows Desktop and right-click the product icon in the Windows taskbar.
- 2. Select **Printer Settings**.

You see the printer settings window:

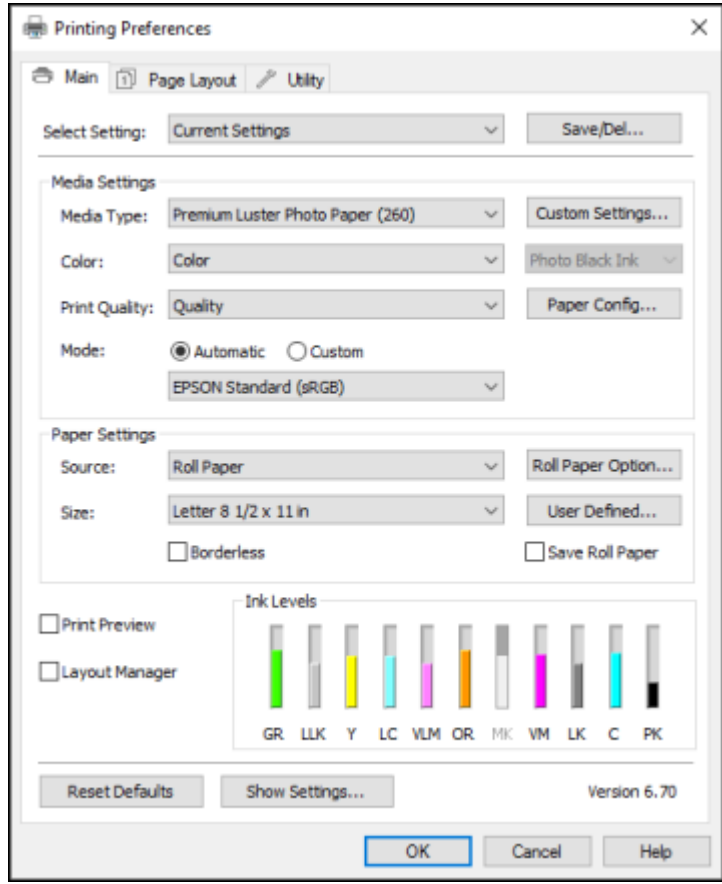

- 3. Select the print settings you want to use as defaults in all your Windows programs.
- 4. Click **OK**.

These settings are now the defaults selected for printing. You can still change them as needed for printing in any program session.

**Parent topic:** Printing with [Windows](#page-55-1)

## **Related tasks**

[Selecting](#page-55-0) Basic Print Settings - Windows

## **Changing the Language of the Printer Software Screens**

You can change the language used on the Windows printer software screens.

- 1. Access the Windows Desktop and right-click the product icon in the Windows taskbar.
- 2. Select **Printer Settings**.

You see the printer settings window.

3. Click the **Utility** tab.

You see these options:

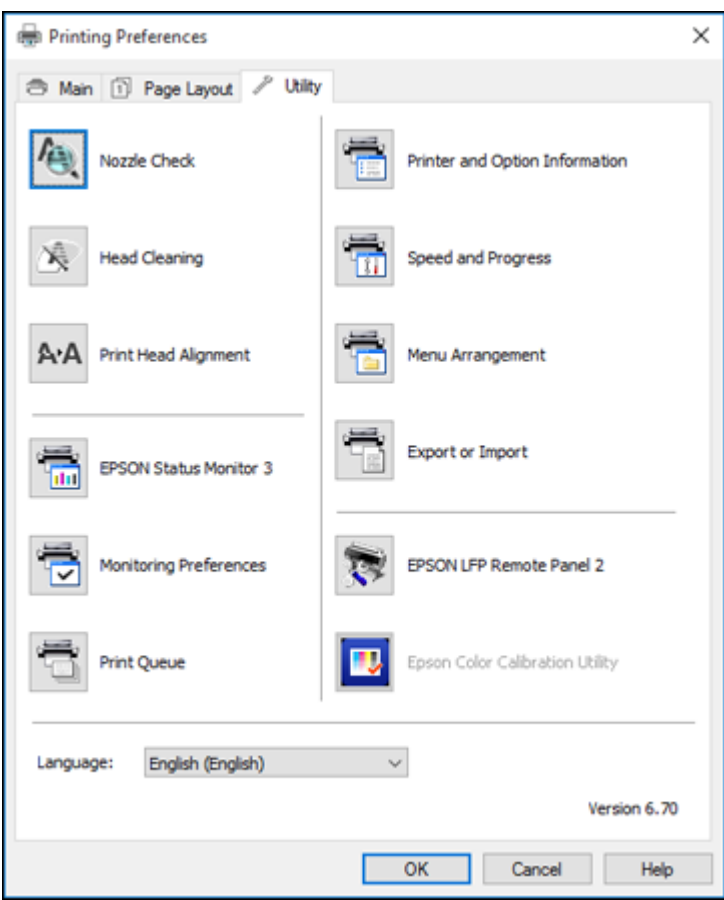

- 4. Select the language you want to use as the **Language** setting.
- 5. Click **OK** to close the printer software window.

The printer software screens appear in the language you selected the next time you access them. **Parent topic:** Printing with [Windows](#page-55-1)

## **Changing Automatic Update Options**

Your printer software for Windows automatically checks for updates to the product software. You can change how often the software checks for updates or disable this feature.

- 1. Access the Windows Desktop and right-click the product icon in the Windows taskbar.
- 2. Select **Software Update Settings**.

You see this window:

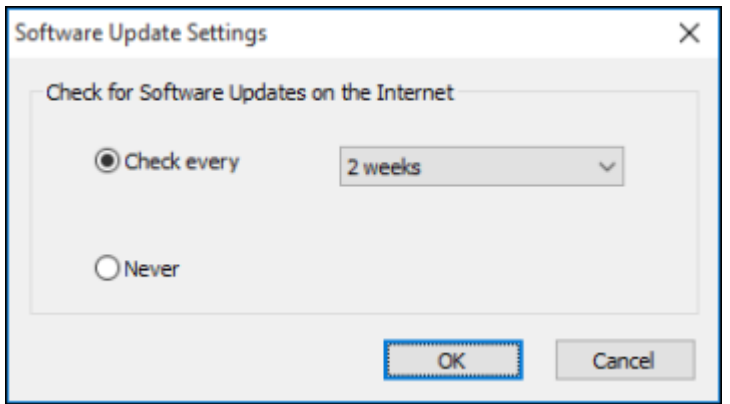

- 3. Do one of the following:
	- To change how often the software checks for updates, select a setting in the **Check every** menu.
	- To disable the automatic update feature, select the **Never** option.
- 4. Click **OK** to exit.

**Note:** If you choose to disable the automatic update feature, you can check for updates manually.

**Parent topic:** Printing with [Windows](#page-55-1)

## <span id="page-87-0"></span>**Printing on a Mac**

You can print with your product using any Mac printing program, as described in these sections.

**Note:** If you have an Internet connection, it is a good idea to check for updates to your product software on Epson's support website.

[Selecting](#page-88-0) Basic Print Settings - Mac [Selecting](#page-96-0) Print Layout Options - Mac [Selecting](#page-96-1) Page Layout Settings - Mac Selecting Paper [Configuration](#page-99-0) Settings - Mac [Managing](#page-100-0) Color - Mac Sizing Printed [Images](#page-102-0) - Mac Selecting Printing [Preferences](#page-102-1) - Mac Printing Your [Document](#page-104-0) or Photo - Mac **Parent topic:** Printing from a [Computer](#page-55-2)

## <span id="page-88-0"></span>**Selecting Basic Print Settings - Mac**

Select the basic settings for the photo or document you want to print.

- 1. Open a photo or document for printing.
- 2. Select the print command in your application.

**Note:** You may need to select a print icon on your screen, the **Print** option in the File menu, or another command. See your application's help utility for details.

3. Select your product as the **Printer** setting.

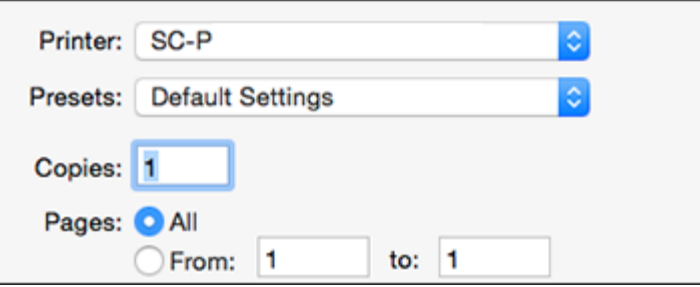

4. If necessary, click the arrow next to the Printer setting or the **Show Details** button to expand the print window.

You see the expanded printer settings window for your product:

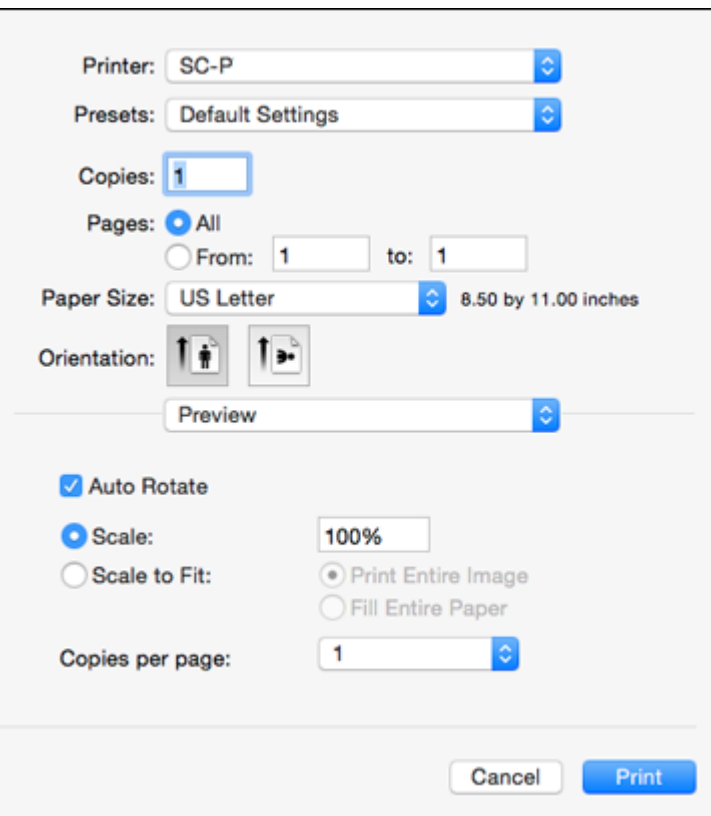

**Note:** The print window may look different, depending on the Mac OS version and the application you are using.

5. Select the **Copies** and **Pages** settings as necessary.

**Note:** If you do not see these settings in the print window, check for them in your application before printing. They may be accessible by selecting **Page Setup** from the File menu.

- 6. Select the size of the paper you loaded as the **Paper Size** setting.
	- To print a borderless photo, select the **Borderless** checkbox or a paper size with a **Borderless** option. You can also create a custom paper size, but the highest available **Output Resolution** setting is limited to **Fine - 360 dpi**.
	- To print on roll paper, select a roll paper size or one with a **Borderless** option.

**Note:** For roll paper, make sure the maximum width of your photo is set to 17 inches to fit in the width of your roll paper (set the margins to 0 in your application software).

**Note:** You can reduce or enlarge the size of the printed image by selecting **Paper Handling** from the pop-up menu and selecting a scaling option.

- 7. Choose portrait or landscape as the **Orientation** setting.
- 8. Select any application-specific settings that appear on the screen, such as those shown in the image above for the Preview application.
- 9. Select **Print Settings** from the pop-up menu.

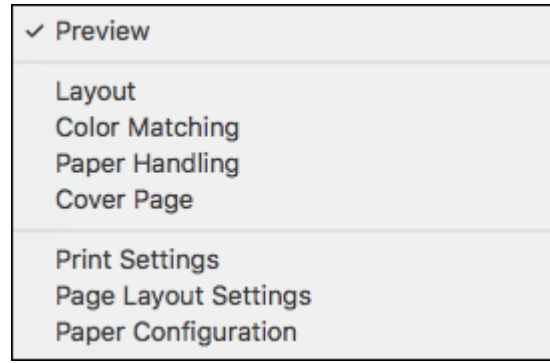

**Note:** In certain programs, you may need to select **Advanced** before you can select **Printer Settings**. For more information about printer settings, click the **?** button.

You see these settings:

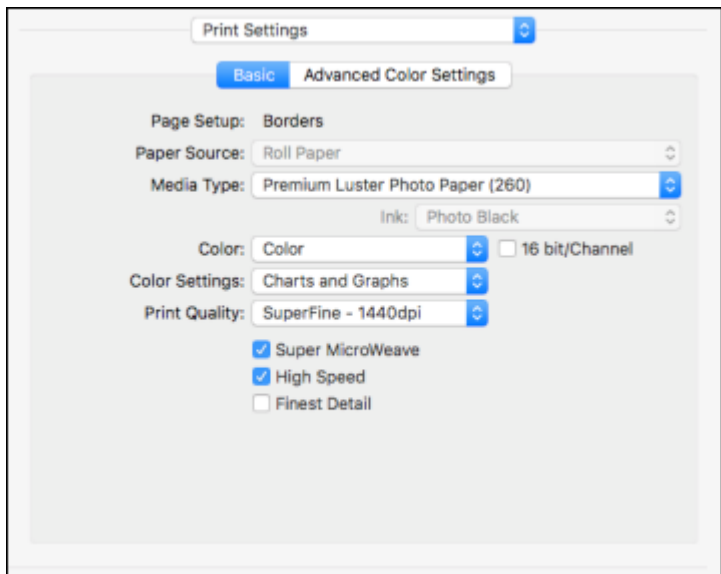

- 10. Select the **Paper Source** setting.
- 11. Select the type of paper you loaded as the **Media Type** setting.

**Note:** The setting may not exactly match the name of your paper. Check the media type settings list for details.

**Note:** The **Ink** setting may change depending on the size and type of paper you select. To avoid changing black ink more often than necessary, set the printer to the type of black ink you usually use on the control panel.

- 12. Select one of the following as the **Color** setting:
	- Select **Color** for any type of photographic printing.
	- Select **Advanced B&W Photo** to print black-and-white photos on certain types of photo paper. See the list of Advanced B&W Photo options for details.
	- Select **Black** when using plain paper.
- 13. Select one of the following as the **Color Settings** setting:
	- **Charts and Graphs**: Performs color correction based on the sRGB space. Click the **Advanced Color Settings** tab to use advanced color controls.
	- **EPSON Standard (sRGB)**: Increases the contrast in images. Click the **Advanced Color Settings** tab to use advanced color controls.
	- **Adobe RGB**: Matches image colors to the Adobe RGB color standard. Use this setting if your source file was captured in Adobe RGB. Click the **Advanced Color Settings** tab to use advanced color controls.
	- **Off (No Color Adjustment)**: Turns off color management in your printer software so you can manage color using only your application software.

**Note:** If desired, you can instead use ColorSync to manage colors. In most cases, you get better results by applying color management in your application, rather than in the printer driver.

14. Select the **Print Quality** setting you want to use.

15. Select any of the available print options.

[Advanced](#page-92-0) Color Settings - Mac Print Quality [Settings](#page-95-0) - Mac Print [Options](#page-95-1) - Mac

**Parent topic:** [Printing](#page-87-0) on a Mac

#### **Related tasks**

[Selecting](#page-96-1) Page Layout Settings - Mac Printing Your [Document](#page-104-0) or Photo - Mac

#### <span id="page-92-0"></span>**Advanced Color Settings - Mac**

When you click the **Advanced Color Settings** tab, you see one of the screens below depending on the **Color** setting you selected.

• **Color**

You can specify values for adjusting gamma, brightness, contrast, saturation, and individual Cyan, Magenta, and Yellow color tones.

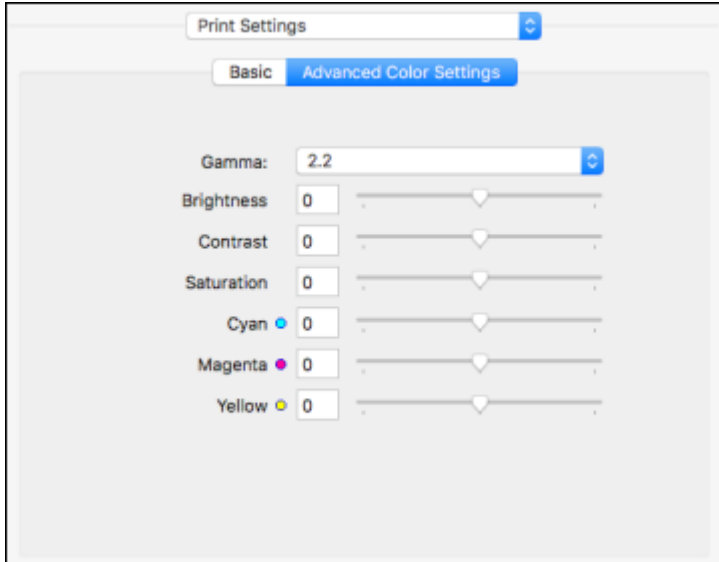

• **Advanced B&W Photo**

You can select any of the available options.

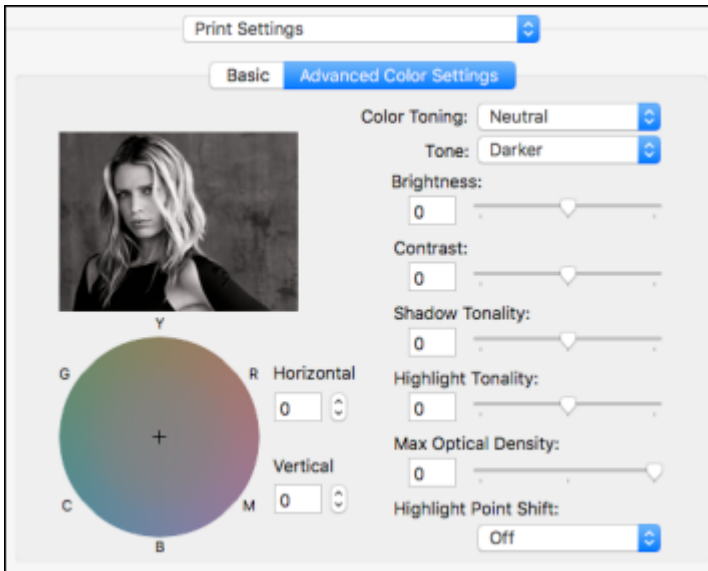

### **Color Toning**

Adds tone (hue) to your black-and-white output. The default is **Neutral**, which provides a neutral tonal scale print. You can also choose other popular presets such as **Cool**, **Warm**, and **Sepia**. Note that the presets affect the target in the tone color circle.

### **Tone**

Changes the entire tonal scale of your black-and-white output. While **Darker** is the default setting, you may see better results if you choose **Dark**. The tone color circle adjusts the hue of your black-andwhite print. Click on any portion of the color wheel or enter corresponding values to customize the tone (hue) to add to your print. The closer you select to the edge of the wheel, the more color you add.

## **Brightness**

Adjusts the overall lightness and darkness of your image.

## **Contrast**

Adjusts the difference between the light and dark areas of the overall image.

## **Shadow Tonality**

Controls tonality only in the shadow areas of your image.

## **Highlight Tonality**

Controls tonality only in the highlight areas of your image.

#### **Max Optical Density**

Adjusts the overall density or focus of the print. Create a soft focus print by lowering the density setting.

#### **Highlight Point Shift**

Helps reduce gloss differential on glossy media by adding density to the highlights of your image.

**Parent topic:** [Selecting](#page-88-0) Basic Print Settings - Mac

#### <span id="page-95-0"></span>**Print Quality Settings - Mac**

You can select any of the **Print Quality** settings to fine-tune the quality of your print. Some settings may be unavailable, depending on the paper type and border setting you have chosen.

#### **Draft**

For draft printing on plain paper.

#### **Normal - 360 dpi**

For normal printing with good quality and print speed.

#### **Fine - 720 dpi**

For everyday text and image printing.

## **Fine - 1440 dpi**

For everyday text and image printing with higher print quality.

#### **Super Fine - 1440 dpi**

For photos and graphics with good print quality and speed.

#### **SuperPhoto - 2880 dpi**

For the best print quality but the slowest print speed.

#### **Parent topic:** [Selecting](#page-88-0) Basic Print Settings - Mac

#### <span id="page-95-1"></span>**Print Options - Mac**

You can select any of the print options to customize your print. Some options may be unavailable, depending on other settings you have chosen.

### **Super Microweave**

Increases detail but may reduce print speed.

#### **High Speed**

Speeds up printing but may reduce print quality.

#### **Finest Detail**

Sharpens edges on vector-based data including text, graphics, and line art. (This setting does not affect photographs.)

**Note:** Enabling **Finest Detail** may decrease the print speed.

**Parent topic:** [Selecting](#page-88-0) Basic Print Settings - Mac

## <span id="page-96-0"></span>**Selecting Print Layout Options - Mac**

You can select a variety of layout options by selecting **Layout** from the pop-up menu on the print window.

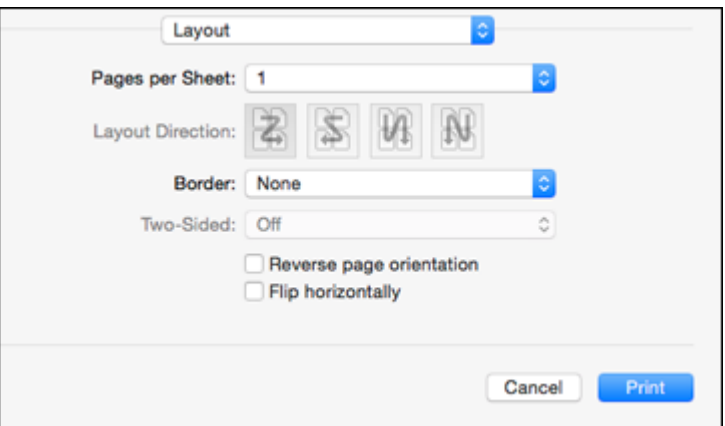

- To print multiple pages on one sheet of paper, select the number of pages in the **Pages per Sheet** pop-up menu. To arrange the print order of the pages, select a **Layout Direction** setting.
- To print borders around each page on the sheet, select a line setting from the **Border** pop-up menu.
- To invert or flip the printed image, select the **Reverse page orientation** or **Flip horizontally** settings.

**Parent topic:** [Printing](#page-87-0) on a Mac

## <span id="page-96-1"></span>**Selecting Page Layout Settings - Mac**

To print on roll paper, you select the roll paper size and roll paper options from the Printer Settings menu.

1. Select **Page Layout Settings**.

You see this window:

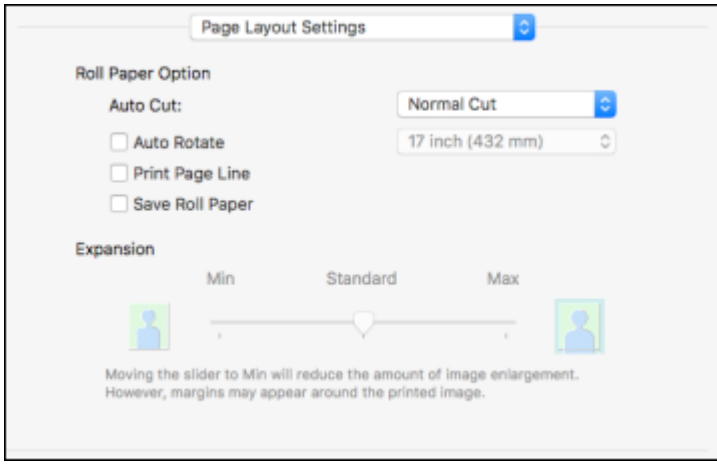

**Note:** Some settings may not be available, depending on the Roll Paper option you selected for your Paper Size.

- 2. Select one of the following **Auto Cut Settings**:
	- **Off**: Select this option to cut your prints manually.
	- **Normal Cut**: Creates a margin and the top and bottom of your image. These margins vary by media type and may be changed from their defaults using custom media settings.

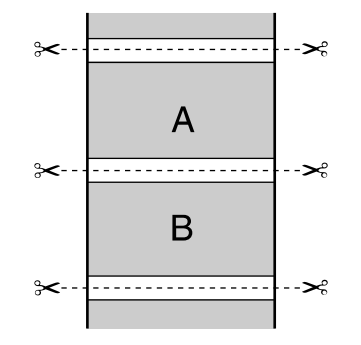

• **Single Cut**: Prints images within the same print job end-to-end with no gap between them. Borderless images may overlap slightly.

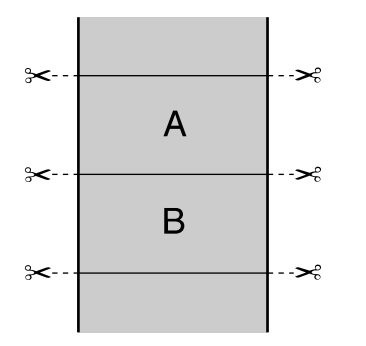

• **Double Cut**: Increases the space between each image and trims each print individually, providing the cleanest edge with no image overlap for borderless printing.

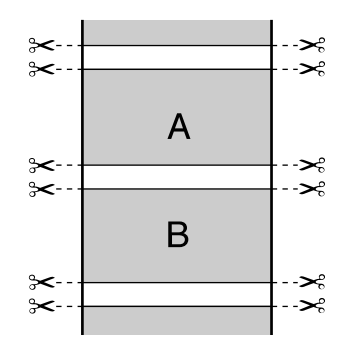

- 3. Select the following settings as necessary:
	- Select the **Auto Rotate** checkbox and select the roll paper width to fit the images to the paper size.
	- Select the **Print Page Line** checkbox to print trim lines around images when you select a banner paper size.
	- Click **Save Roll Paper** to minimize the amount of blank paper wasted when you print on banner paper.

• Use the **Expansion** slider to adjust the amount of image expansion when printing borderless images.

**Note:** This option is available only when you choose a Paper Size setting with a **Borderless** option.

4. Click **Print**.

**Parent topic:** [Printing](#page-87-0) on a Mac

#### **Related references**

Borderless Paper Type [Compatibility](#page-53-0)

## <span id="page-99-0"></span>**Selecting Paper Configuration Settings - Mac**

If you are using non-Epson media and need to fine-tune its print quality, select **Paper Configuration** from the pop-up menu. Select the available options as necessary.

**Note:** Before adjusting the Paper Configuration settings, select the Media Type setting that is closest to the paper you are using.

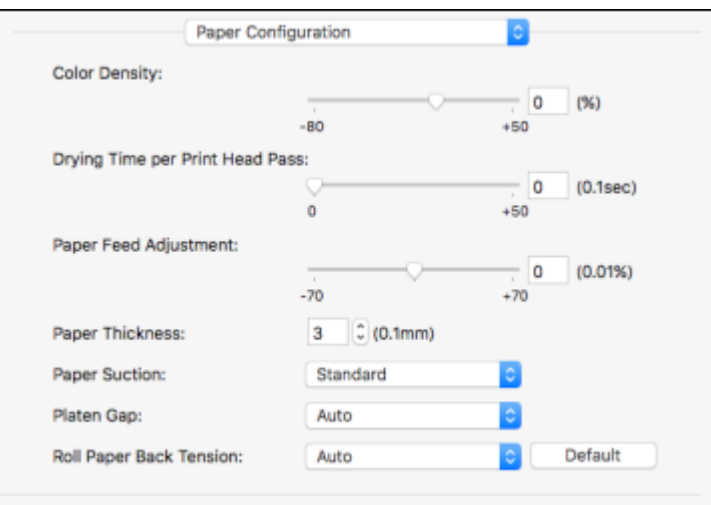

Paper [Configuration](#page-100-1) Options - Mac **Parent topic:** [Printing](#page-87-0) on a Mac

#### <span id="page-100-1"></span>**Paper Configuration Options - Mac**

Select any of the available Paper Configuration options to fine-tune the quality of your printouts.

### **Color Density**

Adjusts the ink saturation level.

### **Drying Time per Print Head Pass**

Pauses print head movement for up to 5 seconds after each pass to allow ink to dry. This lets you print with non-Epson media and avoid smearing the ink.

## **Paper Feed Adjustment**

Modifies the speed of the paper feeding to compensate for banding in the direction of the print head.

### **Paper Thickness**

Adjusts the appearance of details in printouts based on paper thickness.

**Note:** If you have high speed (bi-directional) printing enabled and small type or fine details appear too thick, you may need to adjust the paper thickness setting.

## **Paper Suction**

Decreases the paper suction when printing on thin media, such as drafting paper or backlight film.

## **Platen Gap**

Adjusts the distance from the paper to the print head. (Use a wider setting if you are seeing edge marks or scuffs on your prints.)

## **Roll Paper Back Tension**

Increases or automatically controls the tension for cloth or thin paper, or if the roll paper wrinkles during printing.

**Parent topic:** Selecting Paper [Configuration](#page-99-0) Settings - Mac

## <span id="page-100-0"></span>**Managing Color - Mac**

You can adjust the Color Matching settings to fine-tune the colors in your printout, or turn off color management in your printer software.

1. Select **Color Matching** from the pop-up menu in the print window.

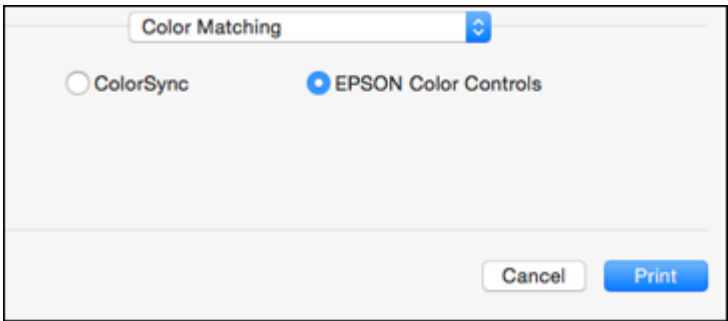

2. Select one of the available options.

Color [Matching](#page-101-0) Options - Mac

**Parent topic:** [Printing](#page-87-0) on a Mac

#### <span id="page-101-0"></span>**Color Matching Options - Mac**

You can select from these settings on the **Color Matching** menu.

## **ColorSync**

Prints using standard color profiles for your product and paper to help match image colors. You can customize the conversion method and filter settings on the ColorSync pop-up menu in the print window.

## **EPSON Color Controls**

Lets you manage color using controls in your printer software or turn off color management.

**Parent topic:** [Managing](#page-100-0) Color - Mac

## <span id="page-102-0"></span>**Sizing Printed Images - Mac**

You can adjust the size of the image as you print it by selecting **Paper Handling** from the pop-up menu on the Print window.

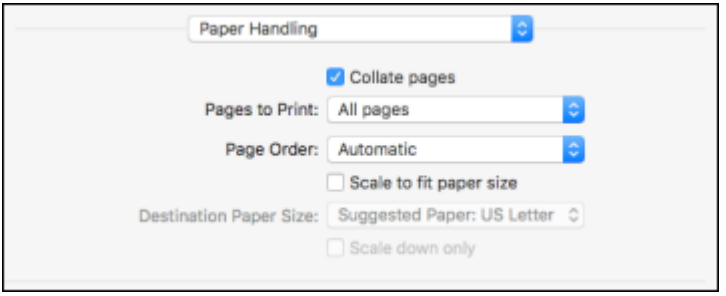

- To collate multiple copies into sets of documents, select the **Collate pages** checkbox.
- To print only selected pages in a multi-page document, select an option from the **Pages to Print** popup menu.
- To adjust the order in which pages are printed, select an option from the **Page Order** pop-up menu.
- To scale the image to fit on a specific paper size, select the **Scale to fit paper size** checkbox and select a paper size from the **Destination Paper Size** pop-up menu.
- To restrict scaling of the image to reduced sizing, select the **Scale down only** checkbox. (Deselect this checkbox when enlarging the image.)

**Parent topic:** [Printing](#page-87-0) on a Mac

## <span id="page-102-1"></span>**Selecting Printing Preferences - Mac**

You can select printing preferences that apply to all the print jobs you send to your product.

- 1. In the Apple menu or the Dock, select **System Preferences**.
- 2. Select **Print & Fax**, **Print & Scan**, or **Printers & Scanners**, select your product, and select **Options & Supplies**.
- 3. Select **Options**.

You see a screen like this:

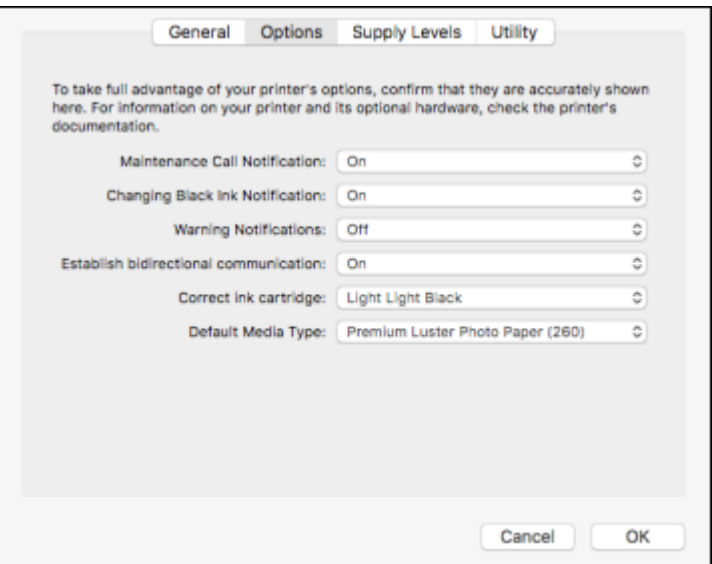

- 4. Select any of the available printing options.
- 5. Click **OK**.

Printing [Preferences](#page-103-0) - Mac

**Parent topic:** [Printing](#page-87-0) on a Mac

## <span id="page-103-0"></span>**Printing Preferences - Mac**

You can select from these settings on the **Options** tab.

## **Maintenance Call Notification**

Alerts you if the maintenance tanks are nearing capacity or need to be replaced.

#### **Changing Black Ink Notification**

Alerts you if the selected black ink type does not match what is selected in the printer software.

### **Warning Notifications**

Lets you choose whether or not to receive warning notifications from the printer software for various operating conditions.

#### **Establish bidirectional communication**

Allows the product to communicate with the computer. Do not change the default setting unless you experience issues when using a shared printing pool.

### **Correct ink cartridge**

Select whether the Violet or Light Light Black ink cartridge is installed in the printer.

### **Default media type**

Select the Media Type that you want to use as the default in the printer driver.

**Parent topic:** Selecting Printing [Preferences](#page-102-1) - Mac

## <span id="page-104-0"></span>**Printing Your Document or Photo - Mac**

Once you have selected your print settings, you are ready to print.

Click **Print** at the bottom of the print window.

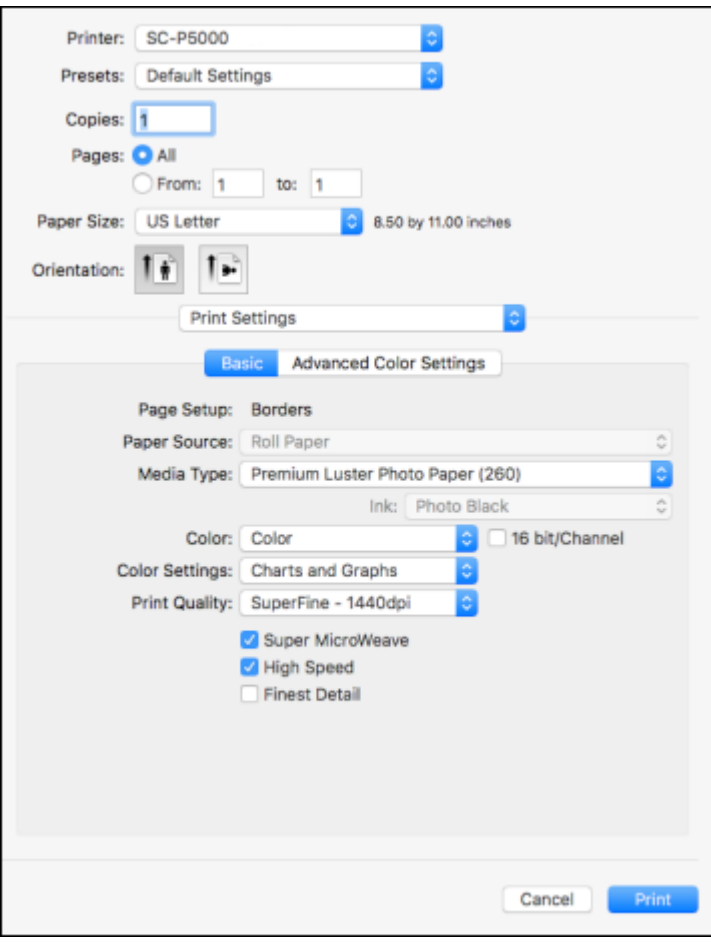

[Checking](#page-106-0) Print Status - Mac **Parent topic:** [Printing](#page-87-0) on a Mac **Related tasks** [Selecting](#page-88-0) Basic Print Settings - Mac

## <span id="page-106-0"></span>**Checking Print Status - Mac**

During printing, you can view the progress of your print job, control printing, and check ink status.

1. Click the printer icon when it appears in the Dock.

You see the print status window:

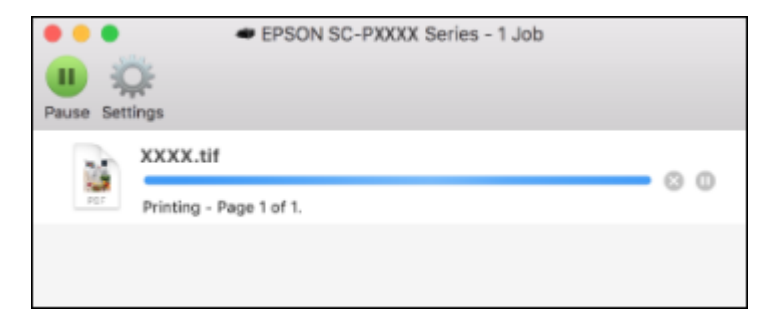

- 2. Select the following options as necessary for your Mac OS version:
	- To cancel printing, click the print job and click **or Delete**.
	- To pause a print job, click the print job and click **be or Hold**. To resume a print job, click the paused print job and click **or Resume**.
	- To pause printing for all queued print jobs, click **Pause** or **Pause Printer**.
	- To display other printer information, click **Settings** or **Supply Levels**.

**Parent topic:** Printing Your [Document](#page-104-0) or Photo - Mac

# <span id="page-107-2"></span>**Using the Control Panel Menus**

Follow the instructions in these sections to access the printer menu system and select settings.

[Accessing](#page-107-0) the Printer's Menus [Maintenance](#page-107-1) Menu Settings Paper Menu [Settings](#page-109-0) Printer Setup Menu [Settings](#page-113-0) Printer Status Menu [Settings](#page-116-0) [Network](#page-116-1) Setup Menu Settings [Preferences](#page-117-0) Menu Settings [Administrator](#page-118-0) Menu Settings

# <span id="page-107-0"></span>**Accessing the Printer's Menus**

You can use the printer menus to adjust the settings that control how your printer works.

- 1. Press the **Menu** button on the control panel. You see the menu on the LCD screen.
- 2. Press the up or down arrow button to scroll through the menus.

**Note:** To return to the previous menu, press the left arrow button.

- 3. To change settings in the highlighted menu, press the right arrow button.
- 4. Press the up or down arrow button to move through the settings. If there are additional settings, press the right or left arrow button as instructed on the screen.
- 5. To select a setting, press the **OK** button any time the **OK** button option is displayed.
- 6. When you finish changing settings on a menu, press the left arrow button to go back or press the  $II \cdot \tilde{I}$  pause/cancel button to completely exit the menu.

**Parent topic:** Using the [Control](#page-107-2) Panel Menus

# <span id="page-107-1"></span>**Maintenance Menu Settings**

The Maintenance menu lets you run nozzle checks, cleaning cycles, and other maintenance operations.

**Caution:** Follow the instructions in the topic links below the table to use these menu settings correctly.
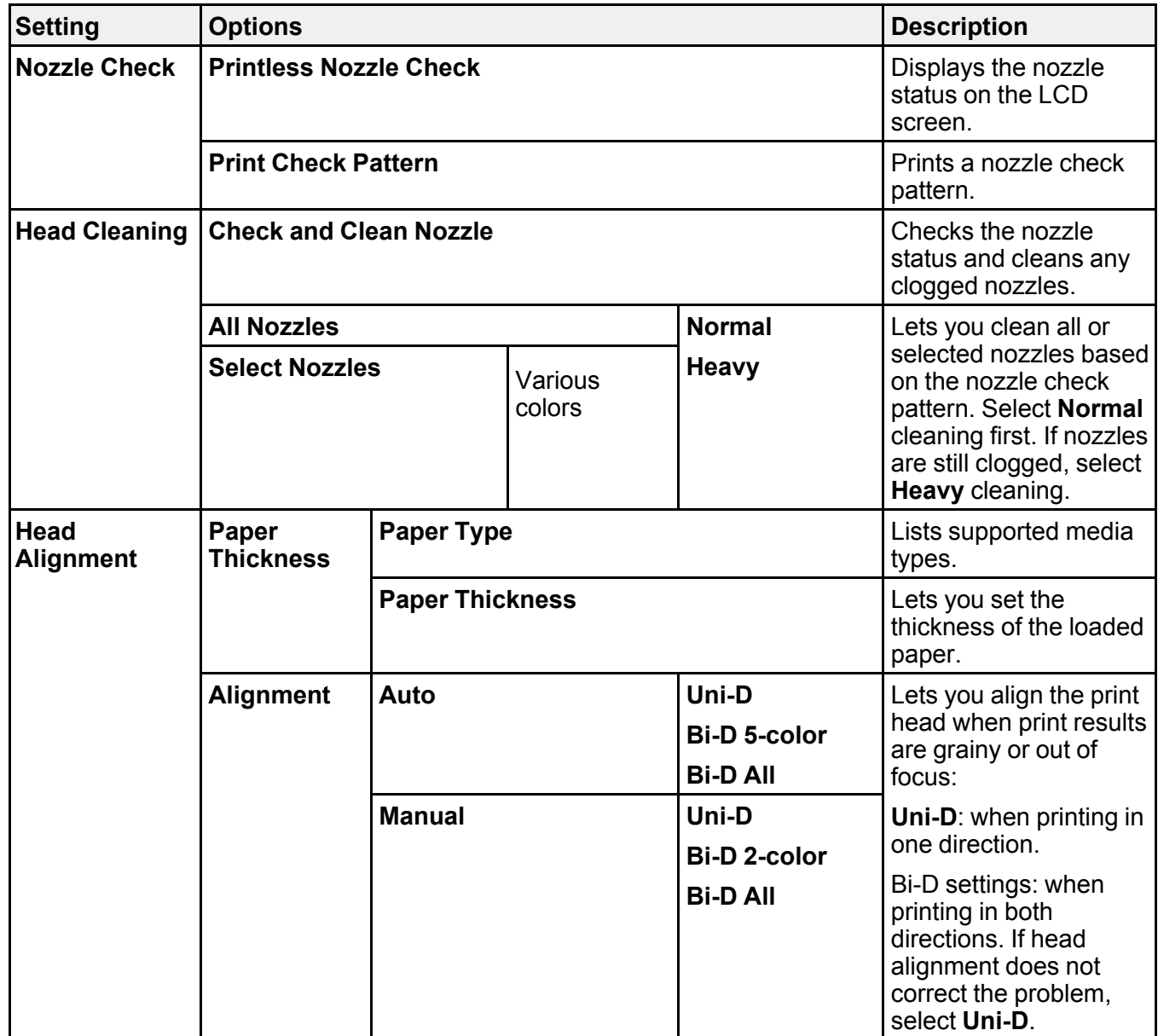

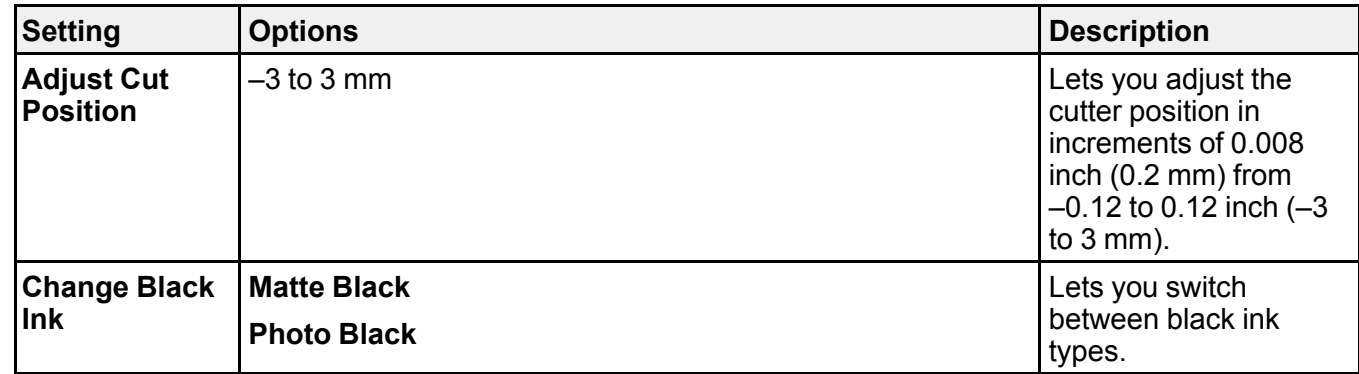

#### **Related tasks**

[Checking](#page-138-0) the Nozzles Using the Product Control Panel [Cleaning](#page-141-0) the Print Head Using the Product Control Panel Aligning the Print Head [Automatically](#page-148-0) Using the Product Control Panel Aligning the Print Head [Manually](#page-148-1) Using the Product Control Panel [Printless](#page-137-0) Nozzle Check [Switching](#page-134-0) the Black Ink Type

# **Paper Menu Settings**

The Paper menu lets you modify settings for the current paper, or create custom paper configurations for up to 10 different types of paper.

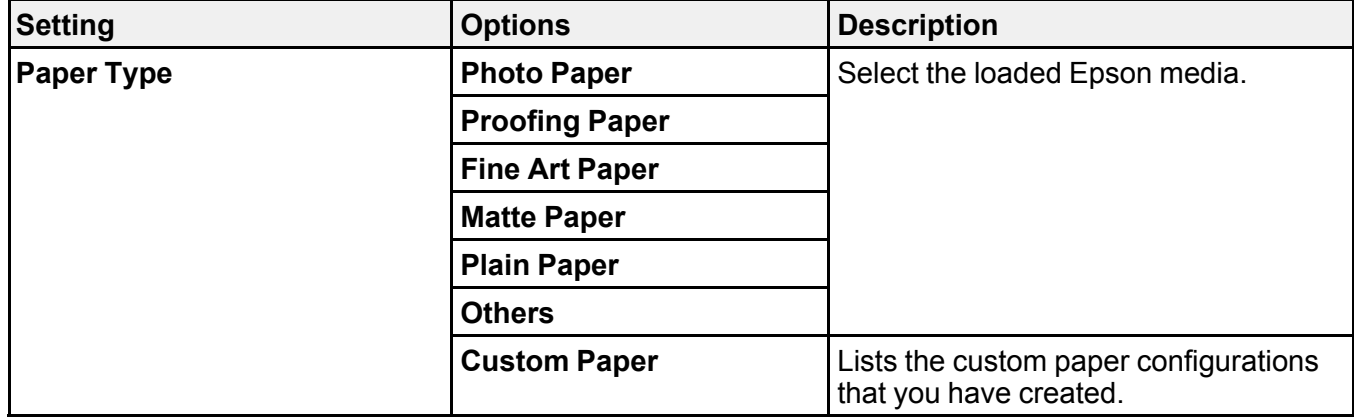

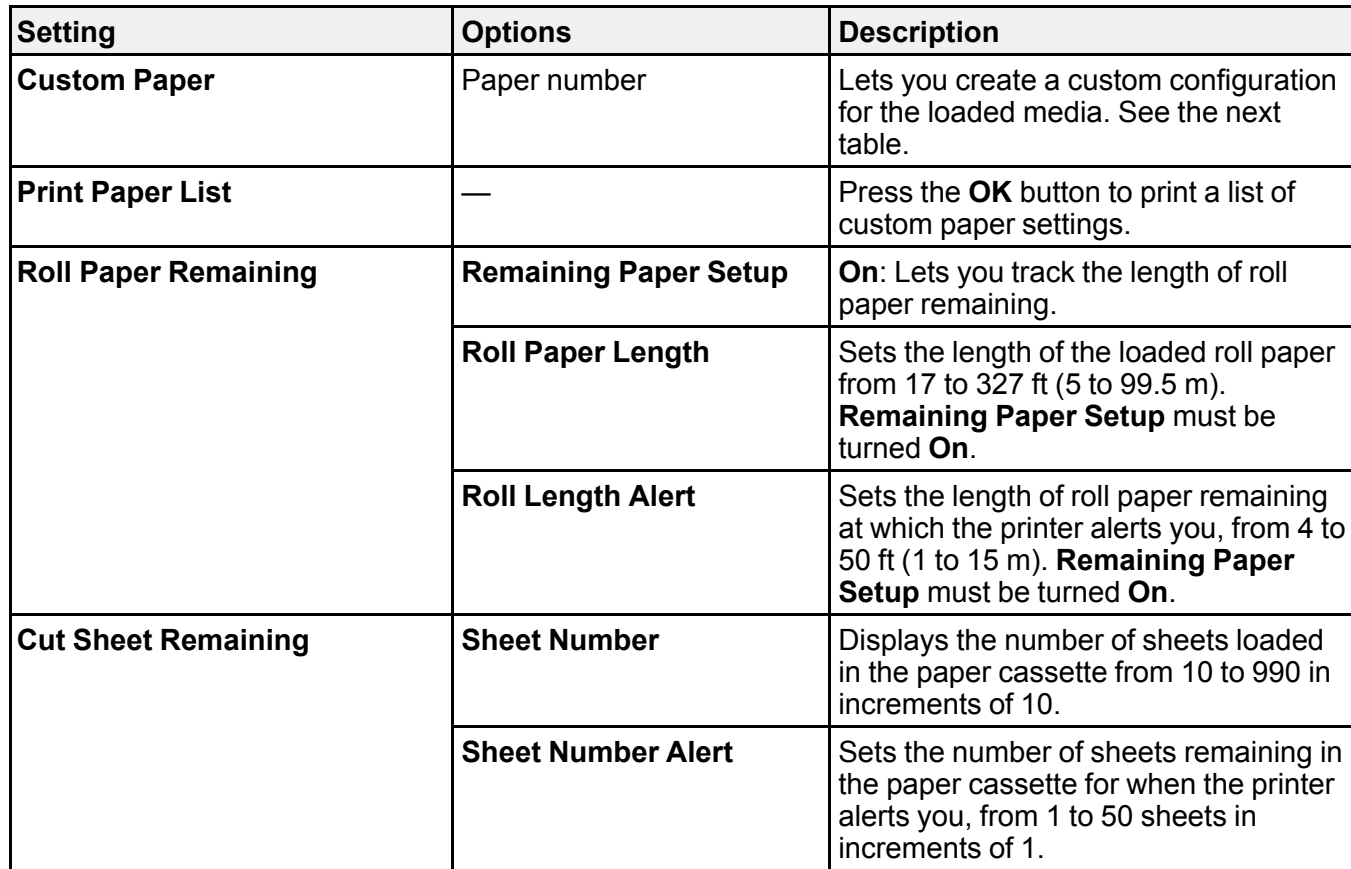

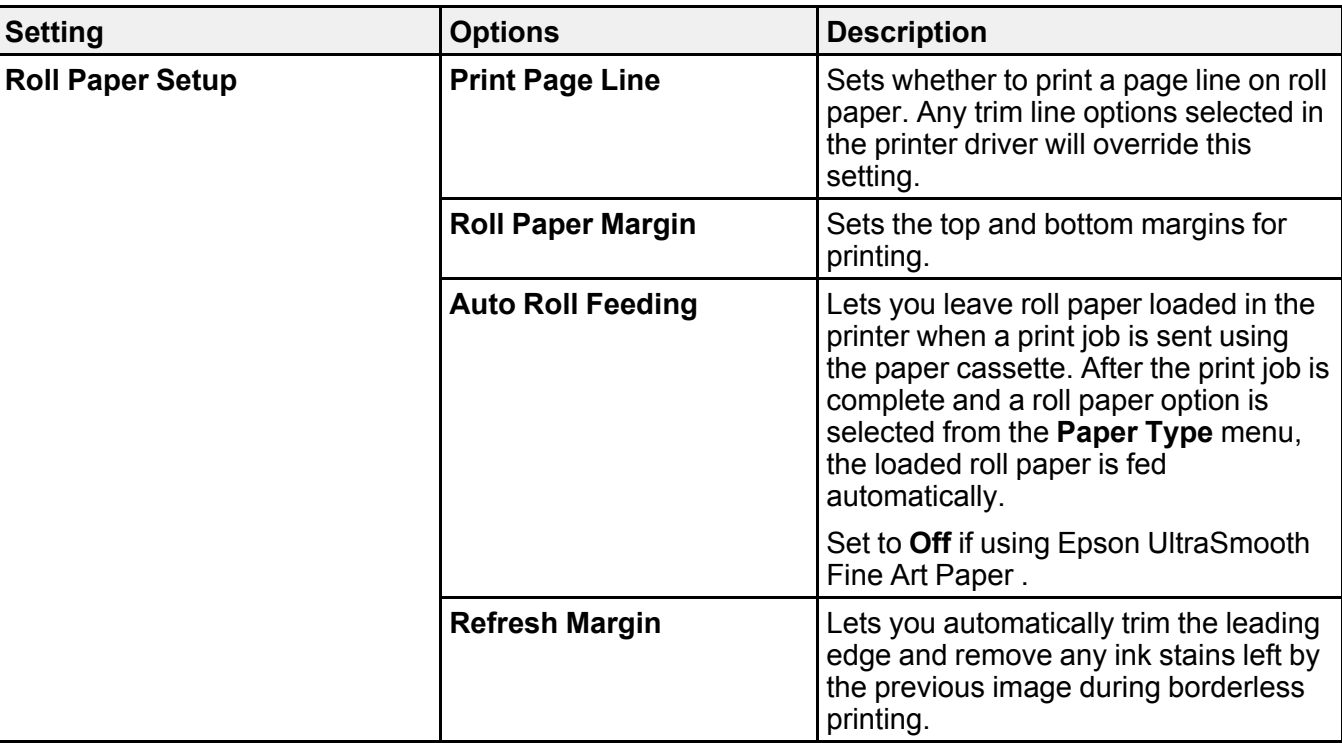

### **Custom Paper Setting options**

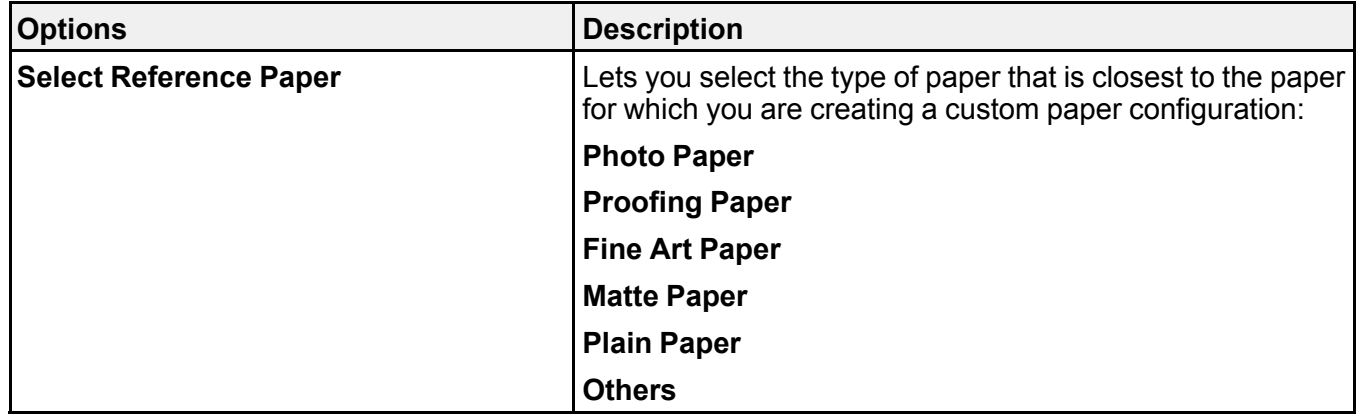

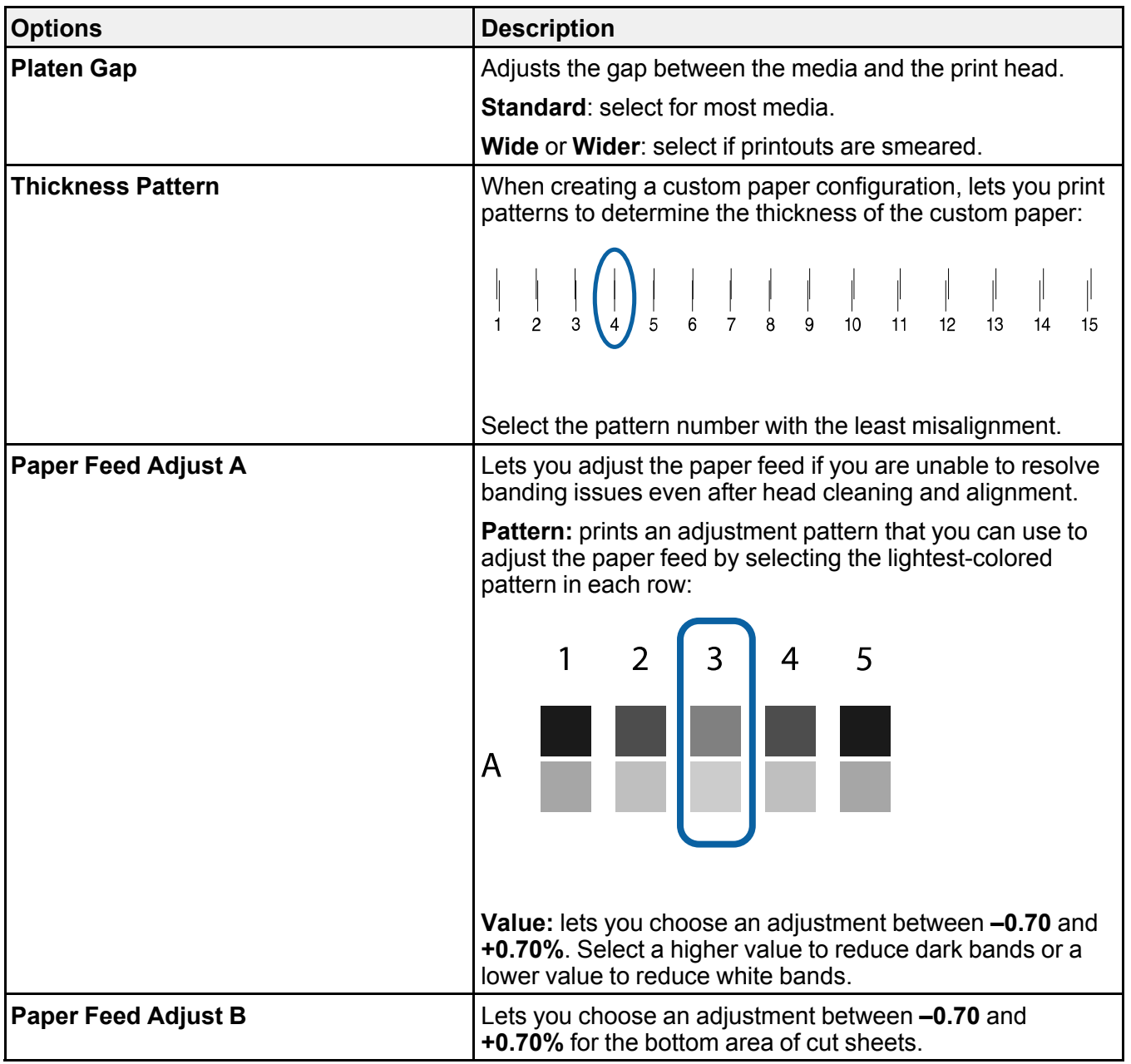

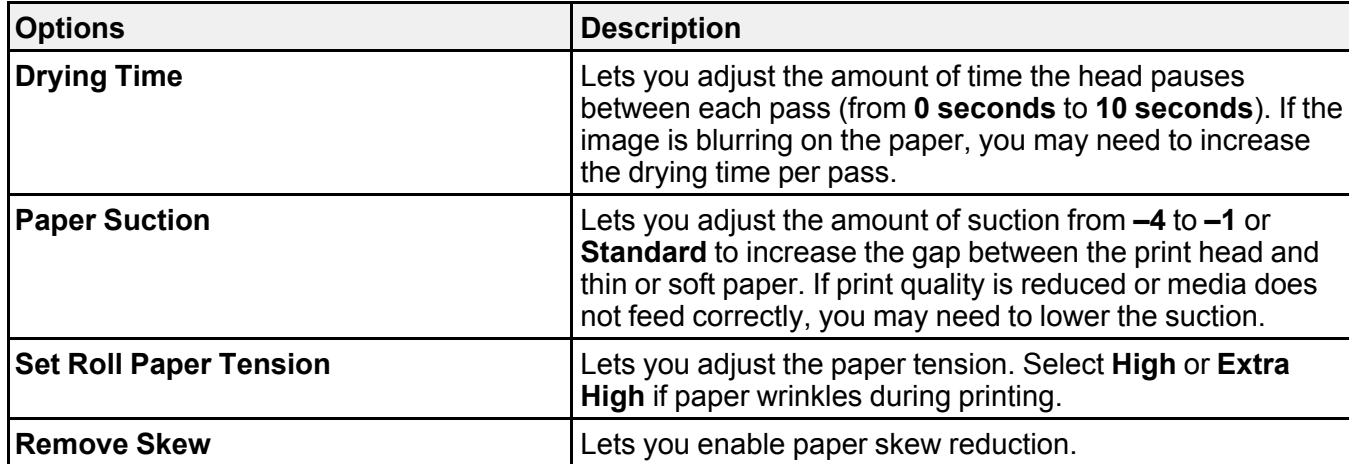

**Related references**

[Available](#page-46-0) Epson Papers

**Related tasks**

[Loading](#page-23-0) Roll Paper

Creating Custom Paper [Configurations](#page-44-0)

**Related topics**

[Cutting](#page-27-0) Roll Paper

Cut Sheet [Handling](#page-30-0)

# <span id="page-113-0"></span>**Printer Setup Menu Settings**

The Printer Setup menu lets you configure and monitor various aspects of your product.

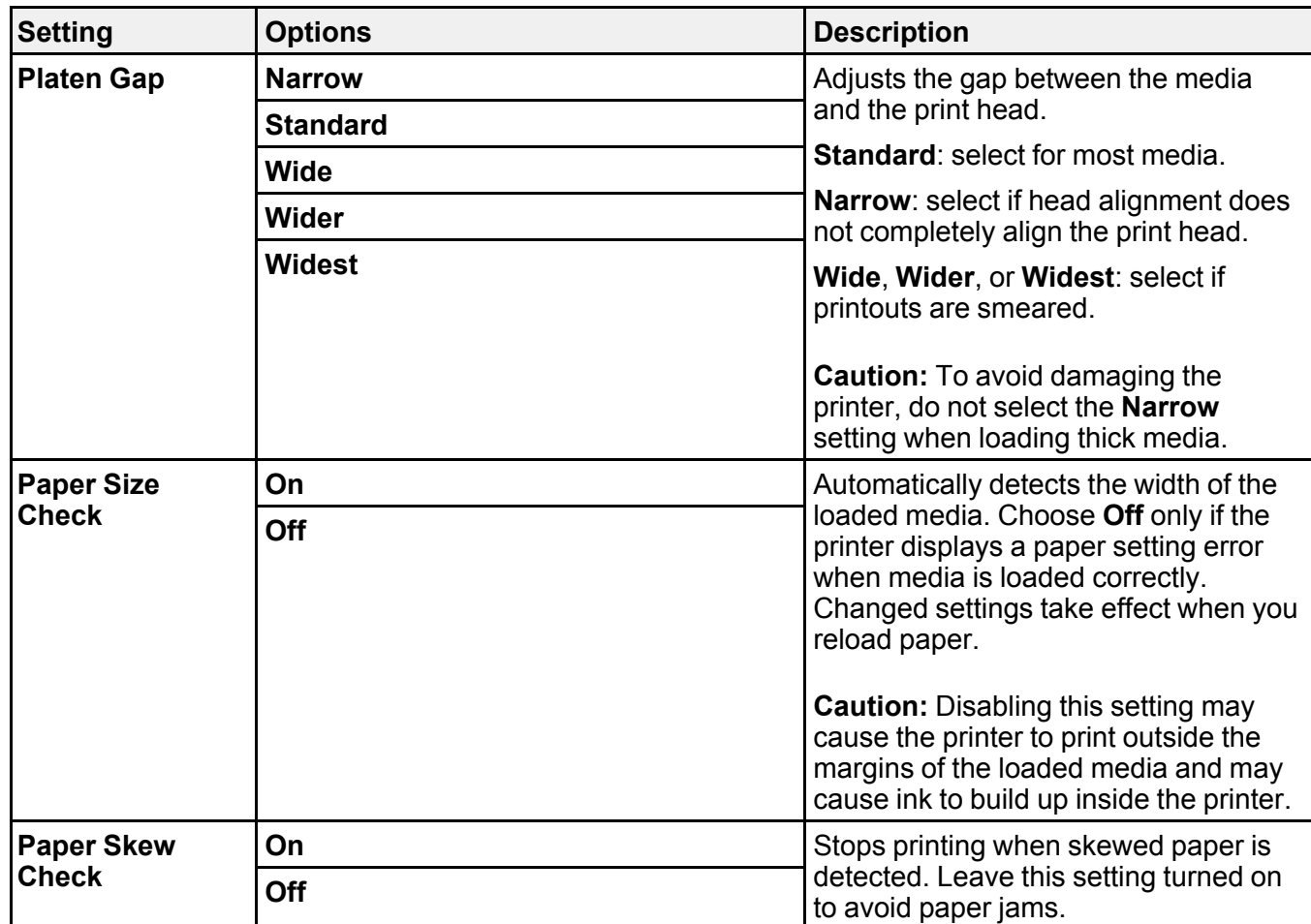

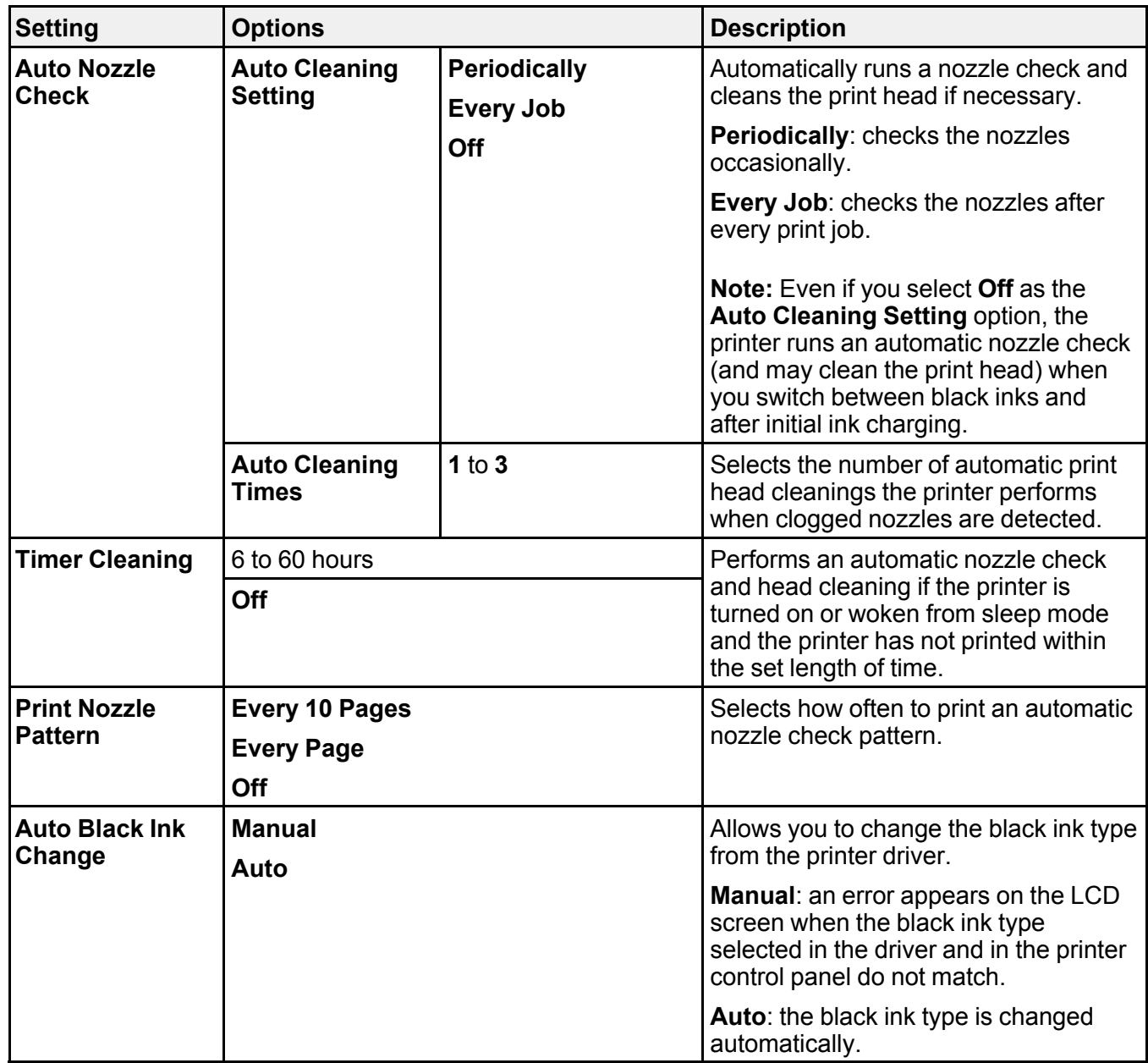

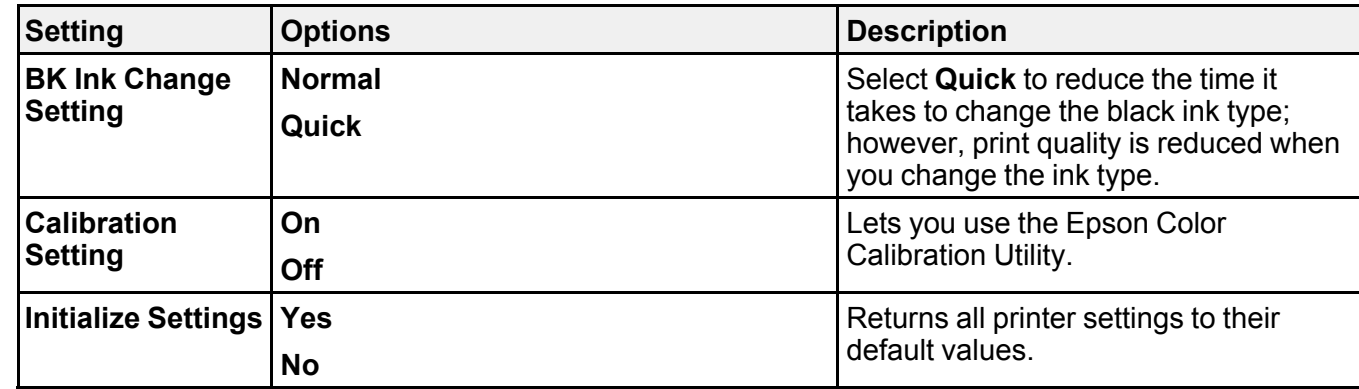

### **Related tasks**

[Switching](#page-134-0) the Black Ink Type [Checking](#page-138-0) the Nozzles Using the Product Control Panel [Cleaning](#page-141-0) the Print Head Using the Product Control Panel [Adjusting](#page-43-0) the Platen Gap

# **Printer Status Menu Settings**

The Printer Status menu lets you display and print information about your printer.

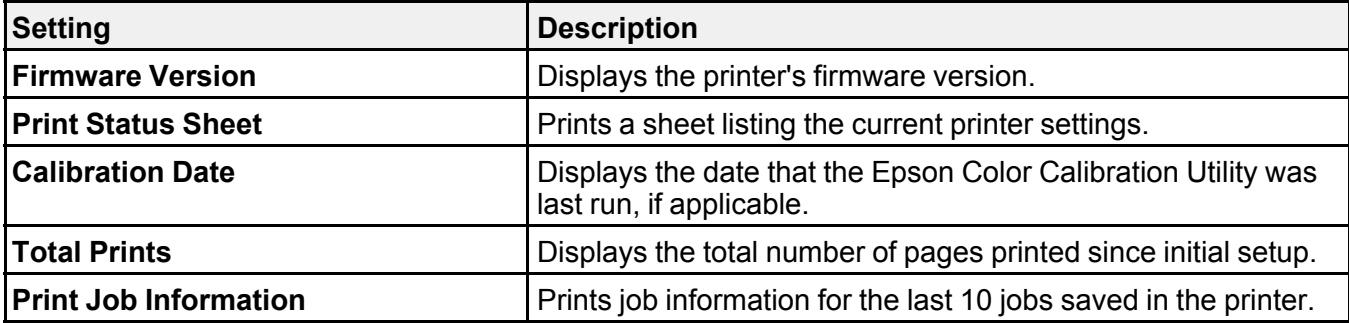

**Parent topic:** Using the [Control](#page-107-0) Panel Menus

# **Network Setup Menu Settings**

The Network Setup menu lets you configure your printer's network settings.

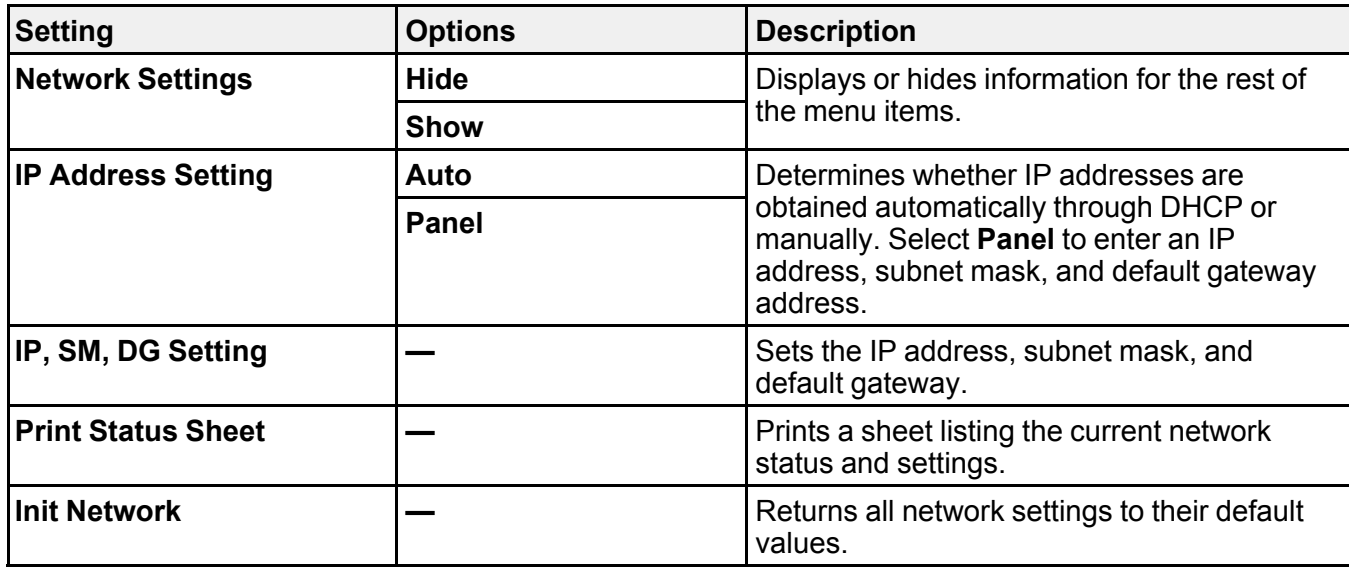

# **Preferences Menu Settings**

The Preferences menu lets you customize various display and power settings.

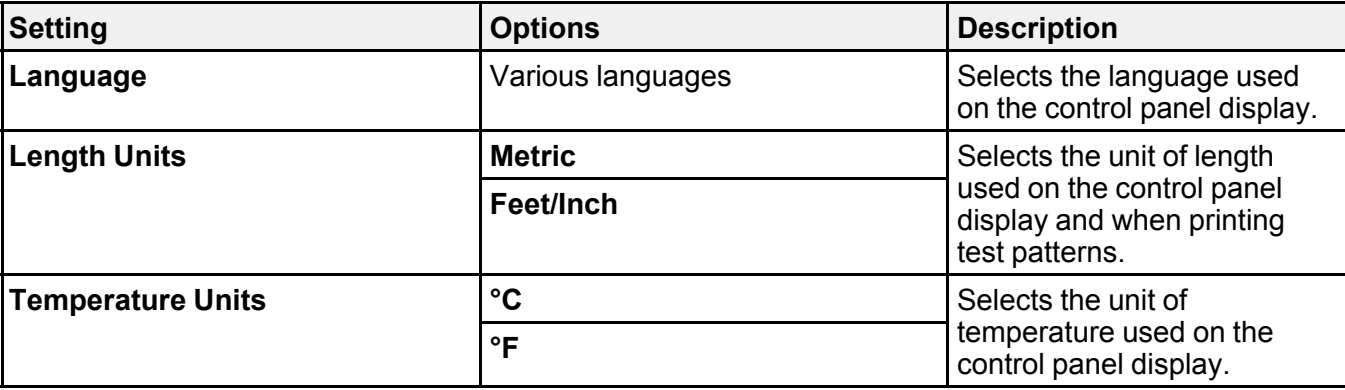

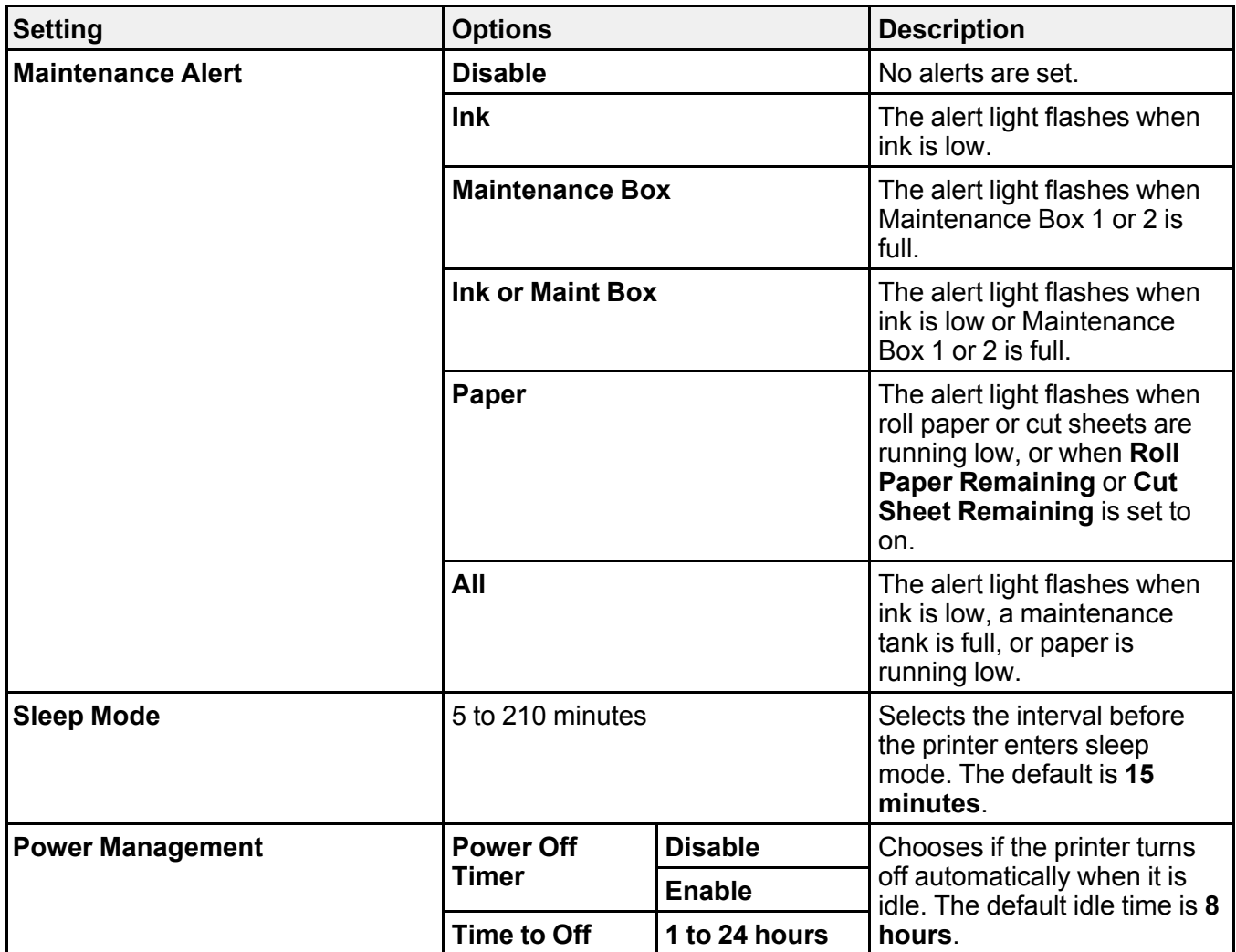

# <span id="page-118-0"></span>**Administrator Menu Settings**

The Administrator Menu lets you select administrative settings and control who can access the settings.

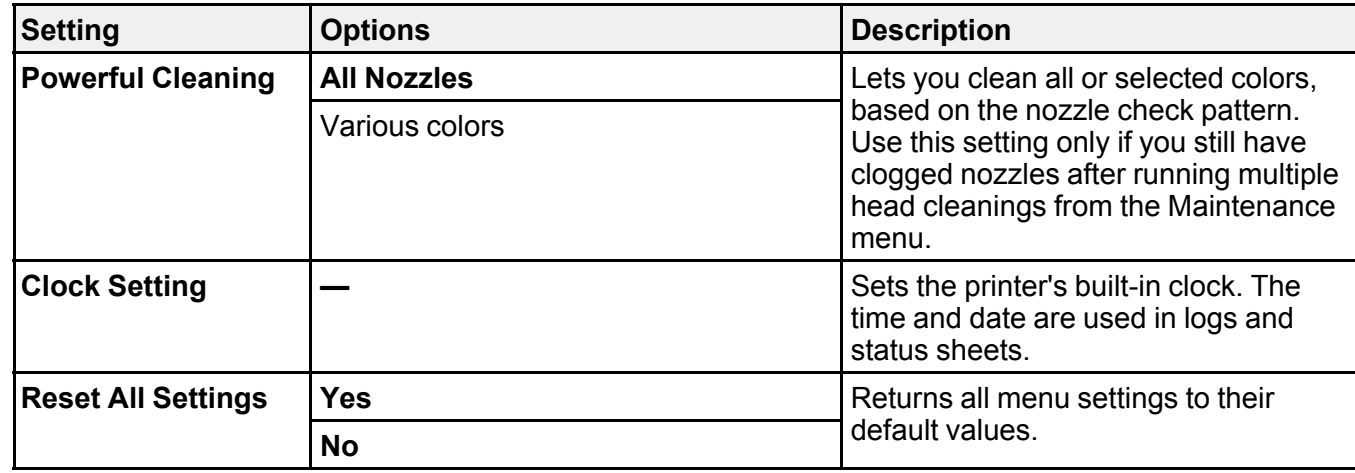

### **Related tasks**

Using the Powerful [Cleaning](#page-145-0) Utility

# <span id="page-120-1"></span>**Replacing Ink Cartridges and Maintenance Tanks**

If the  $\Diamond$  Check ink light stays lit and the  $\Box$  icon appears above an ink cartridge on the LCD screen, the cartridge is expended and you need to replace it.

You may also need to replace a cartridge that is more than six months old, or if your printouts do not look their best, even after cleaning and aligning the print head.

The maintenance tank absorbs ink used in maintenance operations such as head cleaning and switching

between black ink types. Your product contains two separate maintenance tanks. If the incon appears on one of the maintenance tanks on the LCD screen, the tank is at the end of its service life and you need to replace it.

**Note:** Please dispose of your used Epson branded ink cartridges and maintenance tanks responsibly and in accordance with local requirements. If you would like to return your used ink cartridges and maintenance tanks to Epson for proper disposal, please go to [epson.com/recycle](http://www.epson.com/recycle) for more information.

Checking Ink and [Maintenance](#page-120-0) Tank Status with Windows Checking Ink and [Maintenance](#page-121-0) Tank Status on a Mac Purchase Epson Ink Cartridges and [Maintenance](#page-122-0) Tanks Removing and Installing Ink [Cartridges](#page-124-0) Replacing [Maintenance](#page-127-0) Tanks [Switch](#page-134-1) Black Ink Type

# <span id="page-120-0"></span>**Checking Ink and Maintenance Tank Status with Windows**

You can check your ink or maintenance tank status at any time using a utility on your Windows computer.

1. To check your status, access the Windows Desktop, double-click the product icon in the Windows taskbar, and click **Details**.

You see this window:

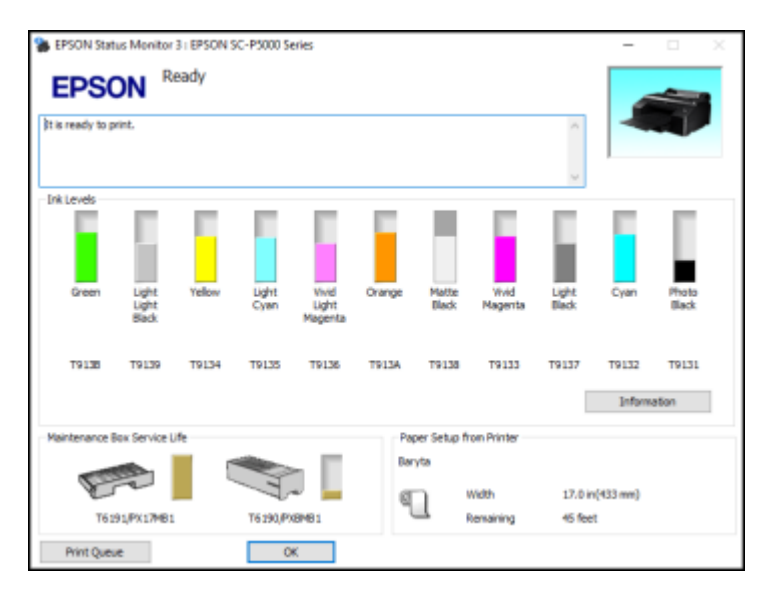

2. Replace or reinstall the maintenance tank or ink cartridge as indicated on the screen.

**Note:** If any of the ink cartridges installed in the product is broken, incompatible with the product model, or improperly installed, Epson Status Monitor will not display an accurate ink status.

**Parent topic:** Replacing Ink Cartridges and [Maintenance](#page-120-1) Tanks

#### **Related concepts**

Replacing [Maintenance](#page-127-0) Tanks

#### **Related tasks**

Removing and Installing Ink [Cartridges](#page-124-0)

## <span id="page-121-0"></span>**Checking Ink and Maintenance Tank Status on a Mac**

You can check your ink or maintenance tank status using a utility on your Mac.

1. In the Apple menu or the Dock, select **System Preferences**. Select **Print & Fax**, **Print & Scan**, or **Printers & Scanners**, select your product, and select **Options & Supplies**. Select **Utility** and select **Open Printer Utility**.

#### 2. Select **EPSON Status Monitor**.

You see a window like this:

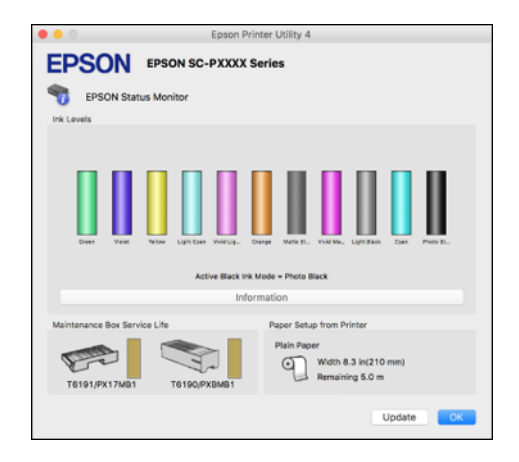

- 3. Do the following as necessary:
	- To update the ink cartridge status, click **Update**.
	- Replace or reinstall any ink cartridge or maintenance tank indicated on the screen.

**Note:** If any of the cartridges installed in the product is broken, incompatible with the product model, or improperly installed, Epson Status Monitor will not display an accurate cartridge status.

**Parent topic:** Replacing Ink Cartridges and [Maintenance](#page-120-1) Tanks

#### **Related concepts**

Replacing [Maintenance](#page-127-0) Tanks

#### **Related tasks**

Removing and Installing Ink [Cartridges](#page-124-0)

## <span id="page-122-0"></span>**Purchase Epson Ink Cartridges and Maintenance Tanks**

You can purchase genuine Epson ink, paper, and accessories from an Epson authorized reseller. To find the nearest reseller, visit [proimaging.epson.com](https://www.proimaging.epson.com) (U.S.) or [proimaging.epson.ca](https://www.proimaging.epson.ca) (Canada), select your product series and product, and click the **Where to Buy** button. Or call 800-GO-EPSON (800-463- 7766) in the U.S. or 800-807-7766 in Canada.

**Note:** This product uses only genuine Epson-brand cartridges. Other brands of ink cartridges and ink supplies are not compatible and, even if described as compatible, may not function properly.

The cartridges included with the printer are designed for printer setup and not for resale. After some ink is used for charging, the rest is available for printing. Yields vary considerably based on images printed, print settings, paper type, frequency of use, and temperature. For print quality, a variable amount of ink remains in the cartridge after the "replace cartridge" indicator comes on.

Ink Cartridge and [Maintenance](#page-123-0) Tank Part Numbers

**Parent topic:** Replacing Ink Cartridges and [Maintenance](#page-120-1) Tanks

### <span id="page-123-0"></span>**Ink Cartridge and Maintenance Tank Part Numbers**

Use these part numbers when you order or purchase a new maintenance tank or ink cartridges.

**Note:** For best printing results, use up a cartridge within 6 months of opening the package.

Ink maintenance tank (maintenance box 1) part number: T6190

Borderless maintenance tank (maintenance box 2) part number: T6191

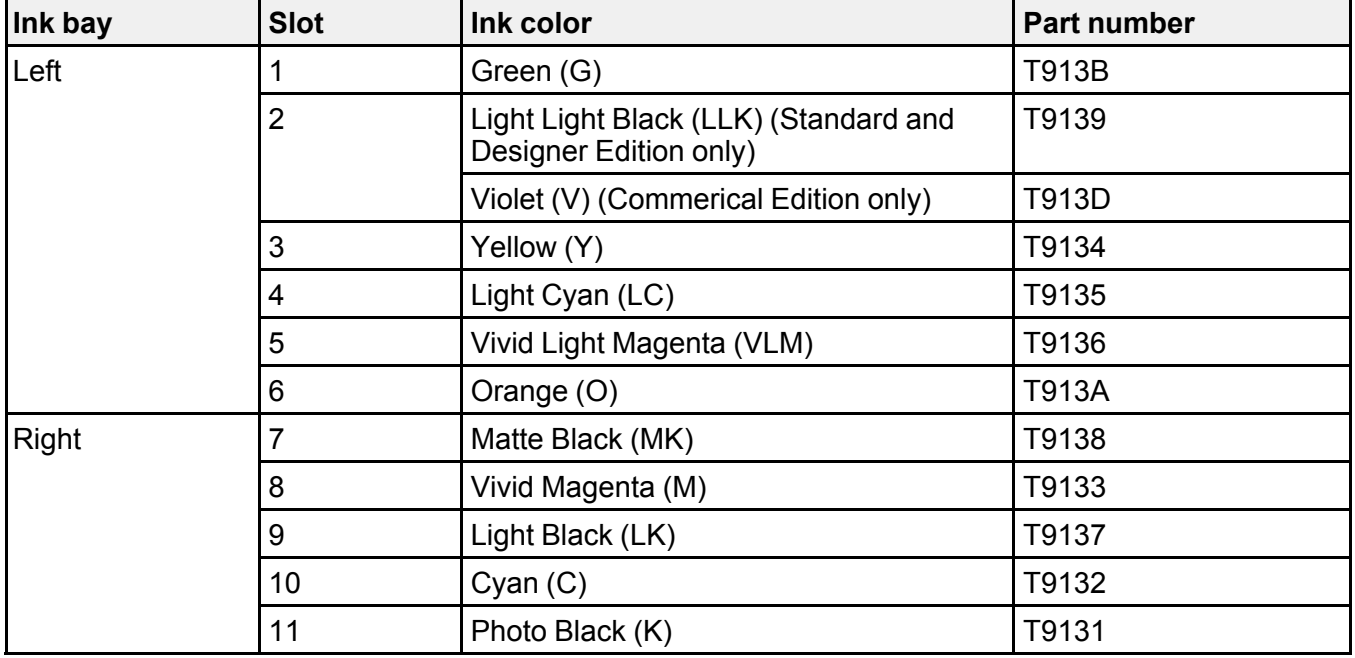

# <span id="page-124-0"></span>**Removing and Installing Ink Cartridges**

Make sure you have your replacement cartridges handy before you begin. You must install new cartridges immediately after removing the old ones.

**Note:** Replace all expended ink cartridges. You cannot print if any of the ink cartridges are expended or any ink slots are empty.

- 1. Turn on your product.
- 2. Press the ink cartridge cover to open it.

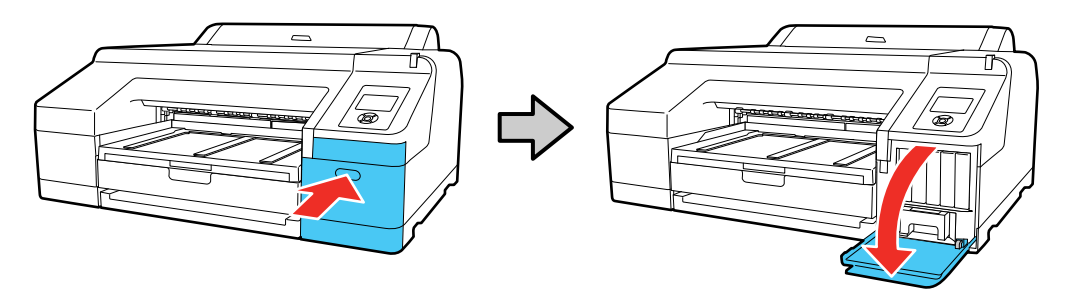

3. Press in on the ink cartridge you want to replace. The ink cartridge pops out slightly.

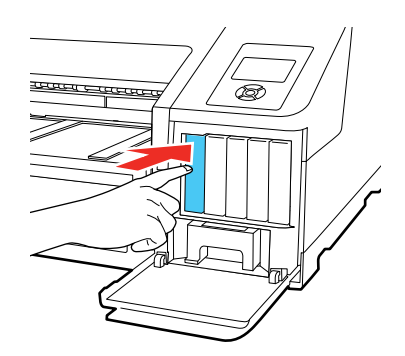

4. Pull out the ink cartridge.

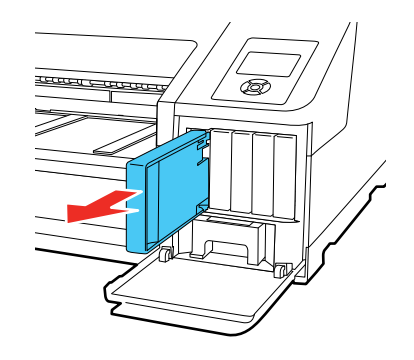

**Note:** Dispose of used cartridges carefully. Do not take the used cartridge apart or try to refill it.

**Warning:** If ink gets on your skin, wash it thoroughly with soap and water. If ink gets into your eyes, flush them immediately with water. If ink gets into your mouth, spit it out and see a doctor right away. Keep ink cartridges out of the reach of children.

5. Remove the new cartridge from the package. Then gently shake the cartridge for about 15 seconds.

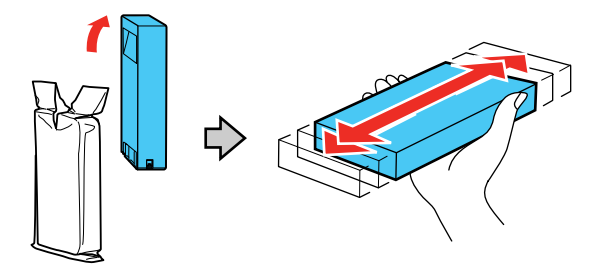

**Caution:** Do not touch the green chip on the cartridge.

6. Insert the new cartridge with the arrow facing up and push it in until it clicks into place.

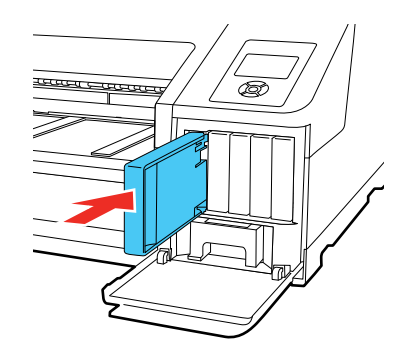

**Caution:** Do not remove and re-insert cartridges more often than necessary. Doing so can break the needle valve seal and allow air to enter the ink tubes, damaging the nozzles.

7. Close the ink cartridge cover and push it in until it clicks into place.

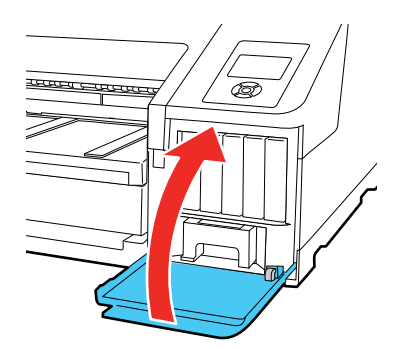

Your product begins charging the ink delivery system.

**Note:** Do not turn off the product during ink charging.

**Caution:** If you remove an ink cartridge for later use, protect the ink supply area from dirt and dust and store it in the same environment as the printer. The valve in the ink supply port is designed to contain any excess ink, but do not touch the ink supply port or surrounding area. Always store ink cartridges with the label facing up; do not store cartridges upside-down.

**Note:** If a cleaning cycle starts when ink is low and the level of ink remaining in the cartridge is estimated to be less than required for a cleaning, the printer will tell you that there is not enough ink to complete the process. You must insert a fuller cartridge to complete the cleaning. At the end of the cleaning, the original cartridge can be re-inserted and used until it is expended.

**Parent topic:** Replacing Ink Cartridges and [Maintenance](#page-120-1) Tanks

#### **Related concepts**

Purchase Epson Ink Cartridges and [Maintenance](#page-122-0) Tanks

## <span id="page-127-0"></span>**Replacing Maintenance Tanks**

The maintenance tank absorbs ink used in maintenance operations such as head cleaning and switching between black ink types. Your product contains two separate maintenance tanks. Replace the specified maintenance tank when you see a message on the LCD screen.

**Note:** Do not reuse maintenance tanks that you have removed from the product and exposed to air for a long period of time. The box will not absorb any more ink.

**Note:** Do not replace a maintenance tank while printing. Colors may vary and print quality may decline when printing is resumed.

Replacing the Ink [Maintenance](#page-127-1) Tank Replacing the Borderless [Maintenance](#page-130-0) Tank **Parent topic:** Replacing Ink Cartridges and [Maintenance](#page-120-1) Tanks **Related concepts** Purchase Epson Ink Cartridges and [Maintenance](#page-122-0) Tanks **Related references** Optional Equipment and [Replacement](#page-9-0) Parts

### <span id="page-127-1"></span>**Replacing the Ink Maintenance Tank**

Replace the ink maintenance tank (maintenance box 1) on the right side of the printer.

1. Press the right ink cartridge cover to open it.

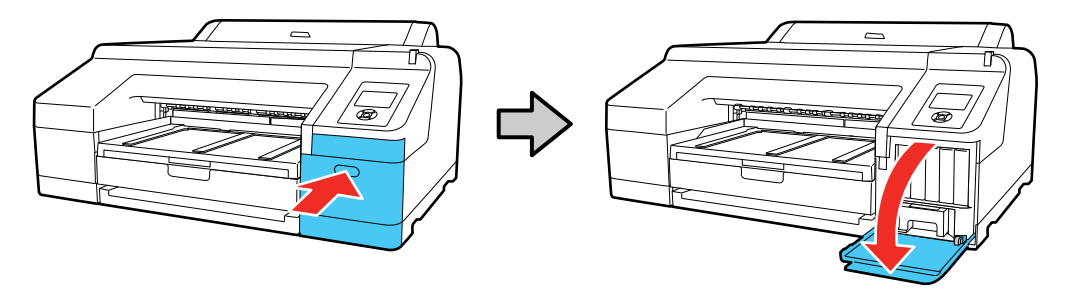

2. Use the handle on the bottom of the maintenance tank to carefully pull it out of the product without tilting the tank.

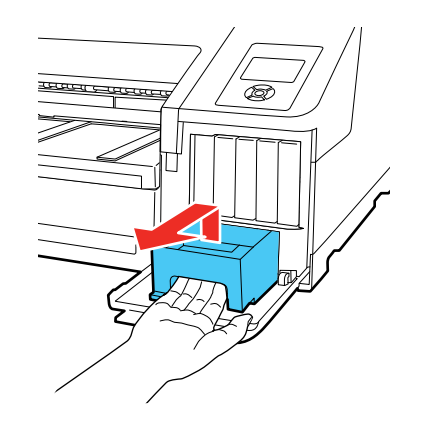

**Warning:** If ink gets on your skin, wash it thoroughly with soap and water. If ink gets into your eyes, flush them immediately with water. If ink gets into your mouth, spit it out and see a doctor right away.

3. Remove the new maintenance tank from the package.

**Caution:** Do not touch the chip on the side of the maintenance tank or you may damage the product. Do not remove the film from the top of the maintenance tank.

4. Insert the new maintenance tank in the slot.

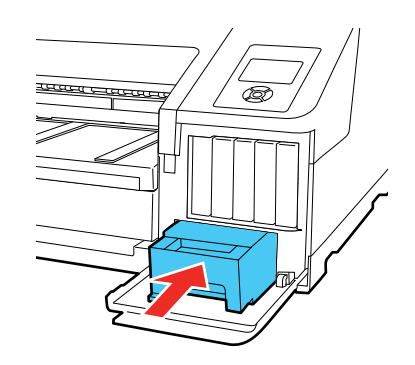

5. Place the used maintenance tank in the bag supplied with the new tank and seal the bag.

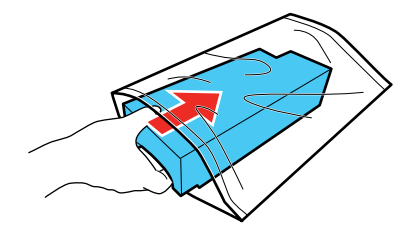

6. Close the ink cartridge cover.

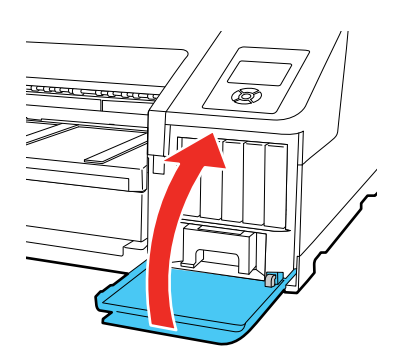

**Note:** Dispose of used maintenance tanks carefully.

**Parent topic:** Replacing [Maintenance](#page-127-0) Tanks

**Related concepts**

Purchase Epson Ink Cartridges and [Maintenance](#page-122-0) Tanks

### **Related references**

Optional Equipment and [Replacement](#page-9-0) Parts

## <span id="page-130-0"></span>**Replacing the Borderless Maintenance Tank**

Replace the borderless maintenance tank (maintenance box 2) inside the printer.

1. Lift the edge of the output tray to remove it.

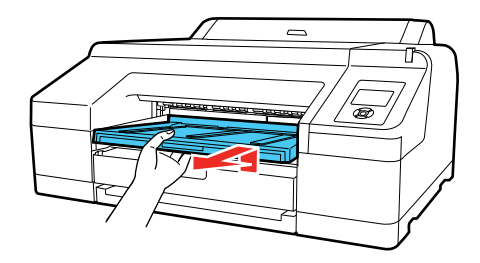

2. Move the lock lever to the unlock position.

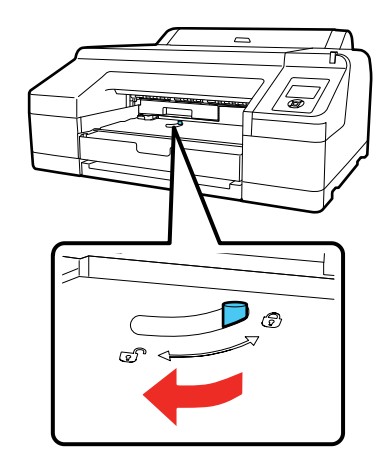

3. Use the handle on the bottom of the maintenance tank to carefully pull it out of the product without tilting the tank.

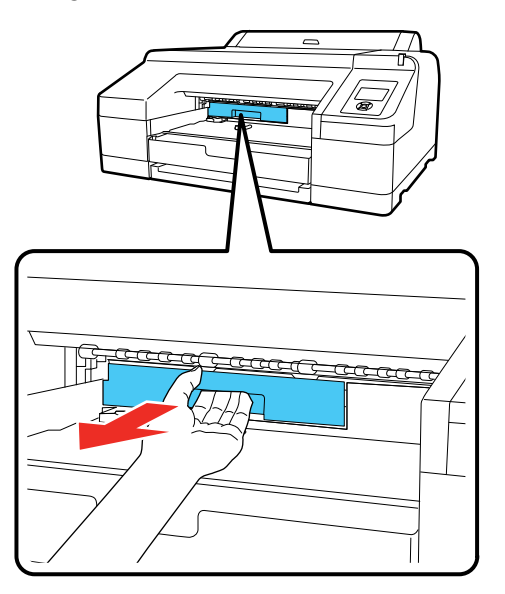

4. Remove the new maintenance tank from the package.

**Caution:** Do not touch the chip on the side of the maintenance tank or you may damage the product.

5. Insert the new maintenance tank and push it firmly in the slot.

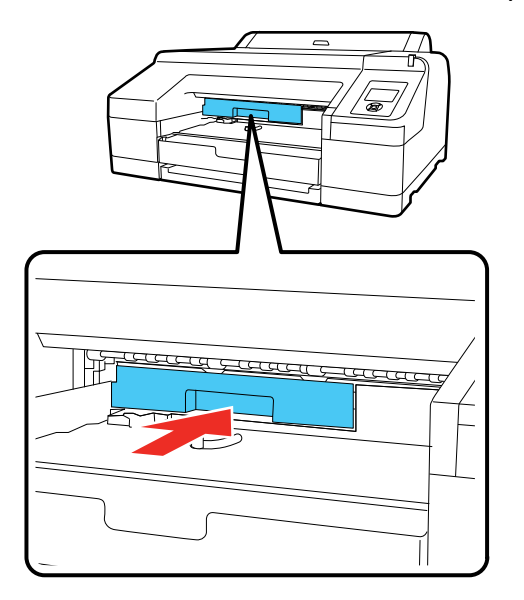

6. Place the used maintenance tank in the bag supplied with the new tank and seal the bag.

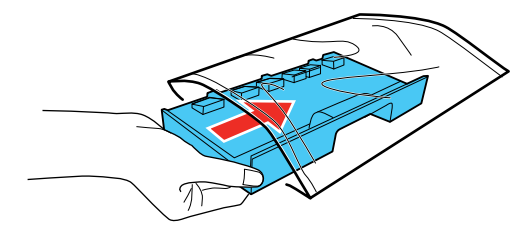

**Warning:** If ink gets on your skin, wash it thoroughly with soap and water. If ink gets into your eyes, flush them immediately with water. If ink gets into your mouth, spit it out and see a doctor right away. 7. Return the lock lever to the locked position.

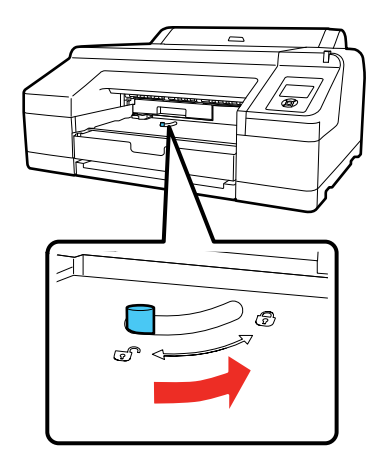

8. Replace the output tray.

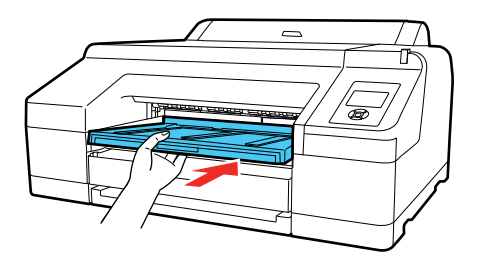

**Note:** Dispose of used maintenance tanks carefully.

**Parent topic:** Replacing [Maintenance](#page-127-0) Tanks

#### **Related concepts**

Purchase Epson Ink Cartridges and [Maintenance](#page-122-0) Tanks

### **Related references**

Optional Equipment and [Replacement](#page-9-0) Parts

# <span id="page-134-1"></span>**Switch Black Ink Type**

Your product comes with Matte Black and Photo Black ink cartridges. Although both cartridges must be installed for your product to work, it can print using only one type of black ink at a time.

You can switch the black ink type, depending on the type of media you load. This process consumes some ink, so you should avoid switching black ink more often than necessary and select a default black ink type for the type of media you print on most often.

**Note:** To enable automatic black ink switching when the black ink type setting in the printer and printer software are different, press the **Menu** button and select **Printer Setup** > **Auto Black Ink Change** > **Auto**.

[Switching](#page-134-0) the Black Ink Type Black Ink Type [Media](#page-134-2) List

**Parent topic:** Replacing Ink Cartridges and [Maintenance](#page-120-1) Tanks

#### **Related references**

Printer Setup Menu [Settings](#page-113-0)

### <span id="page-134-0"></span>**Switching the Black Ink Type**

Switching the black ink type takes several minutes and consumes some ink. Check the black ink type media list to select the correct ink type for the media you loaded.

- 1. Press the  $\frac{\widehat{S}_{\Theta}}{\text{Black}}$  **Black** ink/maintenance button.
- 2. Press the down arrow button to select **Change Black Ink**, and press the **OK** button.
- 3. Press the **OK** button to switch black inks.

The printer charges the black ink for a few minutes:

- Photo Black to Matte Black: about 2 minutes.
- Matte Black to Photo Black: about 4 minutes.

**Parent topic:** [Switch](#page-134-1) Black Ink Type

#### **Related references**

Black Ink Type [Media](#page-134-2) List

### <span id="page-134-2"></span>**Black Ink Type Media List**

To conserve ink, select the default black ink type that matches the type of media you usually print on.

#### **Matte Black Ink Media Types**

- Epson Presentation Paper Matte
- Epson Premium Presentation Paper Matte
- Epson Premium Presentation Paper Matte Double-sided
- Epson Ultra Premium Presentation Paper Matte
- Epson Velvet Fine Art Paper
- Epson Exhibition Watercolor Paper Textured
- Epson Watercolor Paper Radiant White
- Epson UltraSmooth Fine Art Paper 325 gsm
- Epson Exhibition Canvas Matte
- Epson Exhibition Canvas Natural Matte
- Epson Photo Quality Self-adhesive Sheets
- Epson Hot Press Bright
- Epson Hot Press Natural
- Epson Cold Press Bright
- Epson Cold Press Natural

#### **Photo Black Ink Media Types**

- Epson Photo Paper Glossy
- Epson Premium Photo Paper Glossy
- Epson Ultra Premium Photo Paper Glossy
- Epson Premium Photo Paper Semi-gloss
- Epson Ultra Premium Photo Paper Luster
- Epson Exhibition Canvas Gloss
- Epson Exhibition Canvas Satin
- Epson Exhibition Canvas Natural Satin
- Epson Exhibition Canvas Natural Gloss
- Epson Exhibition Fiber Paper
- Epson Metallic Photo Paper Glossy

• Epson Metallic Photo Paper Luster **Parent topic:** [Switch](#page-134-1) Black Ink Type **Related references** [Available](#page-46-0) Epson Papers

# <span id="page-137-3"></span>**Adjusting Print Quality**

If your print quality declines, you may need to run a utility to clean or align the print head.

If running these utilities does not solve the problem, you may need to replace the ink cartridges.

Print Head [Maintenance](#page-137-1)

Print Head [Alignment](#page-146-0)

# <span id="page-137-1"></span>**Print Head Maintenance**

If your printouts become too light, or you see dark or light bands across them, you may need to clean the print head nozzles. Cleaning uses ink, so clean the nozzles only if print quality declines.

You can check for clogged nozzles before you clean them so you don't clean them unnecessarily.

**Note:** You cannot clean the print head if an ink cartridge is expended, and may not be able to clean it when a cartridge is low. You must replace the cartridge first.

Print Head [Nozzle](#page-137-2) Check Print Head [Cleaning](#page-141-1) Using the Powerful [Cleaning](#page-145-0) Utility **Parent topic:** [Adjusting](#page-137-3) Print Quality **Related tasks** Removing and Installing Ink [Cartridges](#page-124-0)

### <span id="page-137-2"></span>**Print Head Nozzle Check**

You can print a nozzle check pattern to check for clogged nozzles.

[Printless](#page-137-0) Nozzle Check

[Checking](#page-138-0) the Nozzles Using the Product Control Panel

Checking the Nozzles Using a [Computer](#page-139-0) Utility

**Parent topic:** Print Head [Maintenance](#page-137-1)

### <span id="page-137-0"></span>**Printless Nozzle Check**

You can check the status of the nozzles and determine if any of them are clogged from the control panel. If clogged nozzles are detected, you can also clean them automatically from the control panel.

1. Press the  $\frac{\widehat{O}_{\Theta}}{\text{Black}}$  **Black** ink/maintenance button.

- 2. Press the right arrow button to select **Nozzle Check**.
- 3. Press the **OK** button to select **Printless Nozzle Check**. The nozzle check begins.
- 4. Do one of the following:
	- If there no nozzle clogs are detected, press the **OK** button to return to the main screen.
	- If a nozzle clog is detected, a message appears on the LCD screen and displays which nozzles are clogged. Press the  $\frac{6}{8}$  A<sub>2</sub>A<sub>2</sub> Black ink/maintenance button to begin automatic cleaning.

**Note:** If you select **Finish**, you risk printing that may exhibit banding from clogged nozzles. It is recommended to print a nozzle check pattern and clean nozzles as necessary before continuing to print.

#### **Parent topic:** Print Head [Nozzle](#page-137-2) Check

#### **Related references**

[Maintenance](#page-107-1) Menu Settings

#### <span id="page-138-0"></span>**Checking the Nozzles Using the Product Control Panel**

You can check the print head nozzles using the control panel on your product.

- 1. Make sure roll or cut sheet paper is loaded in the printer.
- 2. Make sure the correct paper type is selected.
- 3. Press the **Black** ink/maintenance button.
- 4. Press the right arrow button to select **Nozzle Check**.
- 5. Press the down arrow button to select **Print Check Pattern**.
- 6. Press the **OK** button.

The nozzle pattern prints.

7. Check the printed pattern to see if there are gaps in the lines.

**Note:** Use at least a 10× eye loupe to examine the pattern for any missing or deflected dots or segments.

#### **Print head is clean**

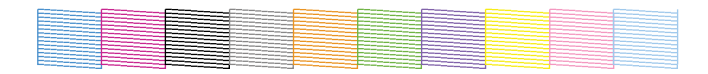

#### **Print head needs cleaning**

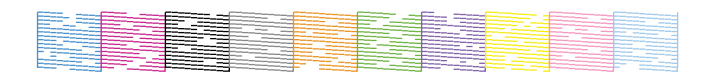

- 8. Do one of the following:
	- If there are no gaps, select **Exit** and press the **OK** button.
	- If there are gaps or the pattern is faint, select **Head Cleaning** and press the **OK** button.
- 9. Follow the instructions on the screen to clean the print head, check the nozzles, and repeat the process as necessary.

**Parent topic:** Print Head [Nozzle](#page-137-2) Check

# **Related references**

[Maintenance](#page-107-1) Menu Settings

#### **Related tasks**

[Cleaning](#page-141-0) the Print Head Using the Product Control Panel

#### <span id="page-139-0"></span>**Checking the Nozzles Using a Computer Utility**

You can check the print head nozzles using a utility on your Windows or Mac computer.

- 1. Load roll or cut sheet paper in the printer.
- 2. Make sure the correct paper type is selected.
- 3. Do one of the following:
	- **Windows:** Access the Windows Desktop and right-click the product icon in the Windows taskbar.
	- **Mac**: In the Apple menu or the Dock, select **System Preferences**. Select **Print & Fax**, **Print & Scan**, or **Printers & Scanners**, select your product, and select **Options & Supplies**. Select **Utility** and select **Open Printer Utility**.
- 4. Select **Nozzle Check**.

You see a window like this:

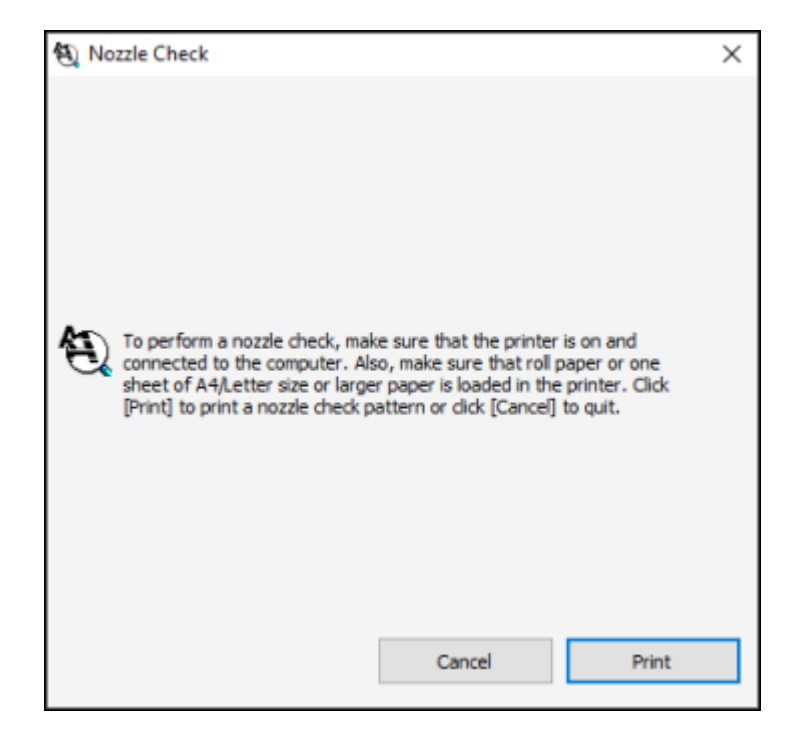

5. Click **Print**.

The nozzle pattern prints.

6. Check the printed pattern to see if there are gaps in the lines.

**Note:** Use at least a 10× eye loupe to examine the pattern for any missing or deflected dots or segments.

#### **Print head is clean**

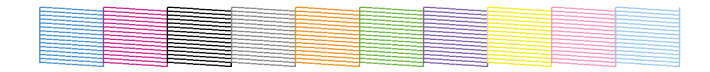

#### **Print head needs cleaning**

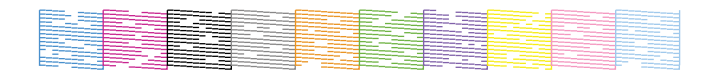

7. If there are no gaps, click **Finish**.

If there are gaps or the pattern is faint, clean the print head.

**Parent topic:** Print Head [Nozzle](#page-137-2) Check

#### **Related tasks**

Cleaning the Print Head Using a [Computer](#page-143-0) Utility

### <span id="page-141-1"></span>**Print Head Cleaning**

If print quality has declined and the nozzle check pattern indicates clogged nozzles, you can clean the print head. Use the nozzle check pattern to determine which colors need cleaning. You can save ink by cleaning only selected colors (control panel only).

**Note:** You cannot clean the print head if an ink cartridge is expended, and may not be able to clean it when a cartridge is low. You must replace the cartridge first.

[Cleaning](#page-141-0) the Print Head Using the Product Control Panel Cleaning the Print Head Using a [Computer](#page-143-0) Utility

**Parent topic:** Print Head [Maintenance](#page-137-1)

#### <span id="page-141-0"></span>**Cleaning the Print Head Using the Product Control Panel**

You can clean the print head using the control panel on your product.

- 1. Make sure roll or cut sheet paper is loaded in the printer.
- 2. Make sure the correct paper type is selected.
- 3. Press the  $\frac{6}{8}$ **Ref** /A**·A Black** ink/maintenance button.
- 4. Press the down arrow button to select **Head Cleaning** and press the right arrow button.
- 5. Press the up or down arrow button to select one of the following:
	- To check for clogs followed by an automatic cleaning, select **Check and Clean Nozzle** and press the right arrow button. Press the down arrow button to select **Yes** and press the **OK** button to start.
	- To select the specific nozzles for cleaning, select **Select Nozzles** and press the right arrow button. Press the up or down arrow buttons to select the color(s) that need cleaning, and press the **OK** button to start.
	- To clean all nozzles, select **All Nozzles** and press the right arrow button.
- 6. Select one of the following as the cleaning strength level:
	- For a first cleaning, select **Normal**.
	- If nozzles are still clogged after three normal level cleanings, select **Heavy**.
- 7. Press the **OK** button to start the cleaning cycle.

When the cleaning cycle is finished, the  $\circlearrowright$  power light stops flashing and a confirmation screen appears.

**Caution:** Never turn off the product during a cleaning cycle or you may damage it.

- 8. Select **Nozzle Check** and press the right arrow button.
- 9. Press the **OK** button.

The nozzle pattern prints.

10. Check the printed pattern to see if there are gaps in the lines.

**Note:** Use at least a 10× eye loupe to examine the pattern for any missing or deflected dots or segments.

#### **Print head is clean**

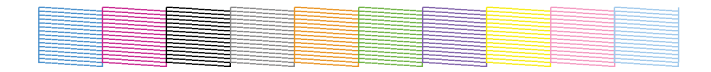

#### **Print head needs cleaning**

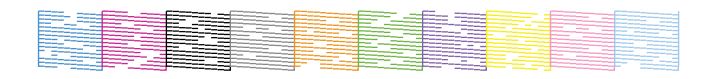

11. Follow the instructions on the screen to clean the print head, check the nozzles, and repeat the process as necessary.

If you don't see any improvement after running three **Normal** level cleanings and a **Heavy** level cleaning, you may need to perform a **Powerful Cleaning** from the Administrator menu.

**Parent topic:** Print Head [Cleaning](#page-141-1)

#### **Related references**

[Maintenance](#page-107-1) Menu Settings [Administrator](#page-118-0) Menu Settings

### **Related tasks**

Removing and Installing Ink [Cartridges](#page-124-0) Using the Powerful [Cleaning](#page-145-0) Utility

#### <span id="page-143-0"></span>**Cleaning the Print Head Using a Computer Utility**

You can clean the print head using a utility on your Windows computer or Mac.

- 1. Make sure roll or cut sheet paper is loaded in the printer.
- 2. Make sure the correct paper type is selected.
- 3. Do one of the following:
	- **Windows:** Access the Windows Desktop and right-click the product icon in the Windows taskbar.
	- In the Apple menu or the Dock, select **System Preferences**. Select **Print & Fax**, **Print & Scan**, or **Printers & Scanners**, select your product, and select **Options & Supplies**. Select **Utility** and select **Open Printer Utility**.
- 4. Select **Head Cleaning**.
You see a window like this:

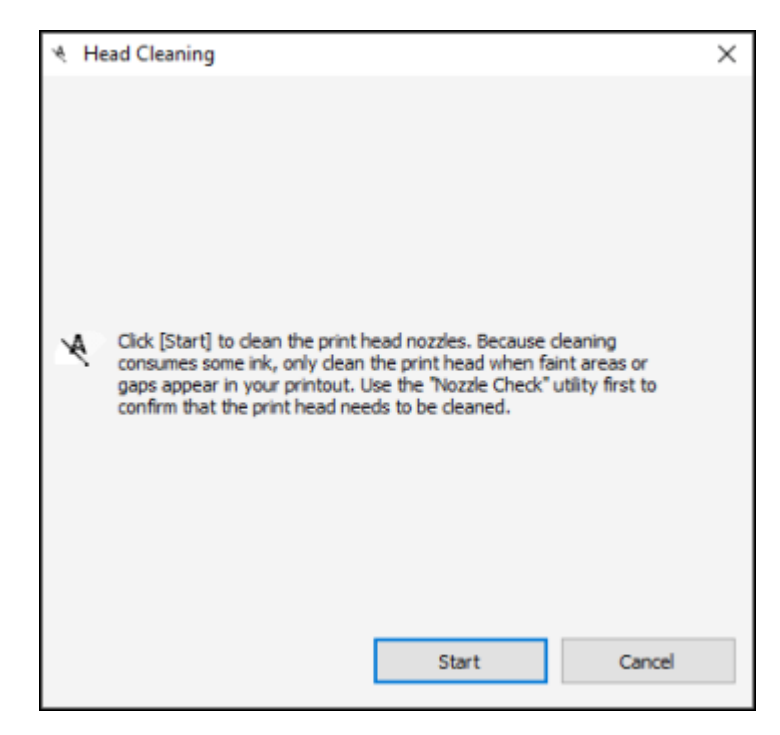

5. Click **Start** to begin the cleaning cycle.

When the cleaning cycle is finished, the  $\circlearrowright$  power light stops flashing and a confirmation screen appears.

**Caution:** Never turn off the product during a cleaning cycle or you may damage it.

- 6. Click **Nozzle Check**.
- 7. Click **OK**.

The nozzle pattern prints.

8. Check the printed pattern to see if there are gaps in the lines.

**Note:** Use at least a 10× eye loupe to examine the pattern for any missing or deflected dots or segments.

#### **Print head is clean**

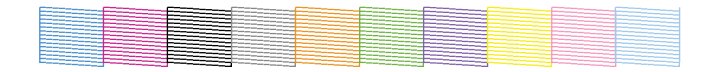

**Print head needs cleaning**

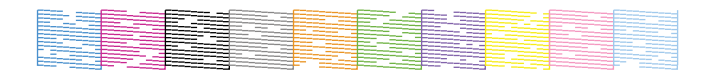

If you don't see any improvement after running a nozzle check from the computer utility, then run a **Heavy** level cleaning from the product's control panel. If you still don't see any improvement, you may need to perform a **Powerful Cleaning** from the Administrator menu.

**Parent topic:** Print Head [Cleaning](#page-141-0)

### **Related tasks**

Removing and Installing Ink [Cartridges](#page-124-0) Using the Powerful [Cleaning](#page-145-0) Utility

### <span id="page-145-0"></span>**Using the Powerful Cleaning Utility**

If print head nozzles are still clogged after running three **Normal** cleanings and one **Heavy** cleaning, you should run a **Powerful Cleaning** using the control panel on your product. This process consumes a lot of ink.

- 1. Make sure roll or cut sheet paper is loaded in the printer.
- 2. Make sure the correct paper type is selected.
- 3. Press the **Menu** button.
- 4. Press the down arrow button to select **Administrator Menu** and press the right arrow button.
- 5. Press the right arrow button to select **Powerful Cleaning**.
- 6. Press the up or down arrow button to select one of the following:
	- To clean all nozzles, select **All Nozzles** and press the right arrow button.
	- To select specific nozzles for cleaning, select one of the nozzle color combinations and press the right arrow button.
- 7. Press the down arrow button to select **Yes** to start the cleaning. The cleaning can take up to 37 minutes.
- 8. Press the **OK** button to start the cleaning cycle.

When the cleaning cycle is finished, the  $\circlearrowright$  power light stops flashing and a confirmation screen appears.

**Caution:** Never turn off the product during a cleaning cycle or you may damage it.

9. Print another nozzle check pattern to view the results of the cleaning.

If nozzles are still clogged, turn off the printer and leave it off overnight. If nozzles are still clogged after some time, contact Epson for support.

**Parent topic:** Print Head [Maintenance](#page-137-0)

### **Related references**

[Administrator](#page-118-0) Menu Settings

### **Related tasks**

[Checking](#page-138-0) the Nozzles Using the Product Control Panel [Cleaning](#page-141-1) the Print Head Using the Product Control Panel

# <span id="page-146-0"></span>**Print Head Alignment**

If your printouts become grainy or blurry, you notice misalignment of vertical lines, or you see dark or light horizontal bands, you may need to align the print head.

Before you align the print head, note the following:

- Alignment varies depending on the loaded media. Align the print head using the media on which you want to print and select the correct paper type as the **Paper Type** setting.
- Run a nozzle check before you align the print head. If there are any gaps in the nozzle check pattern, clean the print head.

Aligning the Print Head [Automatically](#page-147-0) Using a Computer Utility Aligning the Print Head [Automatically](#page-148-0) Using the Product Control Panel Aligning the Print Head [Manually](#page-148-1) Using the Product Control Panel

**Parent topic:** [Adjusting](#page-137-1) Print Quality

### **Related concepts**

Print Head [Nozzle](#page-137-2) Check

#### Print Head [Cleaning](#page-141-0)

### <span id="page-147-0"></span>**Aligning the Print Head Automatically Using a Computer Utility**

You can automatically align the print head using a utility on your Windows computer or Mac.

- 1. Load roll paper or cut sheet paper in this size or larger: A4 (8.3 × 11.7 inches [210 × 297 mm]).
- 2. Make sure the correct paper type and paper thickness are selected. You cannot use plain paper or transparent or colored paper for automatic print head alignment.
- 3. Do one of the following:
	- **Windows:** Access the Windows Desktop and right-click the product icon in the Windows taskbar.
	- **Mac:** In the Apple menu or the Dock, select **System Preferences**. Select **Print & Fax**, **Print & Scan**, or **Printers & Scanners**, select your product, and select **Options & Supplies**. Select **Utility** and select **Open Printer Utility**.
- 4. Select **Print Head Alignment**.

You see a window like this:

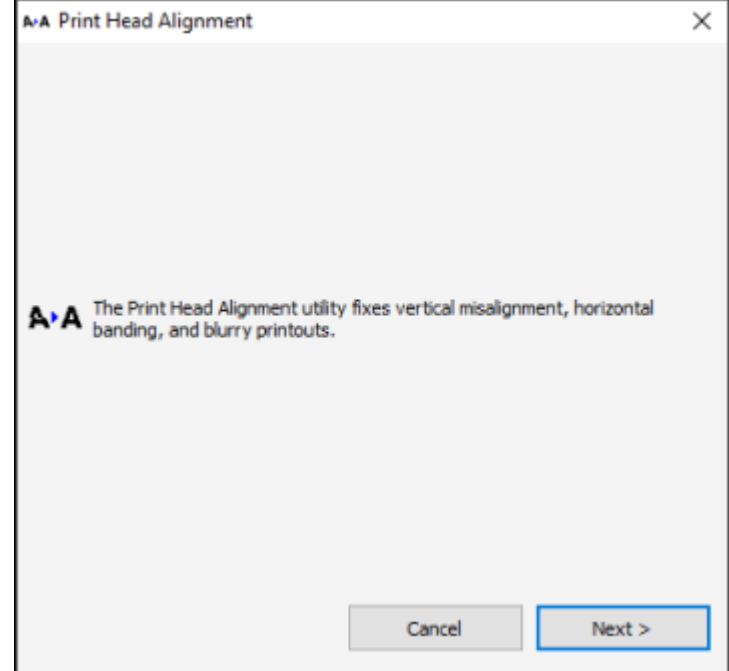

5. Click **Next**, then click **OK** to begin automatic print head alignment.

If your product is not properly aligned, perform a manual head alignment on the printer's control panel. **Parent topic:** Print Head [Alignment](#page-146-0)

### <span id="page-148-0"></span>**Aligning the Print Head Automatically Using the Product Control Panel**

You can automatically align the print head using the control panel on your product. Make sure no external light or direct sunlight is entering the printer when performing print head alignment.

- 1. Load roll paper or cut sheet paper in this size or larger: A4 (8.3 × 11.7 inches [210 × 297 mm]).
- 2. Make sure the correct paper type and paper thickness are selected. You cannot use plain paper or transparent or colored paper for automatic print head alignment.
- 3. Press the **Black** ink/maintenance button.
- 4. Press the down arrow button to select **Head Alignment** and press the right arrow button.
- 5. Press the down arrow button to select **Alignment** and press the right arrow button.
- 6. Select **Auto** and press the right arrow button.
- 7. Press the up or down arrow button to select one of the following options:
	- **Uni-D** aligns each color for uni-directional printing based on Light Cyan.
	- **Bi-D All** aligns each color for bi-directional printing based on all colors.
- 8. Press the **OK** button.

The alignment process starts.

**Note:** Do not open the front cover or turn off the printer during the alignment process.

If your product is not properly aligned, select a different alignment method and repeat the process. If your printer still is not properly aligned, perform a manual head alignment.

**Parent topic:** Print Head [Alignment](#page-146-0)

#### **Related references**

[Maintenance](#page-107-0) Menu Settings

### <span id="page-148-1"></span>**Aligning the Print Head Manually Using the Product Control Panel**

You can manually align the print head using the control panel on your product if you are not satisfied with the automatic print head alignment results.

- 1. Load roll paper or cut sheet paper in this size or larger: A4 (8.3 × 11.7 inches [210 × 297 mm]).
- 2. Make sure the correct paper type and paper thickness are selected. Use plain paper or transparent or colored paper for manual print head alignment.
- 3. Press the **Black** ink/maintenance button.
- 4. Press the down arrow button to select **Head Alignment** and press the right arrow button.
- 5. Press the down arrow button to select **Alignment** and press the right arrow button.
- 6. Select **Manual** and press the right arrow button.
- 7. Press the up or down arrow button to select one of the following options:
	- **Uni-D** aligns each color for uni-directional printing based on Light Cyan. You should choose this option first.
	- **Bi-D 2-color** aligns each color for bi-directional printing based on Light Cyan and Vivid Light Magenta. You should choose this option second.
	- **Bi-D All** aligns each color for bi-directional printing based on all colors. You should choose this option last if you are not satisfied with the previous adjustment results .
- 8. Press the **OK** button.

The alignment sheet prints.

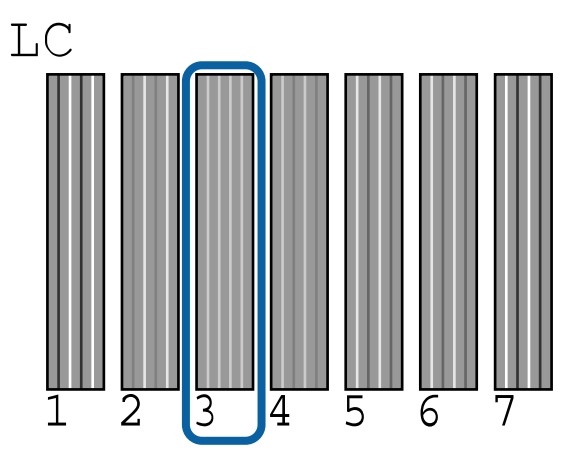

**Note:** When aligning on cut sheet paper, the alignment sheet is printed across multiple pages. Once the first sheet prints, load the next piece of paper.

- 9. After each alignment sheet is printed, view the LCD screen for instructions on selecting the best pattern in each pattern set.
- 10. Check the printed patterns and choose the number representing the pattern in which the white lines are the most evenly spaced, then press the **OK** button.

If your product is not properly aligned, select a different alignment method and repeat the process.

**Parent topic:** Print Head [Alignment](#page-146-0)

#### **Related references**

[Maintenance](#page-107-0) Menu Settings

# <span id="page-151-1"></span>**Maintenance and Transportation**

See the instructions in these sections to maintain your printer for optimum results, or to move or transport your printer.

[Cleaning](#page-151-0) Your Product [Replacing](#page-155-0) the Cutter Moving or [Transporting](#page-161-0) Your Product

# <span id="page-151-0"></span>**Cleaning Your Product**

To keep your product working at its best, you should clean it regularly (about once a month).

**Note:** Do not use a hard brush, benzene, alcohol, or paint thinner to clean the product or you may damage it. Do not use oil or other lubricants inside the product or let water get inside.

- 1. Turn off the product.
- 2. Unplug the power cable.
- 3. Disconnect any connected cables.
- 4. Remove any paper from the product.
- 5. Open the printer cover and carefully clean the inside of the product with a soft, clean cloth.

6. Gently wipe the light blue areas in the direction indicated by the arrow.

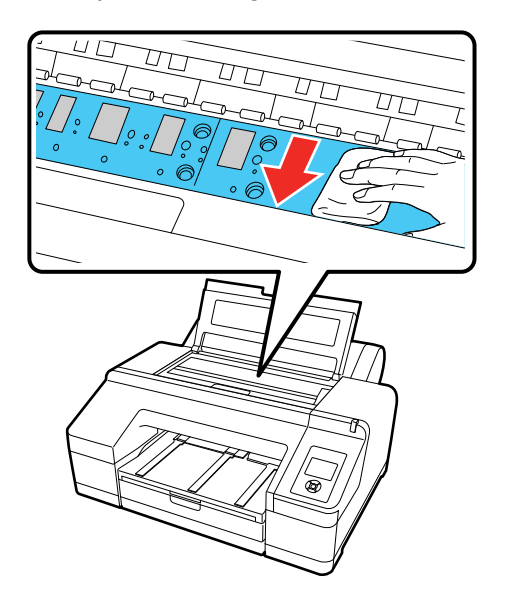

**Note:** Do not touch the gray areas (the rollers or the ink absorption pads) or your prints may be soiled.

**Caution:** Be careful not to touch the ink tubes inside the product.

7. If your product is still dirty, dampen the cloth with a small amount of water and a mild detergent and repeat the previous step. Then wipe the inside of the printer with a soft, dry cloth.

8. If paper particles have accumulated in the holes on the platen, use a toothpick or similar tool to push them through.

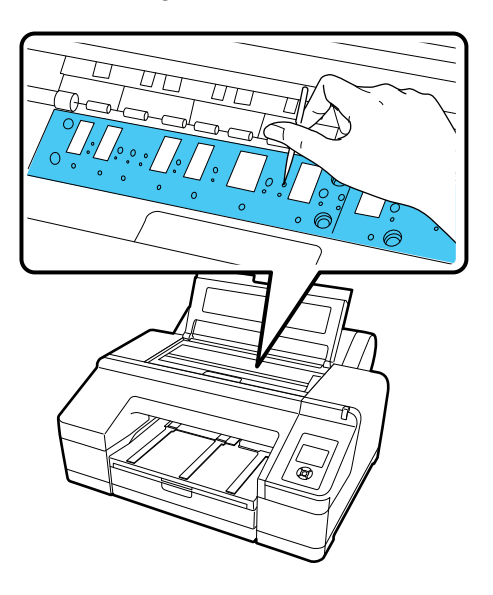

- 9. Close the printer cover.
- 10. Use a soft, clean cloth to remove any dust or dirt from the outside of the product.
- 11. Plug the power cord and interface cables back in.
- 12. Turn on the product.
- 13. Load roll paper in the printer.
- 14. Press the  $\forall$  paper feed button several times to feed blank paper through the paper path and clean the rollers.
- 15. Press the  $\mathcal{S}$  paper cut button.

[Cleaning](#page-153-0) the Roll Paper Feed Slot

**Parent topic:** Maintenance and [Transportation](#page-151-1)

### <span id="page-153-0"></span>**Cleaning the Roll Paper Feed Slot**

To keep your product working at its best, you should clean the roll paper feed slot once a year using a cleaning sheet.

You can purchase genuine Epson ink, paper, and accessories from an Epson authorized reseller. To find the nearest reseller, visit [proimaging.epson.com](https://www.proimaging.epson.com) (U.S.) or [proimaging.epson.ca](https://www.proimaging.epson.ca) (Canada), select your product series and product, and click the **Where to Buy** button. Or call 800-GO-EPSON (800-463- 7766) in the U.S. or 800-807-7766 in Canada.

- 1. Turn on the printer.
- 2. Press the  $\vec{p}$  paper source button on the control panel to select **Paper Type**.
- 3. Press the up or down arrow button to select **Roll Paper/Cut** or **Roll Paper/No Cut**, and press the **OK** button.
- 4. Press the <sup>'</sup>. load paper button.
- 5. Open the roll paper cover. Remove the roll paper, if necessary.

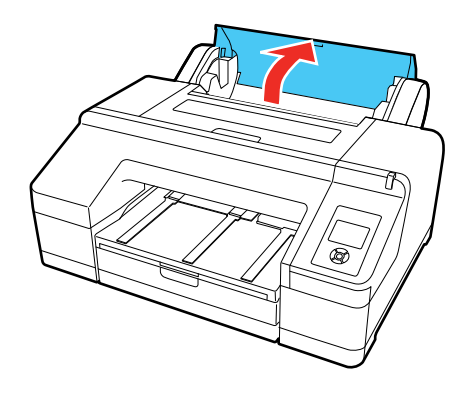

6. Remove the protective film from the cleaning sheet.

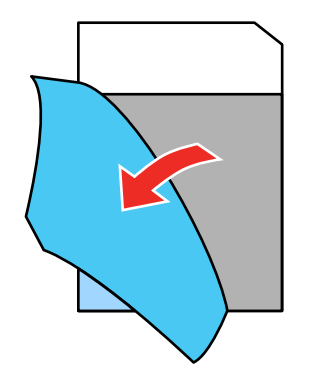

**Note:** Do not touch the adhesive on the sheet (the dark gray area).

7. With the adhesive facing toward you, insert the cleaning sheet on the left side of the printer until it reaches the end of the roll paper feed slot, then pull it out. Repeat this two to three times. Repeat for the center and right side of the roll paper feed slot.

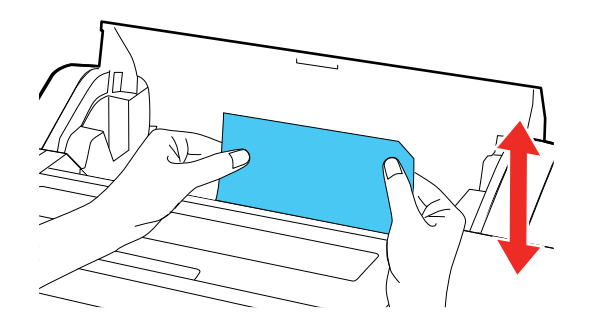

**Note:** You can use a cleaning sheet only once.

8. Press the  $\frac{1}{2}$  load paper button when complete.

**Parent topic:** [Cleaning](#page-151-0) Your Product

#### **Related references**

Optional Equipment and [Replacement](#page-9-0) Parts

### <span id="page-155-0"></span>**Replacing the Cutter**

If you notice that your paper does not cut cleanly, you may need to replace the cutter.

**Note:** If the optional SpectroProofer is installed, remove it before replacing the cutter. See the instructions that came with the SpectroProofer for details on removing it from your printer.

1. Remove any paper from the printer.

2. Open the left and right ink cartridge covers.

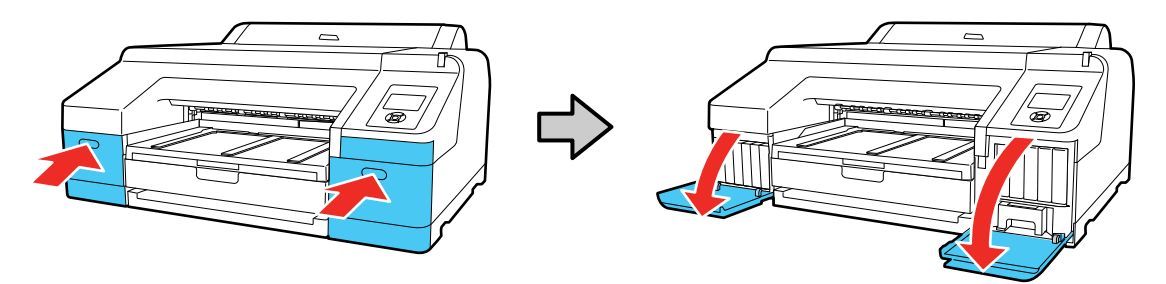

3. Open the printer cover.

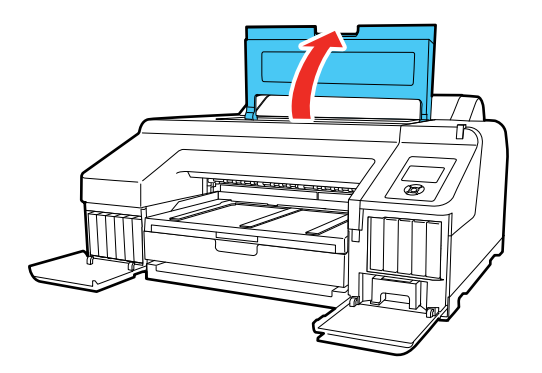

4. Use a Phillips-head screwdriver to remove the four screws securing the front cover, then remove the front cover.

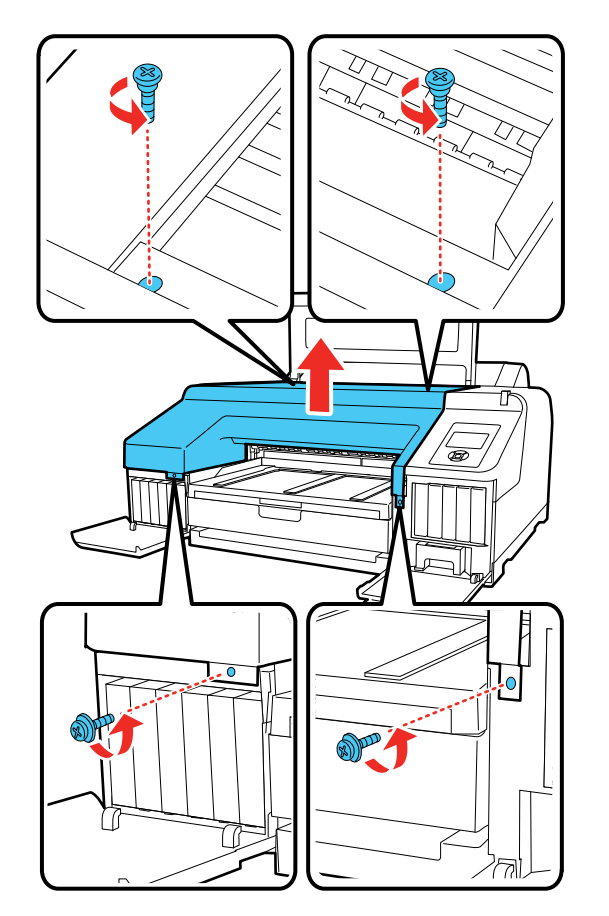

5. Press in on the tab on the cutter cover, release it, and pull down on the cutter cover to open it.

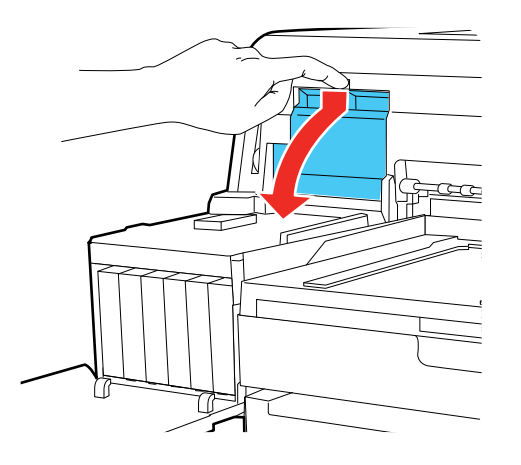

6. Loosen the screw holding the cutter in place and carefully remove the cutter.

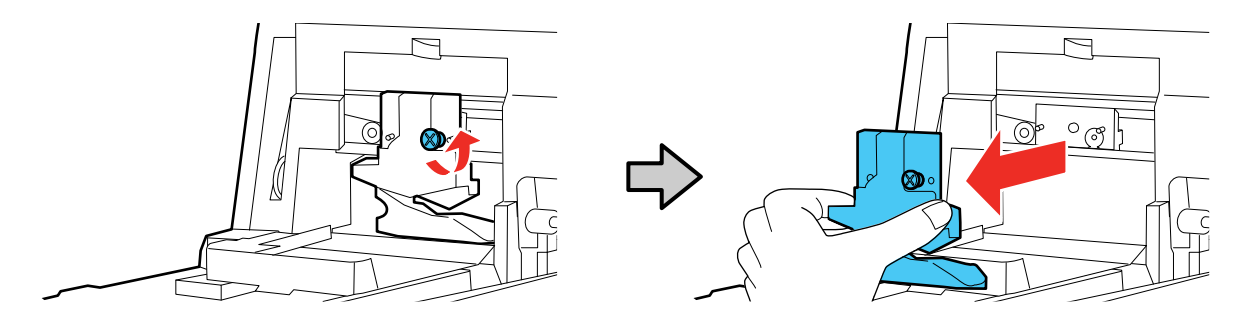

**Warning:** Keep the cutter out of the reach of children. The blade is sharp and can cause injury.

7. Align the pin on the new cutter with the hole in the product and insert it. Tighten the cutter screw securely.

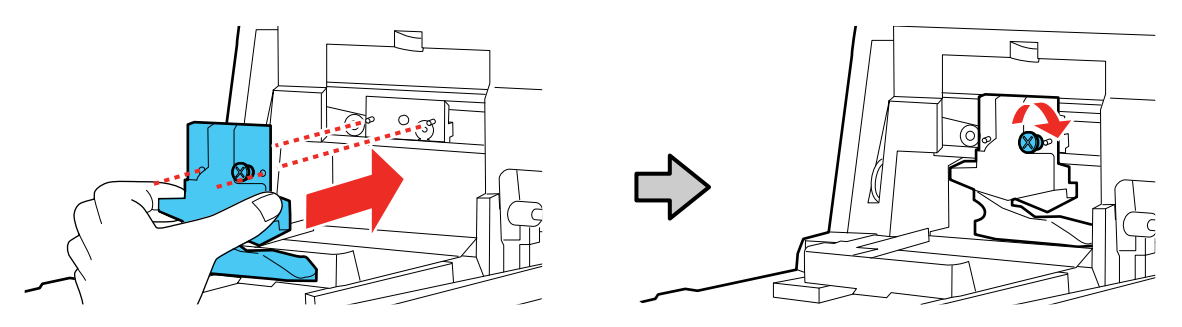

8. Close the cutter cover as shown and press it in until it clicks into place.

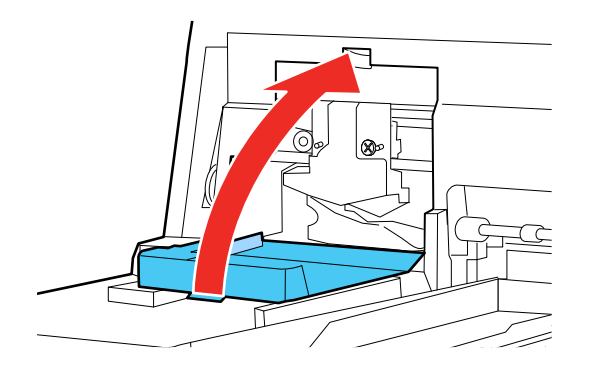

**Note:** If you removed the optional SpectroProofer, reinstall it. See the instructions that came with the SpectroProofer for details on installing it.

9. Replace the front cover. Insert and tighten the four screws.

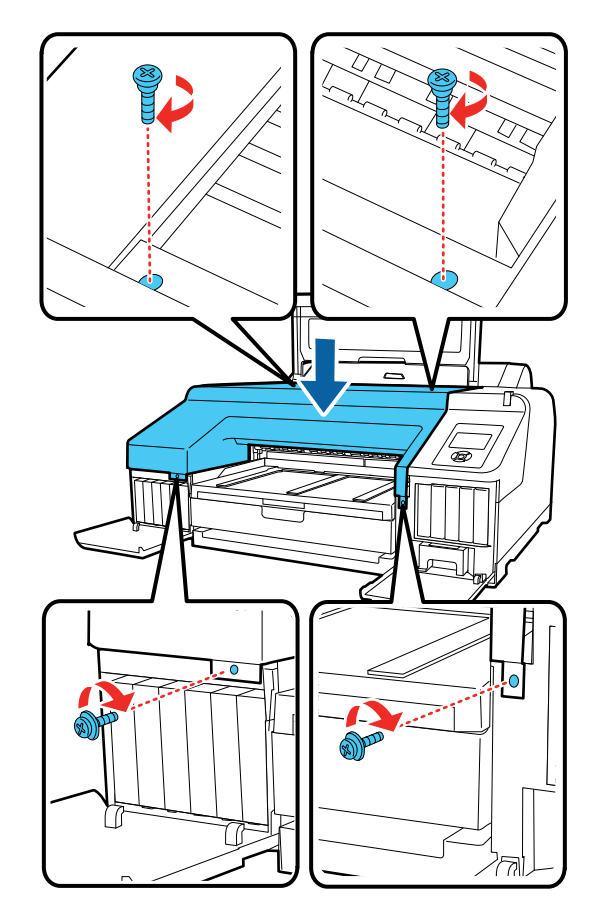

10. Close the printer cover.

11. Close the left and right ink cartridge covers.

**Parent topic:** Maintenance and [Transportation](#page-151-1)

### **Related references**

Optional Equipment and [Replacement](#page-9-0) Parts

# <span id="page-161-0"></span>**Moving or Transporting Your Product**

If you need to move or transport your product, prepare it as described here.

**Caution**: During transportation and storage, follow these guidelines:

- Avoid tilting the product, placing it vertically, or turning it upside down; otherwise ink may leak.
- Leave the ink cartridges installed. Removing the cartridges can dry out the print head and may prevent the product from printing, or ink may leak.

**Note:** Before storing your product for a long period, replace low, expended, or expired ink to help prevent the print head from drying out. Store your product in a cool, dry place.

- 1. Turn off the product.
- 2. Unplug the power cable.
- 3. Disconnect any connected cables.
- 4. Remove all the paper from the product.

5. Have two people lift the printer by placing their hands in the indentations on the left and right sides as shown.

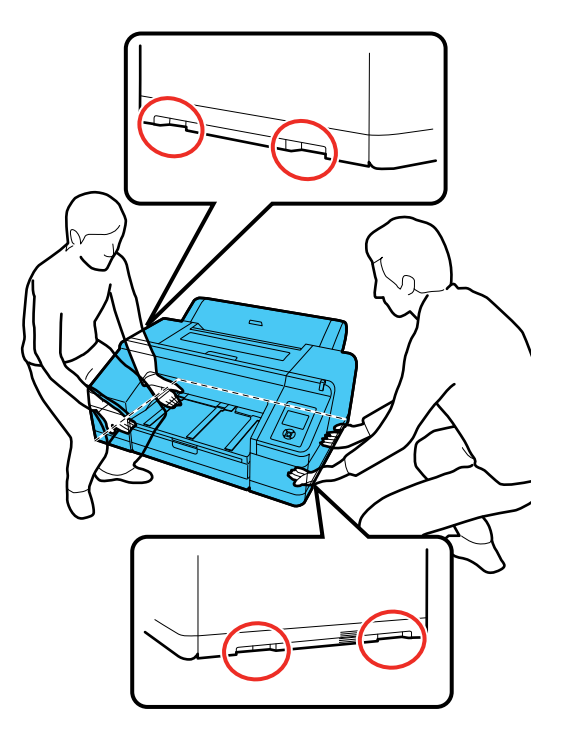

**Warning:** This product is heavy and requires two people to move it.

6. Place the product in its original packing materials, if possible, or use equivalent materials with cushioning around the product. Make sure the box adequately protects the product control panel.

Keep the product level during transportation. If print quality has declined when you print again, clean and align the print head.

**Parent topic:** Maintenance and [Transportation](#page-151-1)

**Related concepts** Print Head [Alignment](#page-146-0)

Print Head [Cleaning](#page-141-0)

# <span id="page-163-1"></span>**Solving Problems**

Check these sections for solutions to problems you may have using your product.

Product Status [Messages](#page-163-0) Solving Printer [Problems](#page-170-0) Solving Printing [Problems](#page-171-0) Solving Paper [Problems](#page-173-0) Solving Print Quality [Problems](#page-178-0) [Where](#page-182-0) to Get Help

# <span id="page-163-0"></span>**Product Status Messages**

You can often diagnose problems with your product by checking the messages on the LCD screen.

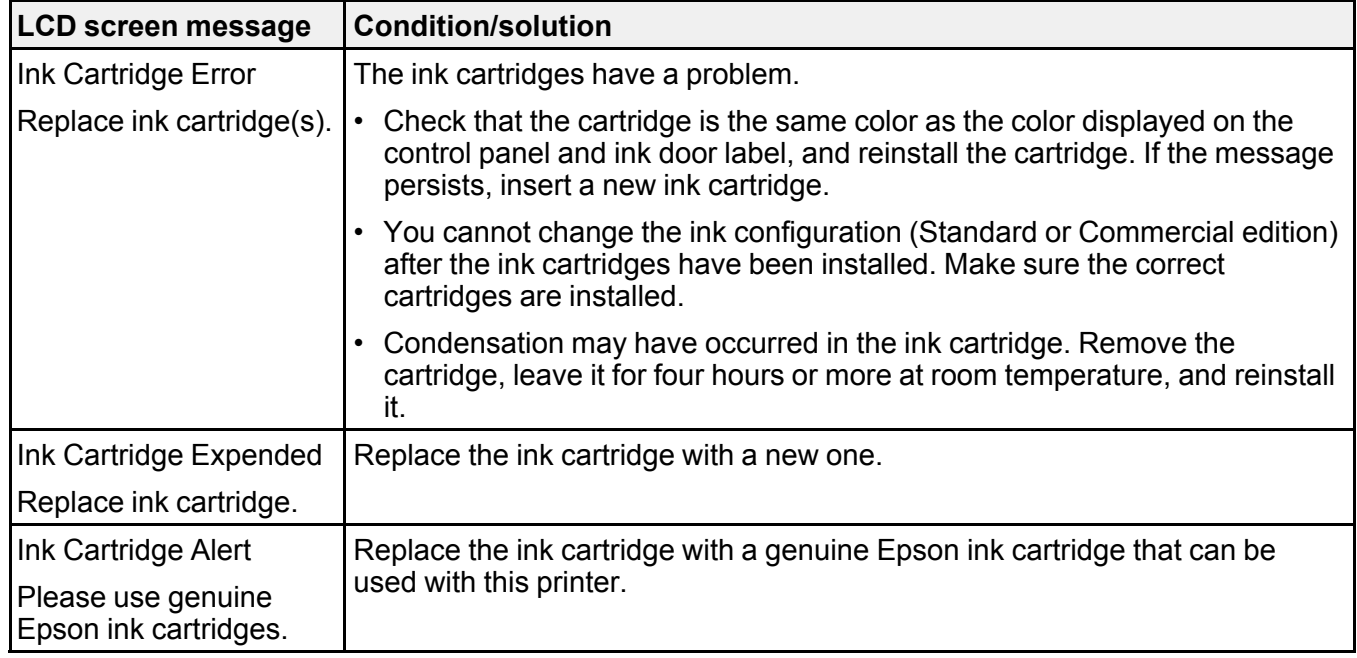

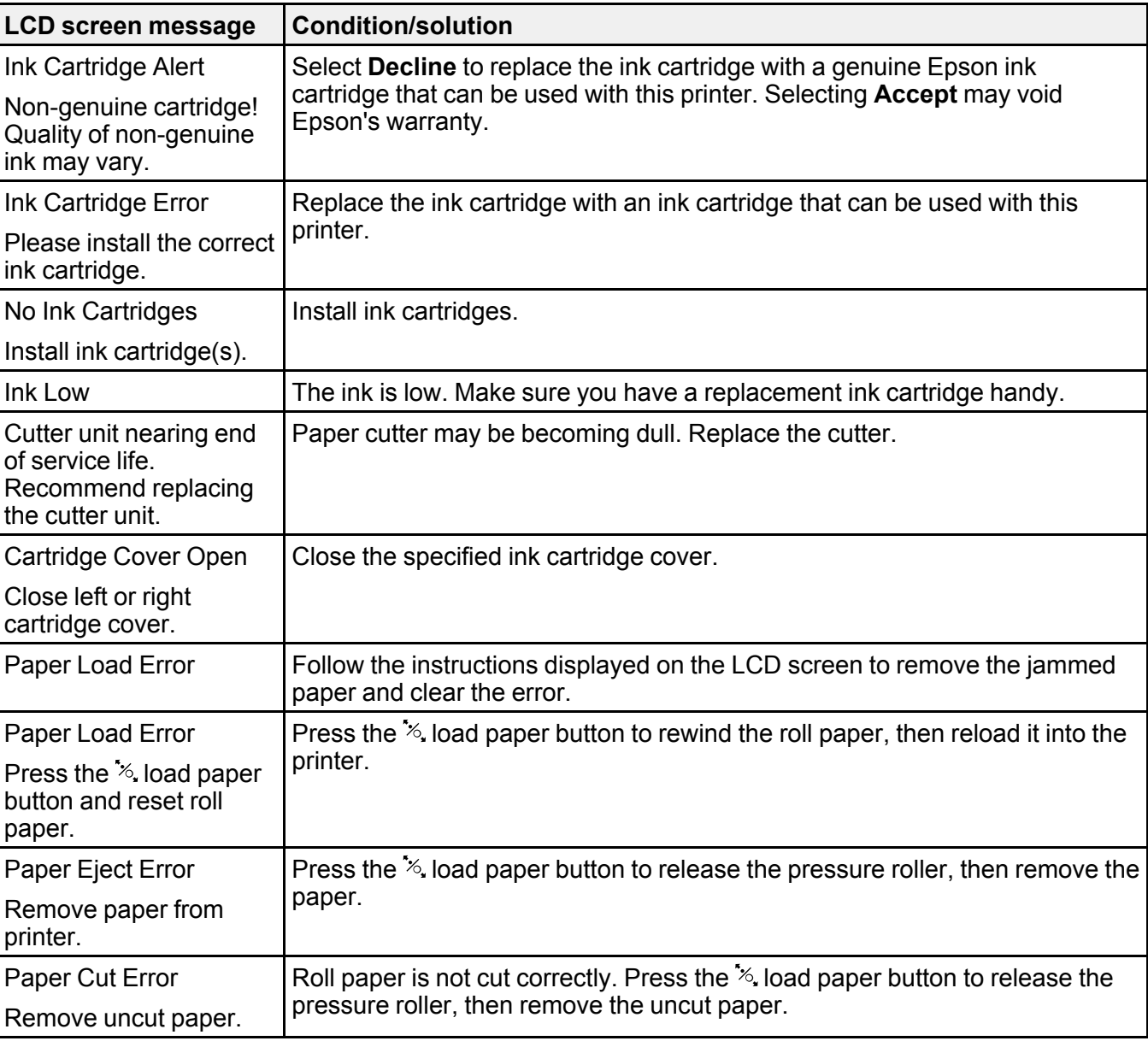

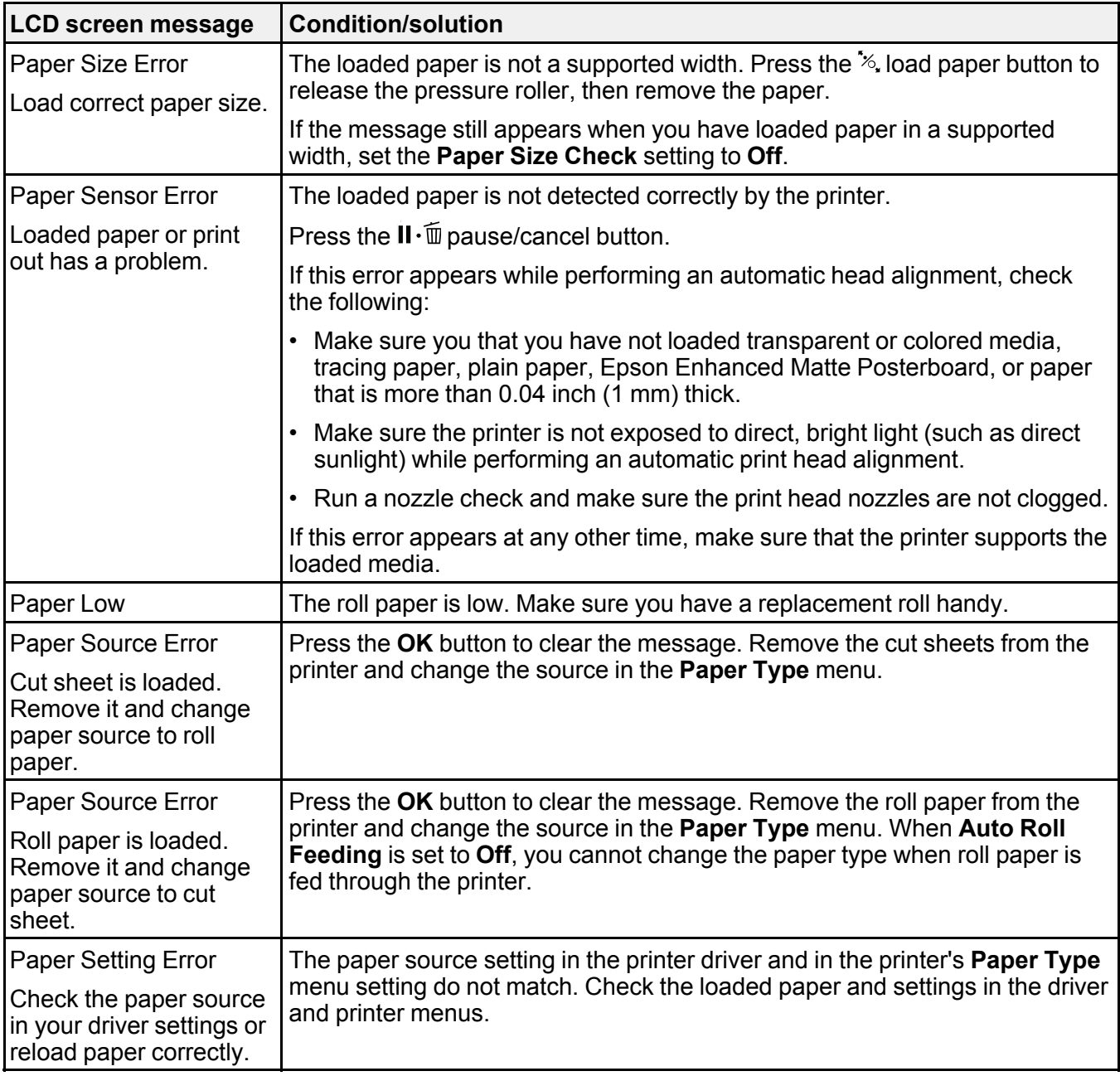

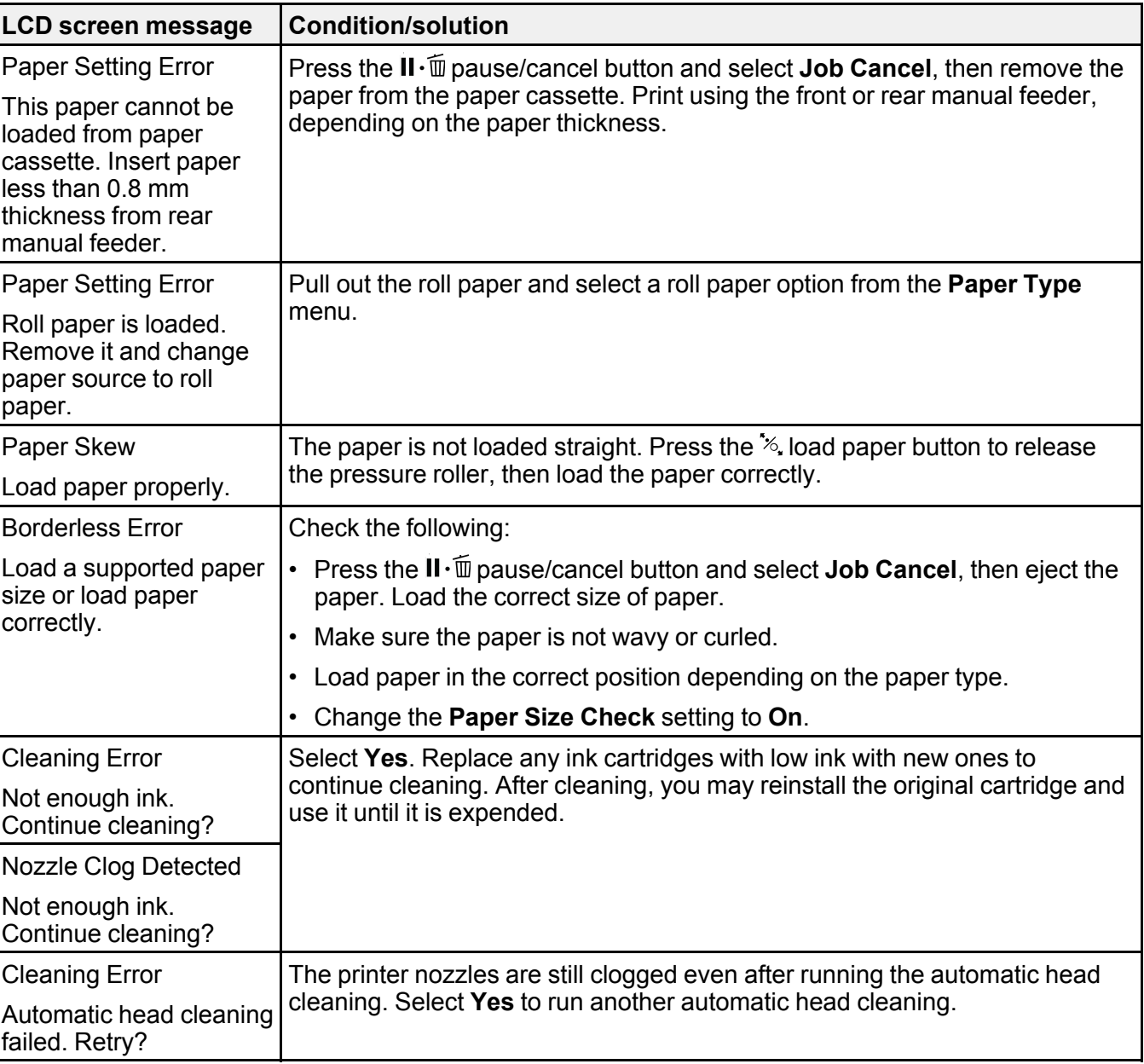

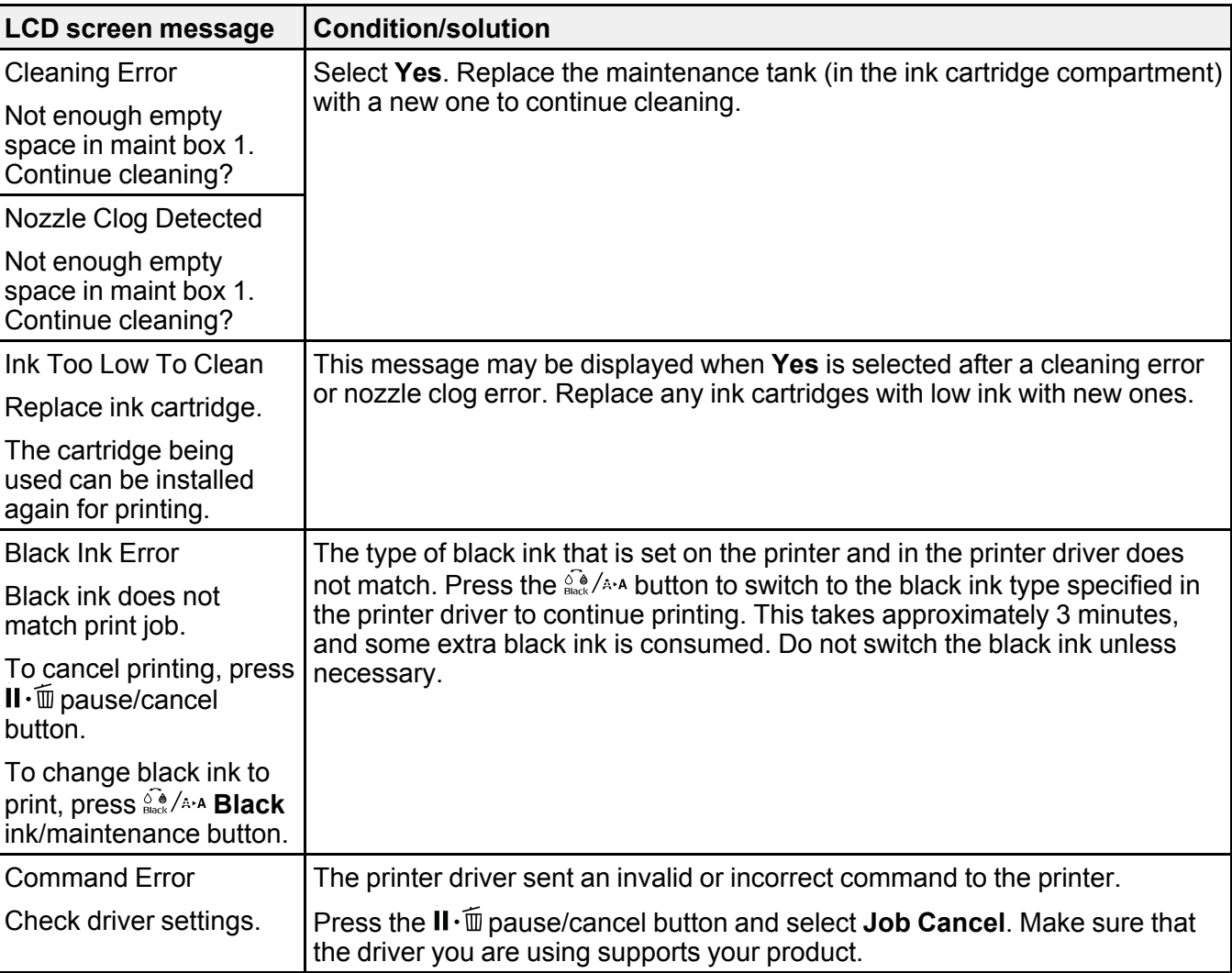

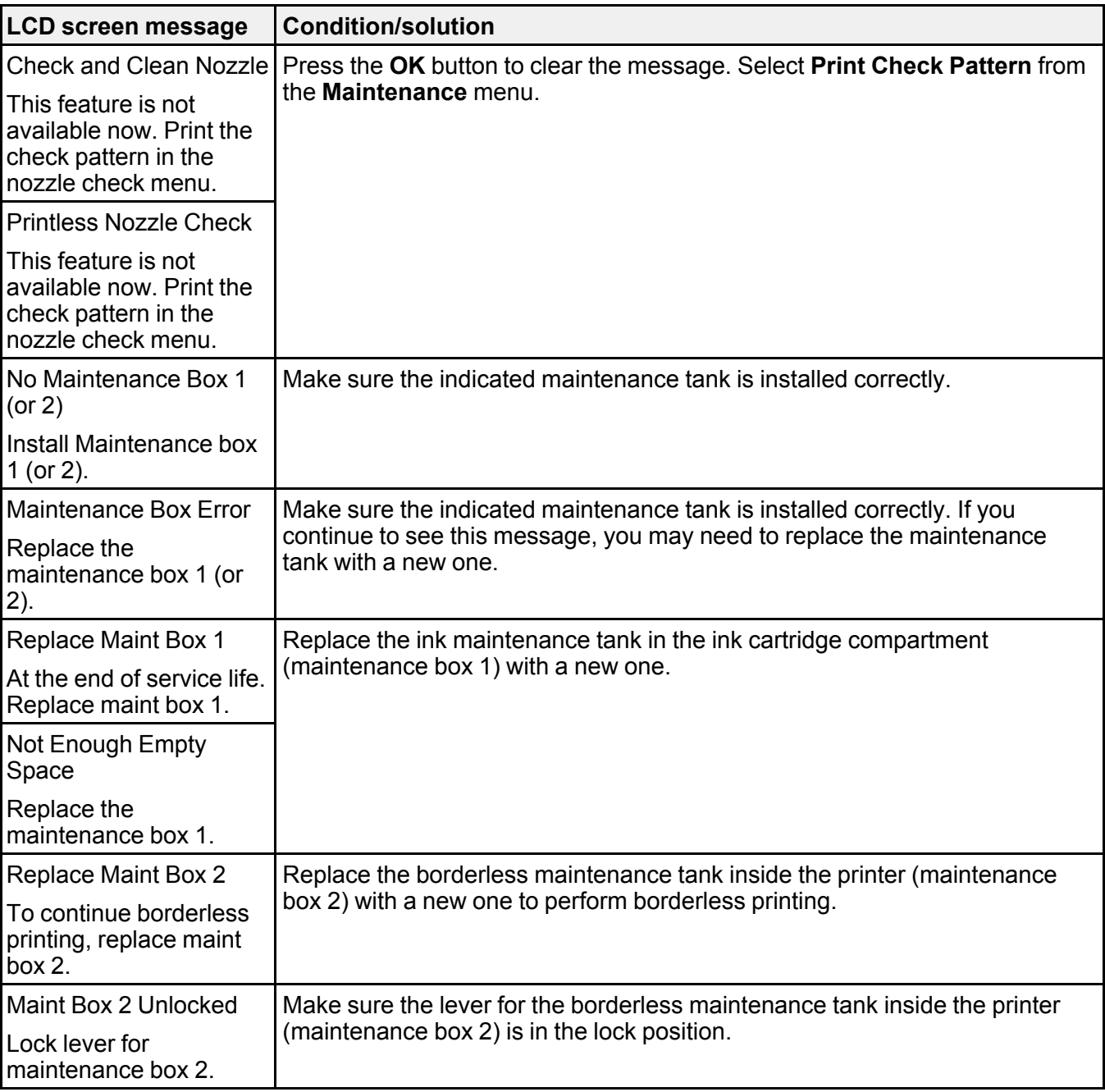

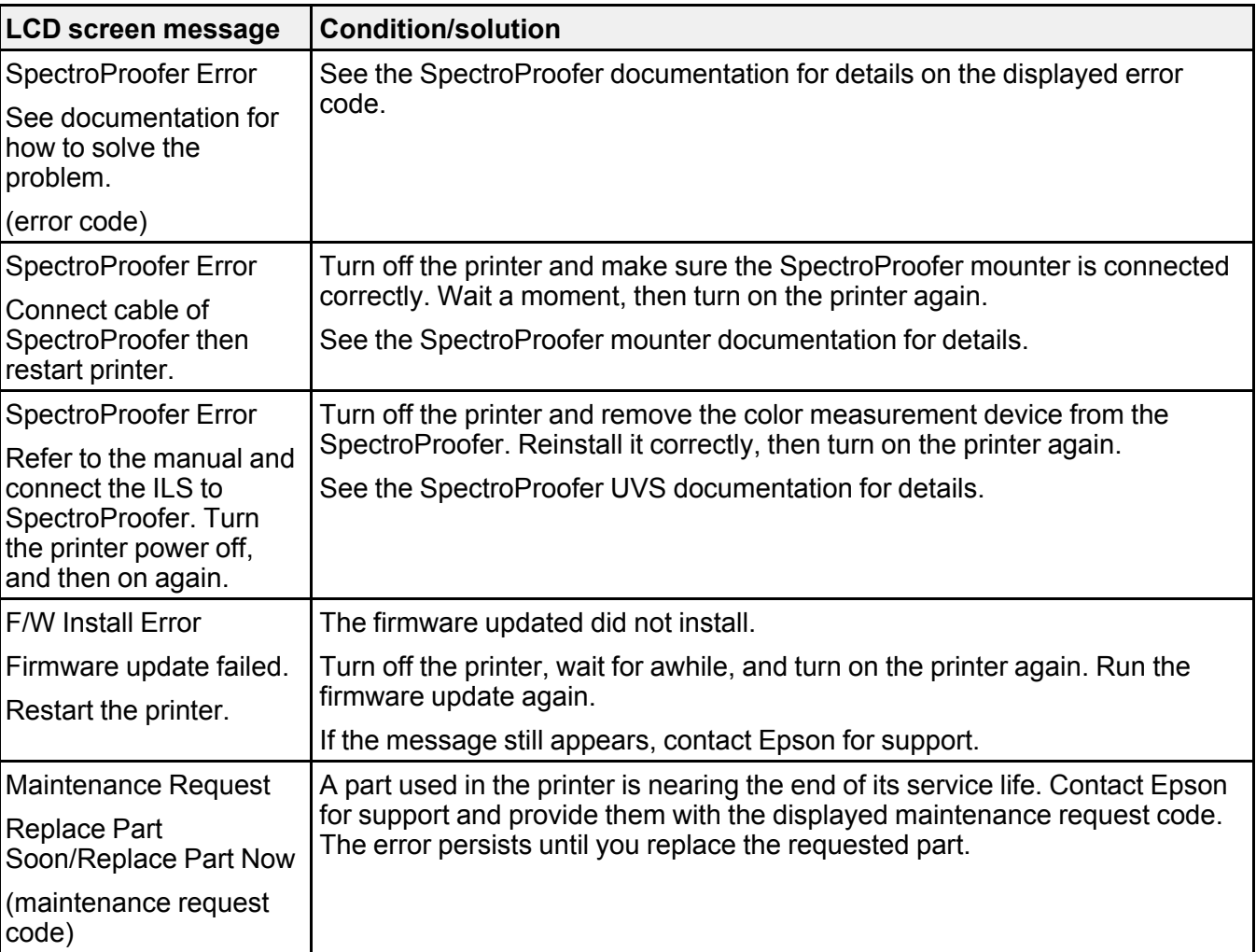

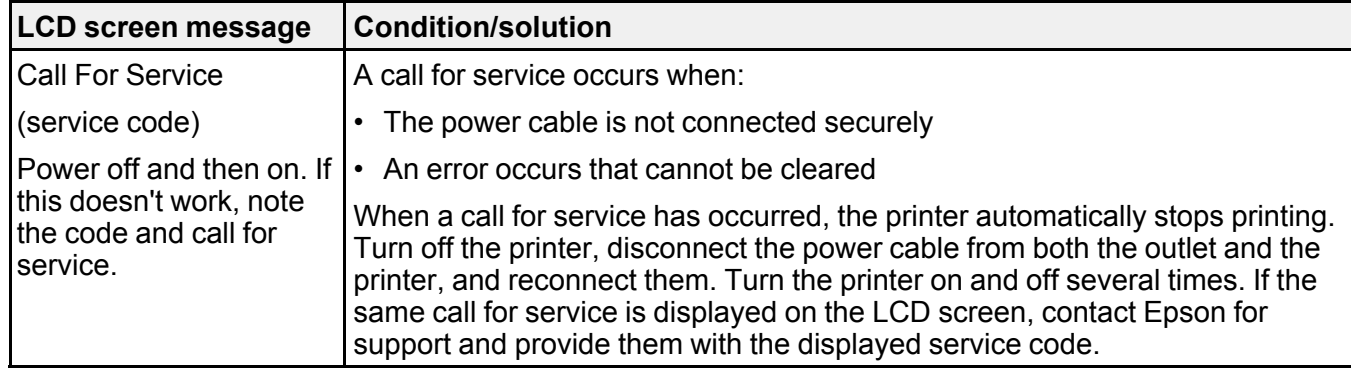

**Parent topic:** Solving [Problems](#page-163-1)

**Related concepts**

Print Head [Nozzle](#page-137-2) Check

Print Head [Cleaning](#page-141-0)

### **Related references**

Print Quality Options - [Windows](#page-61-0) Color [Management](#page-61-1) Options - Windows Print Quality [Settings](#page-95-0) - Mac [Advanced](#page-92-0) Color Settings - Mac Paper Menu [Settings](#page-109-0) Printer Setup Menu [Settings](#page-113-0) [Administrator](#page-118-0) Menu Settings [Where](#page-182-0) to Get Help

#### **Related tasks**

Removing and Installing Ink [Cartridges](#page-124-0)

#### **Related topics**

Media [Handling](#page-18-0) Replacing Ink Cartridges and [Maintenance](#page-120-0) Tanks

### <span id="page-170-0"></span>**Solving Printer Problems**

Check these sections if you have problems operating your product. [Printer](#page-171-1) Does Not Turn On

#### LCD [Screen](#page-171-2) Shuts Off

**Parent topic:** Solving [Problems](#page-163-1)

### <span id="page-171-1"></span>**Printer Does Not Turn On**

If the printer does not turn on, try these solutions:

- Make sure the power cable is securely connected.
- Make sure the power outlet works by connecting the power cable for another electronic device.

**Parent topic:** Solving Printer [Problems](#page-170-0)

### <span id="page-171-2"></span>**LCD Screen Shuts Off**

If the LCD screen shuts off intermittently, the printer may be in Sleep Mode. Try these solutions:

- Press any of the buttons on the control panel to exit sleep mode.
- You can adjust the delay time before the product enters sleep mode in the Preferences menu.

**Parent topic:** Solving Printer [Problems](#page-170-0)

### **Related references**

[Preferences](#page-117-0) Menu Settings

# <span id="page-171-0"></span>**Solving Printing Problems**

Check these sections if you have problems printing with your product.

[Nothing](#page-171-3) Prints Cannot Print Over a [Network](#page-172-0) Print Head Moves But [Nothing](#page-172-1) Prints

**Parent topic:** Solving [Problems](#page-163-1)

### <span id="page-171-3"></span>**Nothing Prints**

If you have sent a print job and nothing prints, try these solutions:

- Make sure your printer is turned on and in **Ready** mode.
- Make sure any interface cables are connected securely at both ends. If you have a spare cable, try connecting with the spare cable.
- Check the model and specifications of the interface cable to see if the cable is appropriate for your computer and printer.
- If you connected your printer to a USB hub, make sure it is a first-tier hub. If it still does not print, connect your printer directly to your computer instead of the hub.
- Make sure the USB hub is recognized correctly on the computer. Disconnect all USB hubs from the computer and connect the printer directly to the computer's USB port.
- Make sure the USB cable length does not exceed 10 feet (3 m).

**Parent topic:** Solving Printing [Problems](#page-171-0)

#### **Related references**

Interface [Specifications](#page-191-0)

### <span id="page-172-0"></span>**Cannot Print Over a Network**

If you cannot print over a network, try these solutions:

- Make sure that your printer is turned on.
- If you are using TCP/IP, make sure the printer's IP address is set correctly for your network. If your network does not assign IP addresses using DHCP, set the IP address manually.
- Check your wired LAN router or access point to see if the LED for the port to which your printer is connected is on or flashing. If the link LED is off, try the following:
	- Make sure the Ethernet cable is securely connected to your printer and to your router, access point, switch, or hub.
	- Try connecting your printer to a different port or a different router, access point, switch, or hub.
	- Try connecting with a different Ethernet cable.
	- Try printing to your printer from another computer on the network.
- If you have the optional SpectroProofer installed, verify its status shows as calibrated and backing color display is white.

**Parent topic:** Solving Printing [Problems](#page-171-0)

#### **Related references**

[Network](#page-116-0) Setup Menu Settings Interface [Specifications](#page-191-0)

### <span id="page-172-1"></span>**Print Head Moves But Nothing Prints**

If the print head is moving and nothing prints, try these solutions:

• Print a nozzle check pattern. If the pattern does not print correctly, clean the print head again. (If the printer has not been used for a long time the nozzles may be clogged.)

• If you see the message **Motor Self Adjustment** on the product's LCD screen, the printer is adjusting its internal motor. Wait a few moments for the message to disappear and do not turn off the printer.

**Parent topic:** Solving Printing [Problems](#page-171-0)

#### **Related concepts**

Print Head [Nozzle](#page-137-2) Check

Print Head [Cleaning](#page-141-0)

### <span id="page-173-0"></span>**Solving Paper Problems**

Check these sections if you have problems using paper with your product.

Paper Feeding [Problems](#page-173-1) Roll Paper Jam [Problems](#page-174-0) Cut Sheet Paper Jam [Problems](#page-176-0) in the Paper Cassette Cut Sheet Paper Jam [Problems](#page-177-0) in the Front or Rear Manual Feeder **Parent topic:** Solving [Problems](#page-163-1)

### <span id="page-173-1"></span>**Paper Feeding Problems**

If you have problems feeding paper, try these solutions:

- Make sure paper is loaded in the correct orientation. Load cut sheets vertically (short edge first).
- For best results, follow these guidelines:
	- Use new, smooth, high-quality paper that is not damp, curled, creased, old, too thin, or too thick.
	- Follow any special loading instructions that came with the paper.
- If roll paper does not feed, cut the end straight across and uncurl it by rolling it backward, if necessary. Then reload the paper.
- If you cannot insert paper easily into the paper feed slot, make sure the paper is perfectly flat and not curled.
- Do not load more than one piece of cut sheet paper.
- Make sure your paper meets the specifications for your product.
- If thick media does not feed, make sure you are loading it straight into the product, not at an angle.
- If paper does not eject correctly, decrease the **Paper Suction** setting for the loaded paper type.
- Make sure that paper is not jammed inside the product.

**Parent topic:** Solving Paper [Problems](#page-173-0)

#### **Related references**

Paper Menu [Settings](#page-109-0)

Paper [Specifications](#page-185-0)

### **Related topics**

Roll Paper [Handling](#page-18-1) Cut Sheet [Handling](#page-30-0)

### <span id="page-174-0"></span>**Roll Paper Jam Problems**

If roll paper has jammed in the printer, follow the steps here to clear the jam.

- 1. Open the roll paper cover.
- 2. Cut the paper above the paper feed slot.

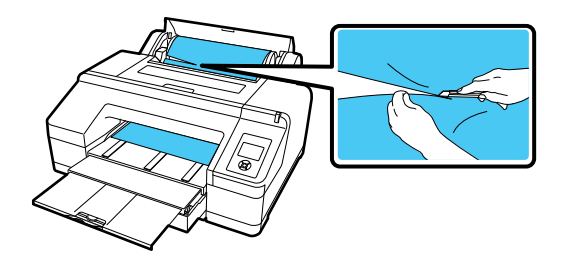

3. Lift the spindle from the spindle holder.

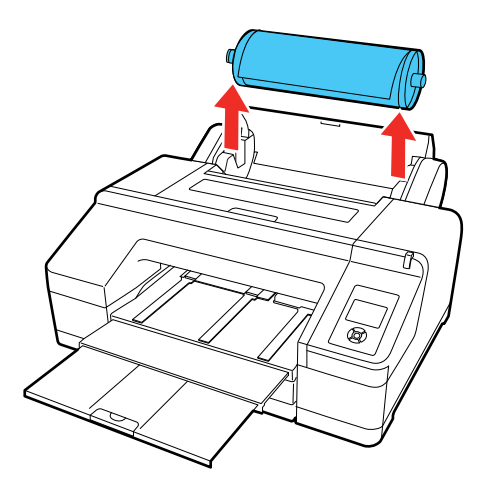

4. Remove the jammed paper from the roll paper feeder and/or the front manual feeder.

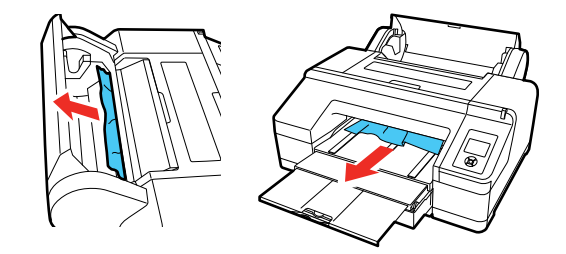

5. Open the printer cover and remove any other jammed paper as necessary.

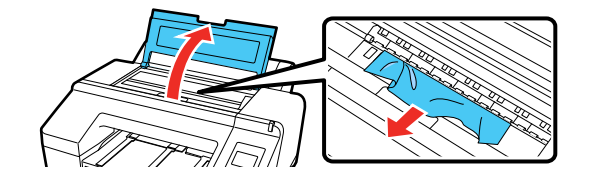

- 6. Close the front cover.
- 7. Turn the printer off and back on again.
- 8. Cut the edge of the roll paper straight horizontally, then reload the roll paper.

**Note:** Make sure to cut off any jagged or folded sections of paper.

**Parent topic:** Solving Paper [Problems](#page-173-0)

**Related tasks** [Loading](#page-23-0) Roll Paper Cutting Roll Paper [Manually](#page-28-0)

# <span id="page-176-0"></span>**Cut Sheet Paper Jam Problems in the Paper Cassette**

If cut sheet paper has jammed in the paper cassette, follow the steps here to clear the jam.

1. Remove the output tray and paper cassette.

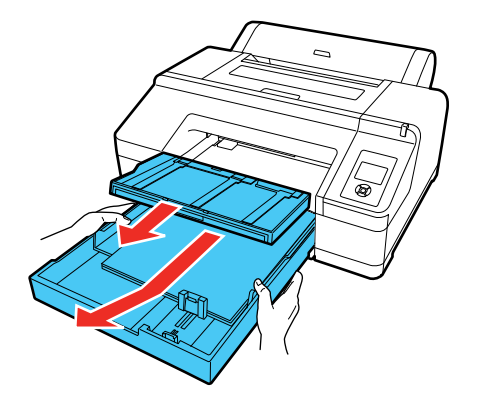

2. Remove any jammed paper from the front of the printer.

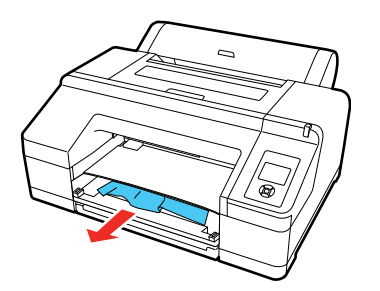

3. If paper is jammed in the rear of the printer, remove the rear unit. Push the tabs toward each other, then pull out the unit. Remove any jammed paper.

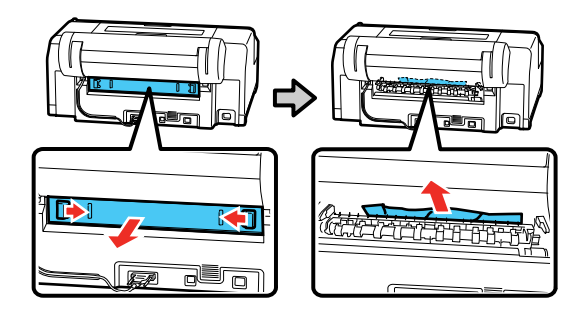

- 4. Replace the rear unit. Push it into the printer firmly until you hear a click.
- 5. Replace the paper cassette and the output tray.
- 6. Turn the printer off and back on again.

**Parent topic:** Solving Paper [Problems](#page-173-0)

### **Related tasks**

Loading Cut Sheets in the Paper [Cassette](#page-31-0)

### <span id="page-177-0"></span>**Cut Sheet Paper Jam Problems in the Front or Rear Manual Feeder**

If cut sheet paper has jammed in the front or rear manual feeder, follow the steps here to clear the jam.

1. Remove the jammed paper.

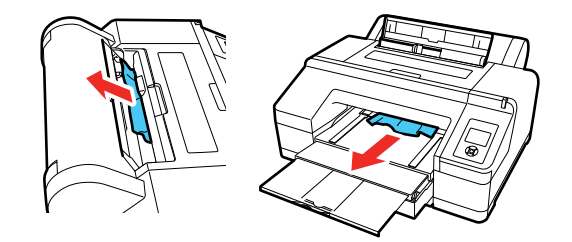

2. Open the printer cover. Remove any other jammed paper as necessary.

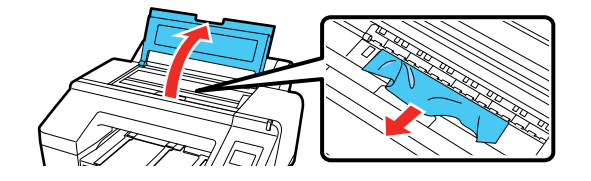

3. Close the printer cover.

4. Turn the printer off and back on again.

**Parent topic:** Solving Paper [Problems](#page-173-0)

#### **Related tasks**

[Loading](#page-38-0) Cut Sheets in the Rear Manual Feeder [Loading](#page-41-0) Cut Sheets in the Front Manual Feeder

# <span id="page-178-0"></span>**Solving Print Quality Problems**

Check these sections if you have problems with print quality.

Nozzle Check Pattern Prints [Incorrectly](#page-178-1) [Overall](#page-179-0) Print Quality is Poor Lines Are [Misaligned](#page-180-0) Prints are Scuffed or [Smeared](#page-180-1) Margins Appear in [Borderless](#page-181-0) Roll Prints Too Much Ink is [Consumed](#page-182-1)

**Parent topic:** Solving [Problems](#page-163-1)

### <span id="page-178-1"></span>**Nozzle Check Pattern Prints Incorrectly**

If the nozzle check pattern does not print correctly, try these solutions:

- Run a **Normal** cleaning cycle and print the check pattern again. If cleaning the print head three times does not solve the problem, run a **Heavy** cleaning cycle.
- If nozzles are still clogged after head cleaning at the strongest level, leave the product turned off overnight and check the nozzles again. If you still cannot clear the nozzles, contact Epson support.
- If the printer has not been used for a long time, nozzles may be dried and clogged. Turn the printer on at least once every few weeks and print a nozzle check pattern to prevent the nozzles from clogging.

**Parent topic:** Solving Print Quality [Problems](#page-178-0)

**Related concepts** Print Head [Nozzle](#page-137-2) Check

Print Head [Cleaning](#page-141-0)

#### **Related references**

[Administrator](#page-118-0) Menu Settings

#### **Related tasks**

Using the Powerful [Cleaning](#page-145-0) Utility

### <span id="page-179-0"></span>**Overall Print Quality is Poor**

If you notice that your print quality is uneven, too light, too dark, or there are lines in the print (banding), try these solutions:

- Run a nozzle check to see if any of the print head nozzles are clogged. Then clean the print head, if necessary.
- Align the print head.
- Make sure you are using genuine Epson ink cartridges. If you use non-Epson ink cartridges, the print result may be faint or the color of the printed image may be inaccurate because the remaining ink level is not correctly detected.
- Make sure your ink cartridges have not expired. For best results, use ink cartridges before the expiration date printed on the package (within six months of installation in the printer). Replace expired cartridges with new ones.
- Shake the cartridges before installing them in the printer. To maintain optimum print quality, remove and shake the installed cartridges if the printer has not been used in the last three months.
- Make sure you selected the correct **Media Type** setting in the printer driver that matches the paper loaded in the printer.
- Compare the print result with the image on your computer screen. Since monitors and printers produce colors differently, printed colors and screen colors do not always look the same.
- Make sure that the printer cover is closed during printing.
- Check the ink levels on the LCD screen. Replace any cartridges that are low on ink.
- Enable color management in the software application or in the printer driver.
- If you are using non-Epson media, make sure you create a custom paper configuration for the media.
• Check the quality setting that you selected in the printer driver. Using a faster printing method may decrease the overall print quality.

#### **Parent topic:** Solving Print Quality [Problems](#page-178-0)

#### **Related concepts**

Print Head [Nozzle](#page-137-0) Check Print Head [Cleaning](#page-141-0) Print Head [Alignment](#page-146-0) Purchase Epson Ink Cartridges and [Maintenance](#page-122-0) Tanks

#### **Related references**

Print Quality Options - [Windows](#page-61-0) Color [Management](#page-61-1) Options - Windows Print Quality [Settings](#page-95-0) - Mac [Advanced](#page-92-0) Color Settings - Mac

### **Related tasks**

Removing and Installing Ink [Cartridges](#page-124-0) Creating Custom Paper [Configurations](#page-44-0) [Selecting](#page-55-0) Basic Print Settings - Windows [Selecting](#page-88-0) Basic Print Settings - Mac

### **Lines Are Misaligned**

You may see vertical lines in the (bi-directional) print output. If this occurs, align the print head.

**Parent topic:** Solving Print Quality [Problems](#page-178-0)

#### **Related concepts**

Print Head [Alignment](#page-146-0)

### **Prints are Scuffed or Smeared**

If your prints are scuffed or smeared, try these solutions:

- Make sure your paper meets the specifications for your product.
- Do not use paper with folds or creases and always use new media.
- If you are using cut sheet paper, check that changes in humidity and temperature have not made the paper wavy or curled up on the edges. Flatten the paper before loading it or use new paper.
- If the surface of the paper is scuffed, select a wider **Platen Gap** setting.
- If the bottom edge is scuffed, try widening the bottom margin.
- If ink is smeared on your prints, clean the rollers. Load blank paper and press the  $\forall$  paper feed button to feed it through the printer.
- If you are using non-Epson media, make sure you create a custom paper configuration for the media.
- Make sure the **Paper Size Check** setting is set to **On**, or the printer may print outside the edges of the loaded paper and smear ink on the back of the print.
- Depending on the print density and type of paper you are using, the ink may take a while to dry. Do not stack the prints until the ink is completely dry.

**Parent topic:** Solving Print Quality [Problems](#page-178-0)

#### **Related references**

Paper Menu [Settings](#page-109-0) Printer Setup Menu [Settings](#page-113-0)

#### **Related tasks**

Creating Custom Paper [Configurations](#page-44-0)

### **Margins Appear in Borderless Roll Prints**

If borderless roll prints still have margins, try these solutions:

- Check the print settings selected in your print application you are using, as well as the printer driver.
- Make sure that the paper settings on the LCD screen match the paper you loaded.
- Make sure borderless enlargement is not set to **Min** in the printer driver.
- Paper that is stored incorrectly may expand or contract. Make sure you have stored the paper according to the manufacturer's specifications.
- Check that the paper you are using supports borderless printing.
- Change the **Adjust Cut Position** setting. This may reduce the margins at the top and bottom of the print.

**Parent topic:** Solving Print Quality [Problems](#page-178-0)

#### **Related references**

[Maintenance](#page-107-0) Menu Settings Paper Menu [Settings](#page-109-0) Borderless Paper Type [Compatibility](#page-53-0) Roll Paper Options - [Windows](#page-64-0)

#### **Related tasks**

[Selecting](#page-96-0) Page Layout Settings - Mac

### **Too Much Ink is Consumed**

If your printer is consuming too much ink during printing, try these solutions:

- Make sure you selected the **Media Type** setting in the printer driver that matches the paper you loaded in the printer. The amount of ink used during printing is controlled by the **Media Type** setting.
- Lower the density of ink in the Paper Configuration menu in the printer driver.

**Parent topic:** Solving Print Quality [Problems](#page-178-0)

### **Related references**

Paper [Configuration](#page-59-0) Options - Windows

### **Related tasks**

[Selecting](#page-55-0) Basic Print Settings - Windows [Selecting](#page-88-0) Basic Print Settings - Mac Selecting Paper [Configuration](#page-99-0) Settings - Mac

## **Where to Get Help**

Epson provides technical support and information on the installation, configuration, and operation of professional printing products through the Epson Preferred Limited Warranty Plan. Dial (888) 377-6611, 6 AM to 6 PM, Pacific Time, Monday through Friday. Days and hours of support are subject to change without notice.

**Note:** If you experience difficulty with the toll-free number, call (562) 276-1305 (U.S.) or (905) 709-3481 (Canada).

Before you call, make sure you have your printer serial number and proof of purchase.

Visit [epson.com/support](https://www.epson.com/support) (U.S.) or [epson.ca/support](https://www.epson.ca/support) (Canada) and select your product for solutions to common problems. You can download drivers, firmware, and documentation, get FAQs and troubleshooting advice, or e-mail Epson with your questions.

**Note:** For help using any other software on your system, see the documentation for that software for technical support information.

### **Purchase Supplies and Accessories**

You can purchase genuine Epson ink, paper, and accessories from an Epson authorized reseller. To find the nearest reseller, visit [proimaging.epson.com](https://www.proimaging.epson.com) (U.S.) or [proimaging.epson.ca](https://www.proimaging.epson.ca) (Canada), select your product series and product, and click the **Where to Buy** button. Or call 800-GO-EPSON (800-463- 7766) in the U.S. or 800-807-7766 in Canada.

**Parent topic:** Solving [Problems](#page-163-0)

# <span id="page-184-1"></span>**Technical Specifications**

These sections list the technical specifications for your product.

**Note:** Epson offers a recycling program for end of life Epson products. Please go to [this](http://global.epson.com/SR/environment/recycle/?rdct=recycle) site (U.S) or [this](https://www.epson.ca/recycle) [site](https://www.epson.ca/recycle) (Canada) for information on how to return your Epson products for proper disposal.

Windows System [Requirements](#page-184-0) Mac System [Requirements](#page-185-0) Paper [Specifications](#page-185-1) Printable Area [Specifications](#page-187-0) Ink Cartridge [Specifications](#page-188-0) Dimension [Specifications](#page-189-0) Electrical [Specifications](#page-190-0) [Environmental](#page-190-1) Specifications Interface [Specifications](#page-191-0) Safety and Approvals [Specifications](#page-191-1)

## <span id="page-184-0"></span>**Windows System Requirements**

To use your product and its software, your computer should meet these requirements.

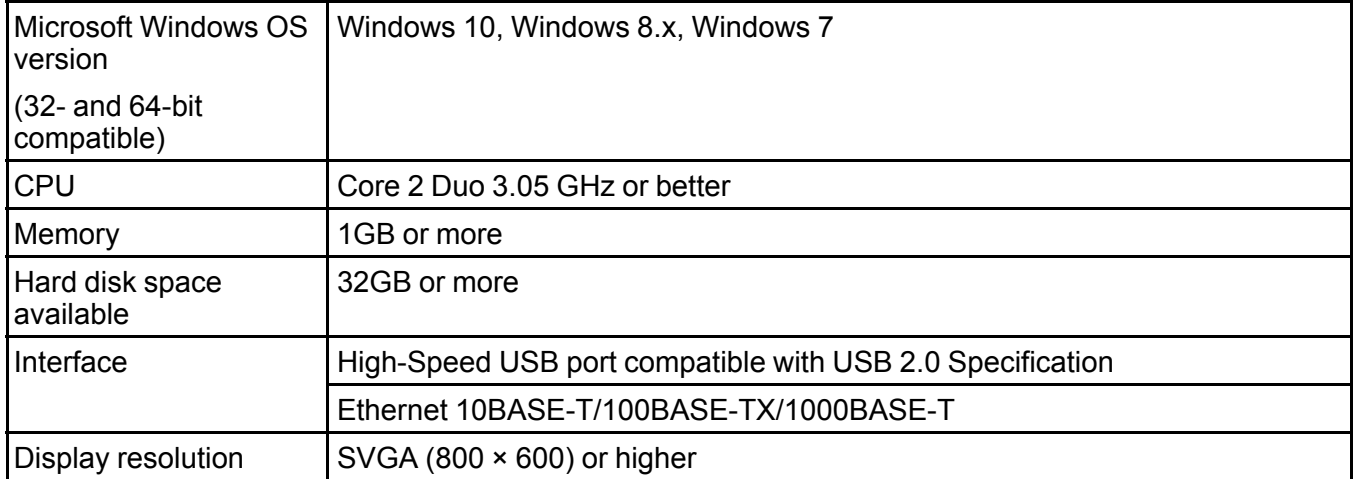

**Note:** Visit Epson's support website at [epson.com/support](http://www.epson.com/support) (U.S.), [epson.ca/support](http://www.epson.ca/support) (Canada), or [epson.com.jm/support](https://epson.com.jm/Support/sl/s) (Caribbean) and select your product for the latest in compatibility and drivers for your product.

**Parent topic:** Technical [Specifications](#page-184-1)

## <span id="page-185-0"></span>**Mac System Requirements**

To use your product and its software, your Mac should meet these requirements.

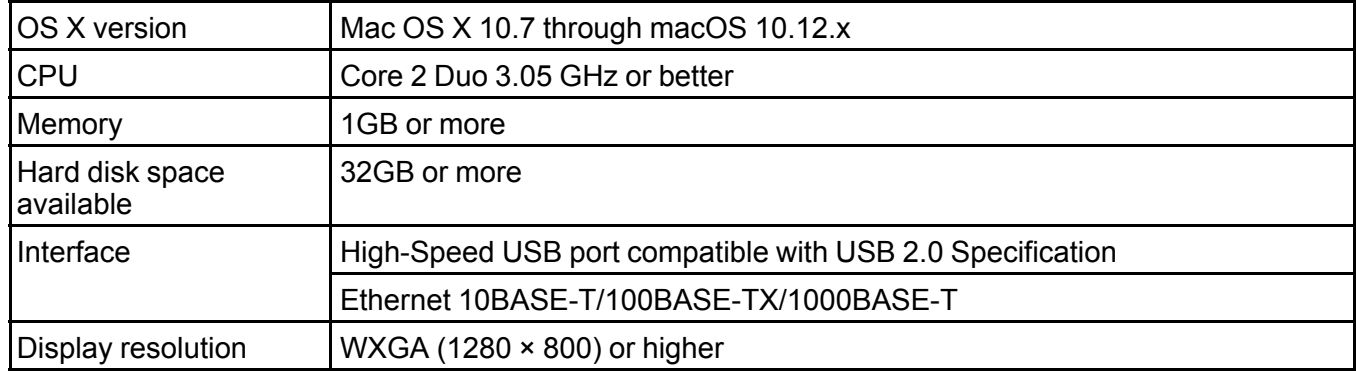

**Note:** Visit Epson's support website at [epson.com/support](http://www.epson.com/support) (U.S.), [epson.ca/support](http://www.epson.ca/support) (Canada), or [epson.com.jm/support](https://epson.com.jm/Support/sl/s) (Caribbean) and select your product for the latest in compatibility and drivers for your product.

**Parent topic:** Technical [Specifications](#page-184-1)

## <span id="page-185-1"></span>**Paper Specifications**

**Note:** Since the quality of any particular brand or type of paper may be changed by the manufacturer at any time, Epson cannot guarantee the quality of any non-Epson brand or type of paper. Always test a sample of paper stock before purchasing large quantities or printing large jobs.

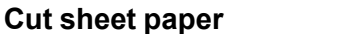

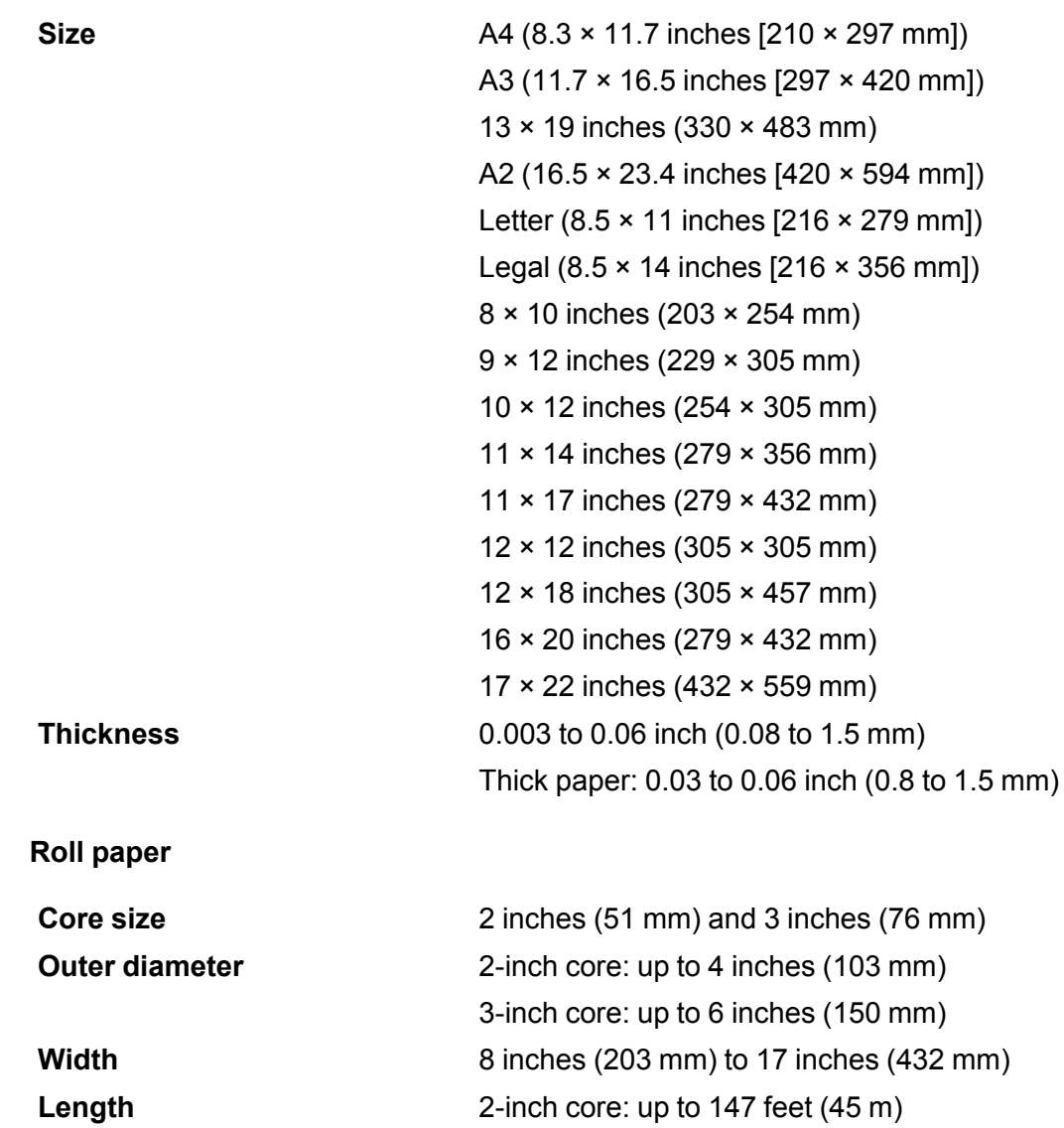

3-inch core: up to 100 feet (30.5 m)

**Thickness** 0.003 to 0.02 inch (0.08 to 0.5 mm)

**Note:** Maximum thickness is reduced to 0.02 inch (0.45 mm) when using the optional SpectroProofer.

**Parent topic:** Technical [Specifications](#page-184-1)

## <span id="page-187-0"></span>**Printable Area Specifications**

**Note:** When printing borderless, quality may decline in the expanded printable area.

#### **Cut sheet paper**

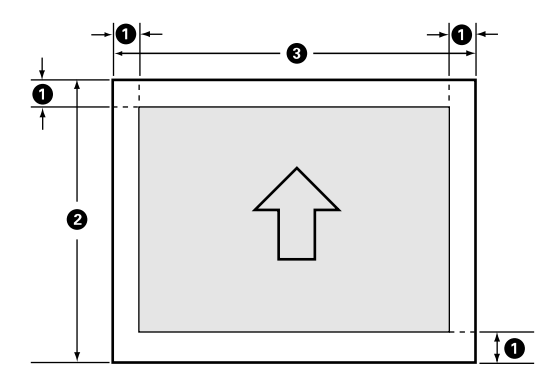

- 1 Left/right/top/bottom margin: 0.12 inch (3 mm) minimum
- 2 Printable length: 10 inches (254 mm) to 24 inches (610 mm)
- 3 Printable width: 8 inches (203 mm) to 17 inches (432 mm)

**Roll paper**

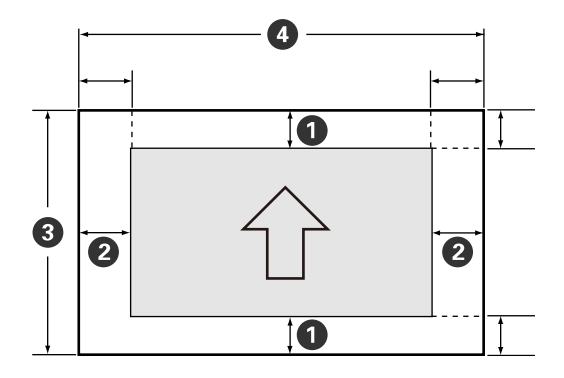

**Note:** Margins may change depending on the Roll Paper Margin setting that you select. The numbers below are the default settings. When printing with the left and right borderless setting, the left and right margins are 0. When printing with the borderless on all sides setting, all margins are 0.

- 1 Top/bottom margin: 0.59 inch (15 mm) minimum\*
- 2 Left/right margin: 0.12 inch (3 mm) minimum
- 3 Printable length: 0.4 feet (0.13 m) to 49.2 feet (15 m)\*\*
- 4 Printable width: 8 inches (203 mm) to 17 inches (432 mm)

\* For these paper types the default top and bottom margins are 0.8 inch (20 mm): Epson Premium Glossy Photo Paper (250), Epson Premium Semigloss Photo Paper (250), Epson Premium Luster Photo Paper (260), and Epson Premium Semimatte Photo Paper (250).

\*\* The maximum printable length using the Epson driver is 49.2 feet (15 m). To print longer images, you need to use third-party banner printing software.

**Parent topic:** Technical [Specifications](#page-184-1)

## <span id="page-188-0"></span>**Ink Cartridge Specifications**

**Note:** This product uses only genuine Epson-brand cartridges. Other brands of ink cartridges and ink supplies are not compatible and, even if described as compatible, may not function properly.

The cartridges included with the printer are designed for printer setup and not for resale. After some ink is used for charging, the rest is available for printing. Yields vary considerably based on images printed, print settings, paper type, frequency of use, and temperature. For print quality, a variable amount of ink remains in the cartridge after the "replace cartridge" indicator comes on.

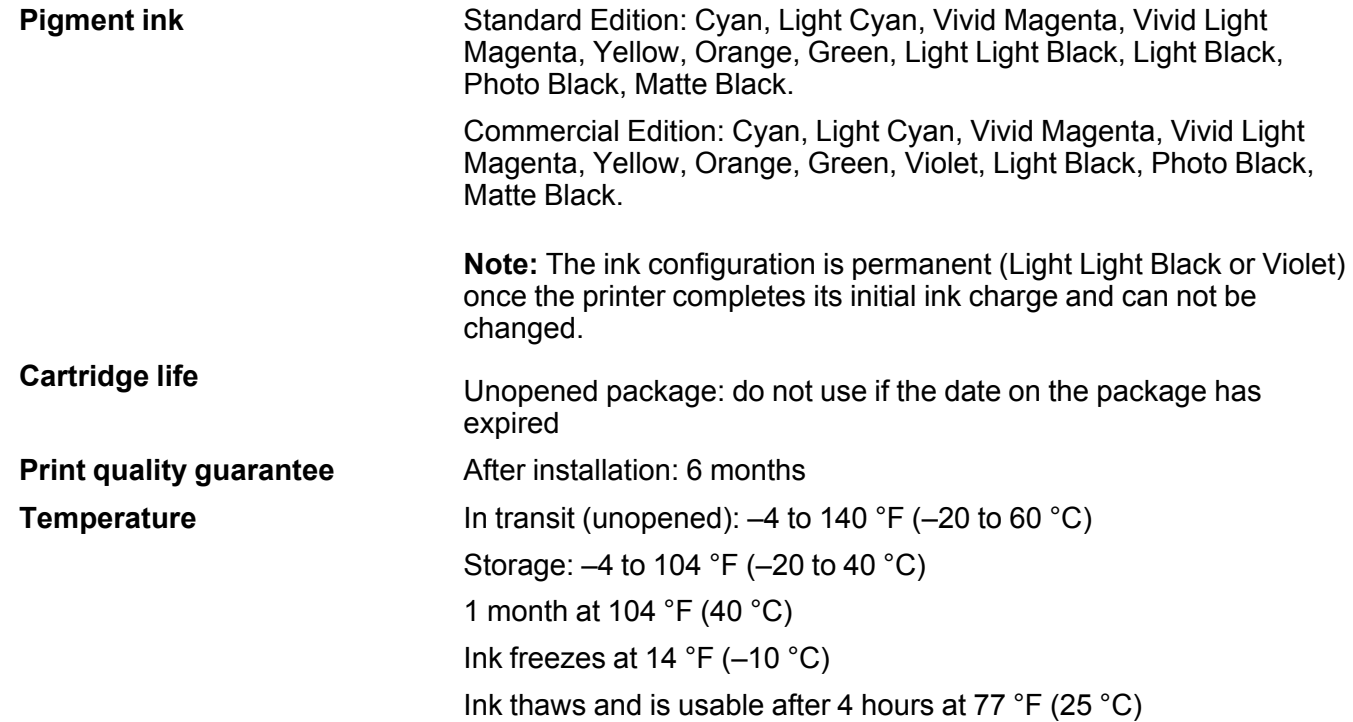

**Parent topic:** Technical [Specifications](#page-184-1)

### **Related references**

Ink Cartridge and [Maintenance](#page-123-0) Tank Part Numbers Ink Cartridge and Maintenance Tank Part Numbers

# <span id="page-189-0"></span>**Dimension Specifications**

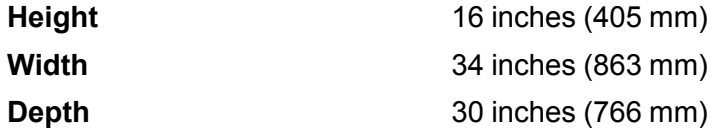

### **Weight**

114.6 lb (52 kg)

(without ink cartridges or optional equipment)

**Parent topic:** Technical [Specifications](#page-184-1)

# <span id="page-190-0"></span>**Electrical Specifications**

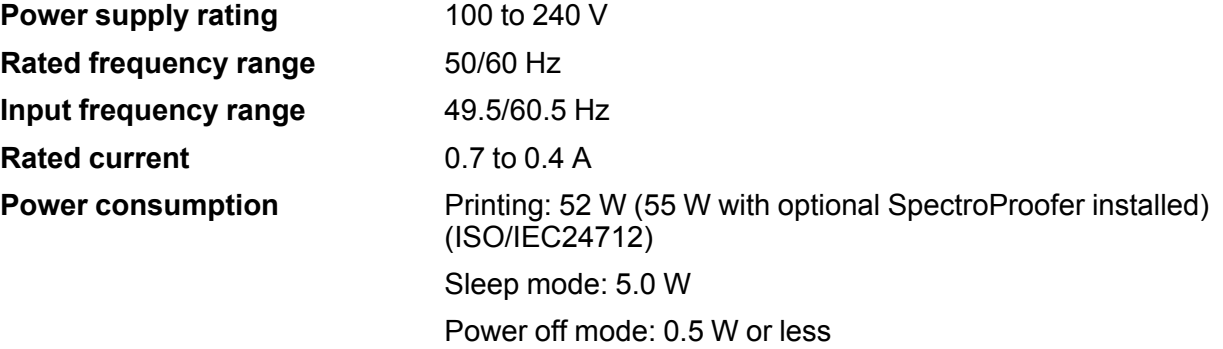

**Parent topic:** Technical [Specifications](#page-184-1)

# <span id="page-190-1"></span>**Environmental Specifications**

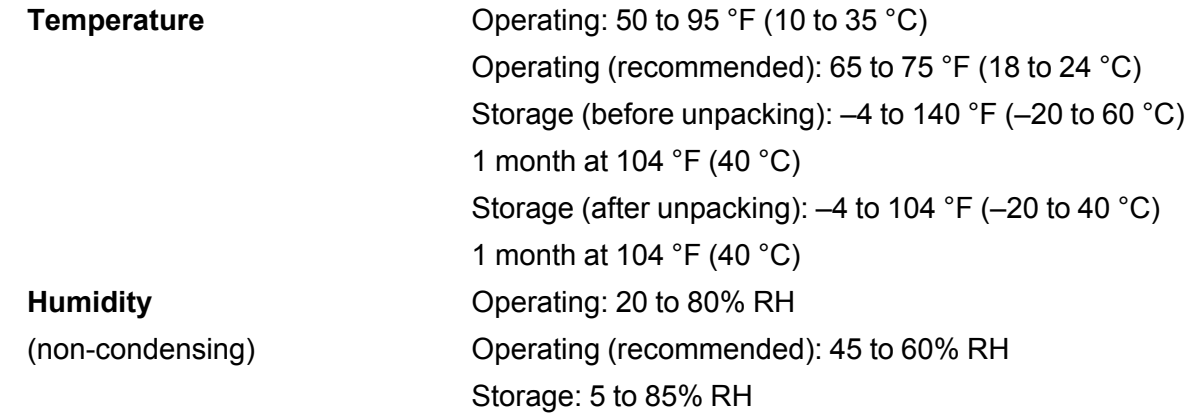

**Parent topic:** Technical [Specifications](#page-184-1)

# <span id="page-191-0"></span>**Interface Specifications**

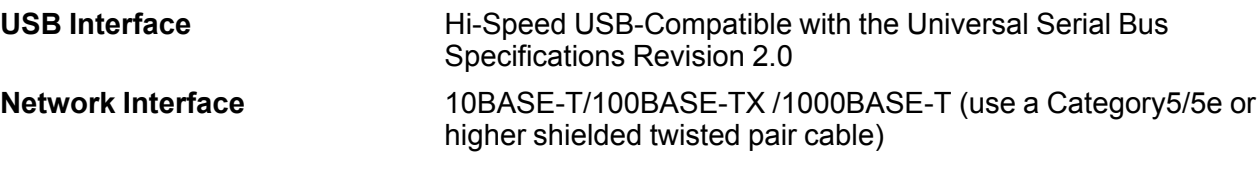

**Parent topic:** Technical [Specifications](#page-184-1)

# <span id="page-191-1"></span>**Safety and Approvals Specifications**

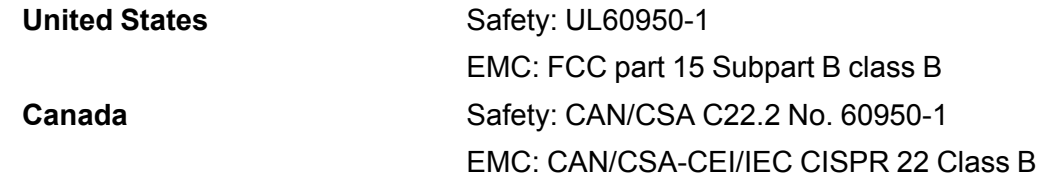

**Parent topic:** Technical [Specifications](#page-184-1)

# <span id="page-192-2"></span>**Notices**

Check these sections for important notices about your product.

**Note:** Epson offers a recycling program for end of life Epson products. Please go to [this](http://global.epson.com/SR/environment/recycle/?rdct=recycle) site (U.S) or [this](https://www.epson.ca/recycle) [site](https://www.epson.ca/recycle) (Canada) for information on how to return your Epson products for proper disposal.

Important Safety [Instructions](#page-192-0) FCC [Compliance](#page-195-0) Statement **[Trademarks](#page-195-1)** [Copyright](#page-196-0) Notice

## <span id="page-192-0"></span>**Important Safety Instructions**

Before using your Epson product, read and follow these safety instructions.

General Product Safety [Instructions](#page-192-1)

Ink Cartridge Safety [Instructions](#page-194-0)

**Parent topic:** [Notices](#page-192-2)

### <span id="page-192-1"></span>**General Product Safety Instructions**

- Be sure to follow all warnings and instructions marked on the product.
- Do not attempt to service this product yourself.
- Use only the type of power source indicated on the product's label.
- Use only the power cord that comes with the product. Use of another cord may cause fires or shock. Do not use the cord with any other equipment.
- Place the product near a wall outlet where the plug can be easily unplugged.
- Connect your product to a properly grounded power outlet. Avoid plugging the product into an outlet on the same circuit as a photo copier or air control system that regularly switches on and off, or on an outlet controlled by a wall switch or timer.
- Do not let the power cord become damaged or frayed. Place it to avoid abrasions, cuts, fraying, crimping, and kinking. Do not place objects on top of it and do not allow it to be stepped on or run over. Be careful to keep the cord straight at each end.
- If you use an extension cord with the product, make sure the total ampere rating of the devices plugged into the extension cord does not exceed the cord's ampere rating. Also, make sure the total

ampere rating of all devices plugged into the wall outlet does not exceed the wall outlet's ampere rating.

- If damage occurs to the plug, replace the cord set or consult a qualified electrician. If there are fuses in the plug, make sure you replace them with fuses of the correct size and rating.
- Always turn off the product using the power button, and wait until the power light stops flashing before unplugging the product or cutting off power to the electrical outlet.
- If you will not be using the product for a long period, unplug the power cord from the electrical outlet.
- Place the product on a flat, stable surface that extends beyond its base in all directions. It will not operate properly if it is tilted or at an angle.
- Avoid locations that are subject to rapid changes in heat or humidity, shocks or vibrations, or dust.
- Do not place or store the product outdoors.
- Do not place the product near excessive heat sources or in direct sunlight.
- Leave enough room around the product for sufficient ventilation. Do not block or cover openings in the cabinet or insert objects through the slots.
- Keep the product away from potential sources of electromagnetic interference, such as loudspeakers or the base units of cordless telephones.
- When connecting the product to a computer or other device with a cable, ensure the correct orientation of the connectors. Each connector has only one correct orientation. Inserting a connector in the wrong orientation may damage both devices connected by the cable.
- Do not put your hands inside the product or touch the ink cartridges while printing.
- Do not move the print head by hand; this may damage the product.
- Do not spill liquid on the product or use the product with wet hands.
- Do not use aerosol products that contain flammable gases inside or around the product. Doing so may cause fire.
- Except as specifically explained in your documentation, do not attempt to service the product yourself.
- Unplug the product and refer servicing to qualified service personnel under the following conditions: if the power cord or plug is damaged; if liquid has entered the product; if the product has been dropped or the cabinet damaged; if the product does not operate normally or exhibits a distinct change in performance. Adjust only those controls that are covered by the operating instructions.
- When storing or transporting the product, do not tilt it, stand it on its side, or turn it upside down; otherwise ink may leak.

**Note:** The lithium batteries in this product contain Perchlorate Material - special handling may apply. [Click](http://dtsc.ca.gov/hazardouswaste/perchlorate) here for details.

**Parent topic:** Important Safety [Instructions](#page-192-0)

### <span id="page-194-0"></span>**Ink Cartridge Safety Instructions**

- Keep ink cartridges out of the reach of children and do not drink the ink.
- Be careful when you handle used ink cartridges; there may be ink remaining around the ink supply port. If ink gets on your skin, wash it off with soap and water. If it gets in your eyes, flush them immediately with water.
- Do not put your hand inside the product or touch any cartridges during printing.
- Install a new ink cartridge immediately after removing an expended one. Leaving cartridges uninstalled can dry out the print head and may prevent the product from printing.
- Install ink cartridges in all the ink cartridge slots. You cannot print if any of the slots are empty.
- Dried ink on the supply port may cause ink leaks when the cartridge is reinserted and used. Wipe off any excess ink before reinserting.
- Do not insert or remove replacement cartridges during printing.
- Do not remove the transparent seal from the ink supply port. This may cause the cartridge to become unusable.
- The green IC chip on this ink cartridge retains a variety of cartridge-related information, such as the ink cartridge status, so that the cartridge may be removed and reinserted freely. Do not touch the green IC chip on the side of the cartridge. This may prevent normal operation and printing.
- If you remove an ink cartridge for later use, protect the ink supply area from dirt and dust and store it in the same environment as the product. Note that there is a valve in the ink supply port, making covers or plugs unnecessary, but care is needed to prevent the ink from staining items that the cartridge touches. Do not touch the ink cartridge ink supply port or surrounding area.
- To ensure print quality, use an ink cartridge before the date printed on its package.
- Do not dismantle or alter an ink cartridge. This could damage the print head and may prevent the product from printing.
- Do not drop cartridges or bump them against hard objects; otherwise, the ink may leak.
- Store ink cartridges at room temperature in a location that is not exposed to direct sunlight.
- After bringing an ink cartridge inside from a cold storage site, allow it to warm up at room temperature for at least four hours before using it.

**Parent topic:** Important Safety [Instructions](#page-192-0)

## <span id="page-195-0"></span>**FCC Compliance Statement**

### **For United States Users**

This equipment has been tested and found to comply with the limits for a Class B digital device, pursuant to Part 15 of the FCC Rules. These limits are designed to provide reasonable protection against harmful interference in a residential installation. This equipment generates, uses, and can radiate radio frequency energy and, if not installed and used in accordance with the instructions, may cause harmful interference to radio or television reception. However, there is no guarantee that interference will not occur in a particular installation. If this equipment does cause interference to radio and television reception, which can be determined by turning the equipment off and on, the user is encouraged to try to correct the interference by one or more of the following measures:

- Reorient or relocate the receiving antenna.
- Increase the separation between the equipment and receiver.
- Connect the equipment into an outlet on a circuit different from that to which the receiver is connected.
- Consult the dealer or an experienced radio/TV technician for help.

### **WARNING**

The connection of a non-shielded equipment interface cable to this equipment will invalidate the FCC Certification or Declaration of this device and may cause interference levels which exceed the limits established by the FCC for this equipment. It is the responsibility of the user to obtain and use a shielded equipment interface cable with this device. If this equipment has more than one interface connector, do not leave cables connected to unused interfaces. Changes or modifications not expressly approved by the manufacturer could void the user's authority to operate the equipment.

### **For Canadian Users**

CAN ICES-3(B)/NMB-3(B)

**Parent topic:** [Notices](#page-192-2)

### <span id="page-195-1"></span>**Trademarks**

EPSON®, SureColor®, PrecisionCore®, and SpectroProofer® are registered trademarks and EPSON Exceed Your Vision is a registered logomark of Seiko Epson Corporation.

Epson Store<sup>SM</sup> is a service mark of Epson America, Inc.

Mac and OS X are trademarks of Apple Inc., registered in the U.S. and other countries.

General Notice: Other product names used herein are for identification purposes only and may be trademarks of their respective owners. Epson disclaims any and all rights in those marks.

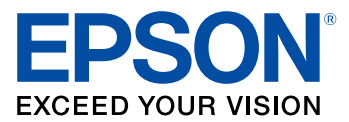

**Parent topic:** [Notices](#page-192-2)

## <span id="page-196-0"></span>**Copyright Notice**

All rights reserved. No part of this publication may be reproduced, stored in a retrieval system, or transmitted in any form or by any means, electronic, mechanical, photocopying, recording, or otherwise, without the prior written permission of Seiko Epson Corporation. The information contained herein is designed only for use with this Epson product. Epson is not responsible for any use of this information as applied to other products.

Neither Seiko Epson Corporation nor its affiliates shall be liable to the purchaser of this product or third parties for damages, losses, costs, or expenses incurred by purchaser or third parties as a result of: accident, misuse, or abuse of this product or unauthorized modifications, repairs, or alterations to this product, or (excluding the U.S.) failure to strictly comply with Seiko Epson Corporation's operating and maintenance instructions.

Seiko Epson Corporation shall not be liable for any damages or problems arising from the use of any options or any consumable products other than those designated as Original Epson Products or Epson Approved Products by Seiko Epson Corporation.

Seiko Epson Corporation shall not be held liable for any damage resulting from electromagnetic interference that occurs from the use of any interface cables other than those designated as Epson approved Products by Seiko Epson Corporation.

This information is subject to change without notice.

A Note Concerning [Responsible](#page-196-1) Use of Copyrighted Materials

Copyright [Attribution](#page-197-0)

**Parent topic:** [Notices](#page-192-2)

### <span id="page-196-1"></span>**A Note Concerning Responsible Use of Copyrighted Materials**

Epson encourages each user to be responsible and respectful of the copyright laws when using any Epson product. While some countries' laws permit limited copying or reuse of copyrighted material in certain circumstances, those circumstances may not be as broad as some people assume. Contact your legal advisor for any questions regarding copyright law.

**Parent topic:** [Copyright](#page-196-0) Notice

## <span id="page-197-0"></span>**Copyright Attribution**

© 2017 Epson America, Inc. 1/17 CPD-52925 **Parent topic:** [Copyright](#page-196-0) Notice